## 2.4G Bluetooth 1D CCD バーコードスキャナー

# **取扱説明書**

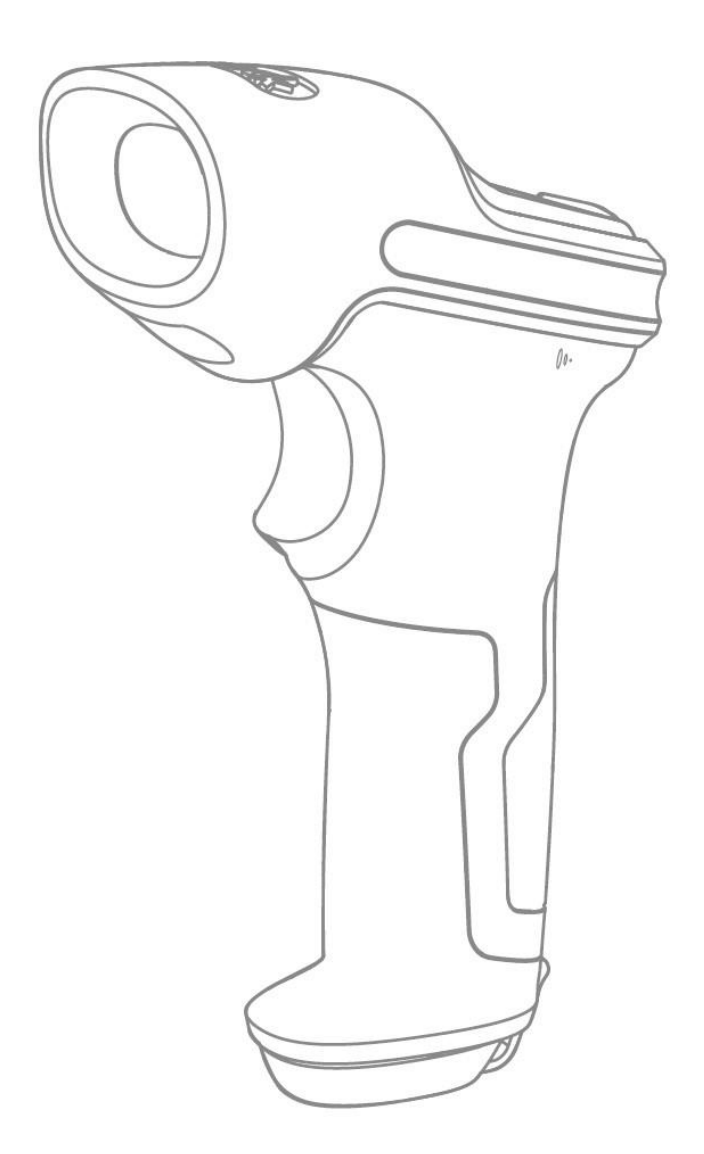

## ディレクトリ

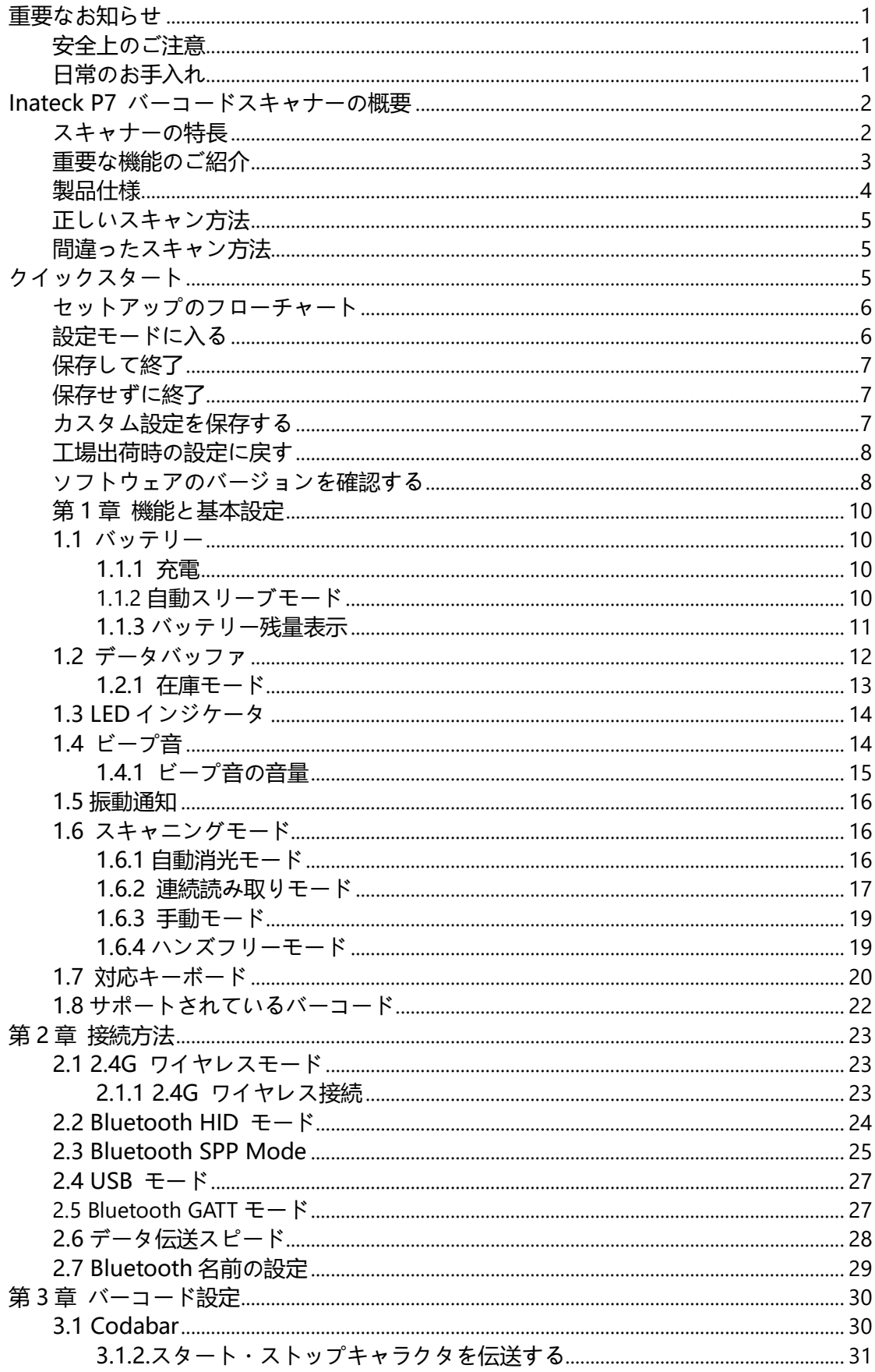

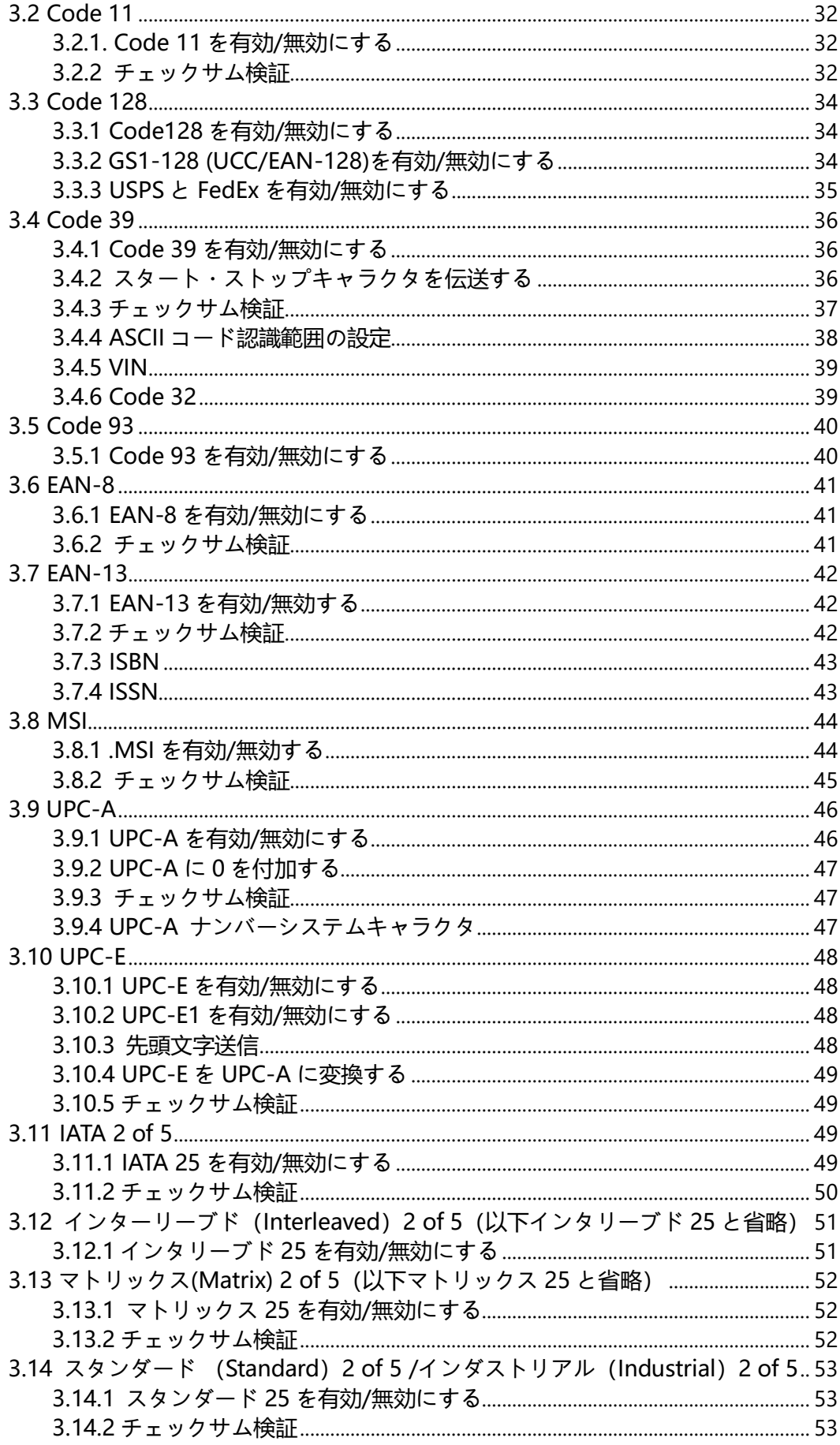

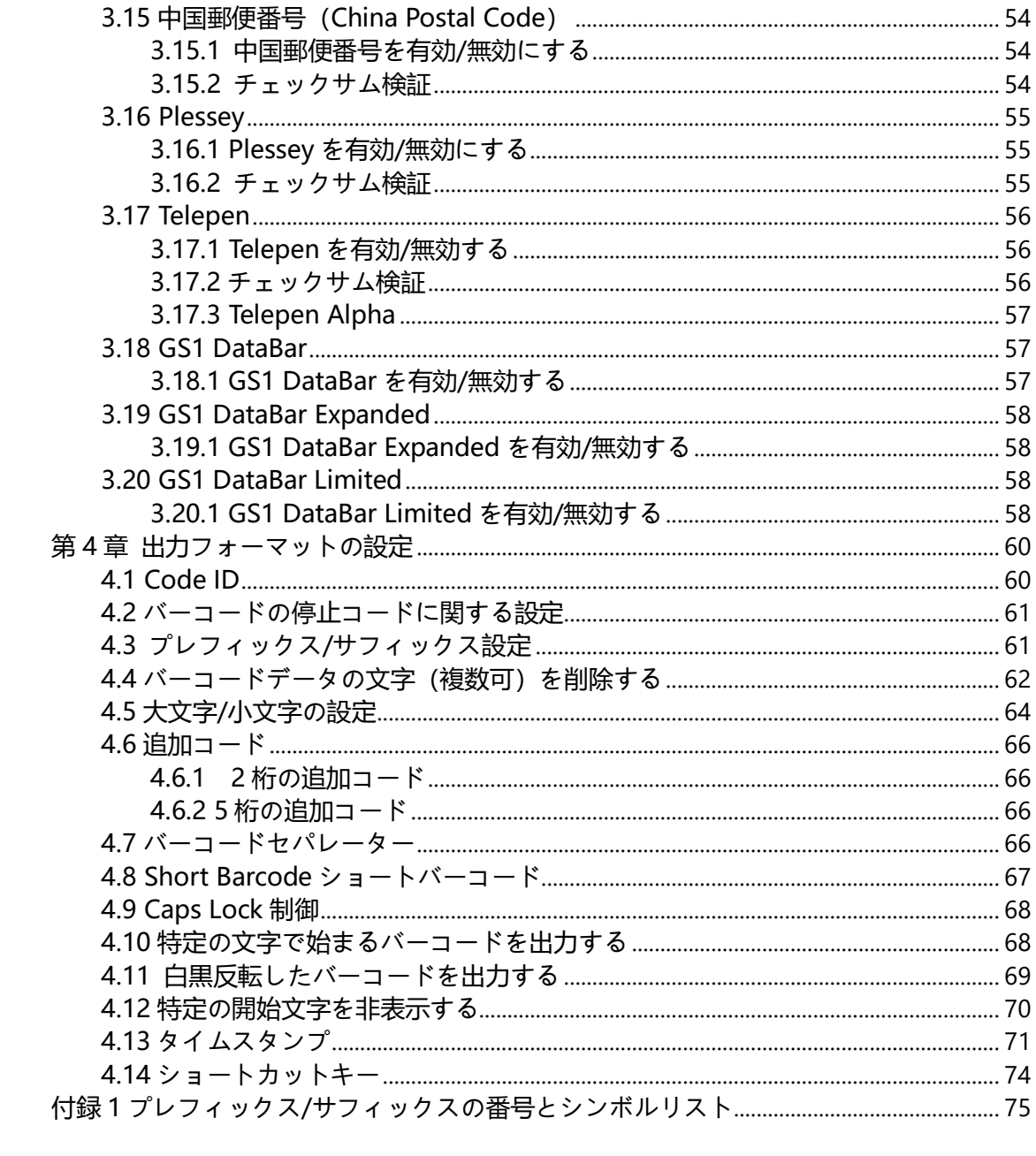

#### <span id="page-4-0"></span>**重要なお知らせ**

#### <span id="page-4-1"></span>**安全上のご注意**

\*短絡したり、回路が損傷したりする可能性があるので、スキャナーを分解したり、異物を スキャナーに入れたりしないでください。

<span id="page-4-2"></span>\*スキャナまたはバッテリを引火の恐れがある場所に放置しないでください。

#### **日常のお手入れ**

\*きれいな濡れた布でスキャナーの本体からほこりを拭き取ってください。

\*長期間使用しない場合は、スキャナーの電源スイッチをオフモードに切り替える必要があ ります。

\*スキャナーは異常がでる場合は、弊社のカスタマーサポートに相談することをお勧めしま す。

#### <span id="page-5-0"></span>**Inateck P7 バーコードスキャナーの概要**

#### <span id="page-5-1"></span>**スキャナーの特長**

\*赤い光オフモード、連続スキャンモード、マニュアルモード、ハンズフリーモードの 4 種類のスキャンモードが搭載されています。

\*2.4G ワイヤレスモード、Bluetooth HID モード、Bluetooth SPP モード、USB モードな ど、4 つのデータ送信モードがあります。

\*8 種類のキーボードがサポートされています:US キーボード、UK キーボード、カナダキ ーボード、ドイツ語キーボード、フランス語キーボード、スペイン語キーボード、イタリ ア語キーボード、および日本語キーボード。

\*Windows、Mac OS、 Linux、 Android 及び iOS に対応します。

\*LED インジケータ、ビープ音と振動モーターによるスキャナーの状態を示します。バーコ ード設定で音量を調整することができます。

\*最大 32 文字のプレフィックス/サフィックスを自由にカスタマイズできます。最大 99 文 字の接頭文字または接尾文字を削除できます。

\*内蔵の 32 Mb メモリにより、バーコードスキャナーはオフラインまたはインベントリモ ードの際に最大 270,000 個の 13 桁のバーコードを保存できます。

\*スキャンモード、バーコードタイプ、およびデータ送信フォーマットの設定は、設定用バ ーコードをスキャンすることにより行われます。

★液晶画面上のバーコードも読み取り可能

★多数のデコードタイプがサポートされています。

★超高速デコードスピードも誇ります。

★アンチクラッシュと耐衝撃設計。

★完全に自己所有の知的財産を持っています。

★快適な操作性を実現できます。

★最大 100 万回のクリックできます。

★2.4G ワイヤレス伝送距離は最大 400 メートルに達します。

★Bluetooth 伝送距離は最大 40 メートルに達します。

★2600mAh の大容量リチウムイオン電池が内蔵されています。

★省エネルギー技術により長いバッテリー寿命が保証されます。

<span id="page-6-0"></span>電源スイッチ:電源スイッチを「オン」に切り替えると、スキャナが起動します。電源ス イッチを「オフ」に切り替えると、スキャナがシャットダウンします。

スキャントリガー:

1.トリガーを短く押すと、赤い光が発光し、バーコードスキャナーはバーコードをスキャ ンする準備が整います。

2.トリガーを 2 回押して、バッファーに保存されたデータをアップロードします。

3.トリガーを1秒間押し続けると、仮想キーボードがポップアップ/非表示になります(こ の機能は、Bluetooth HID モードで iOS デバイスに接続されている場合にのみ使用できま す。2.2 章を確認してください)。 トリガーを 5 秒間押し続けて、Bluetooth ペアリング 状態に移行します(この機能は、Bluetooth HID モードで Bluetooth 接続が切断されてい る場合にのみ使用可能です)。

## <span id="page-7-0"></span>**製品仕様**

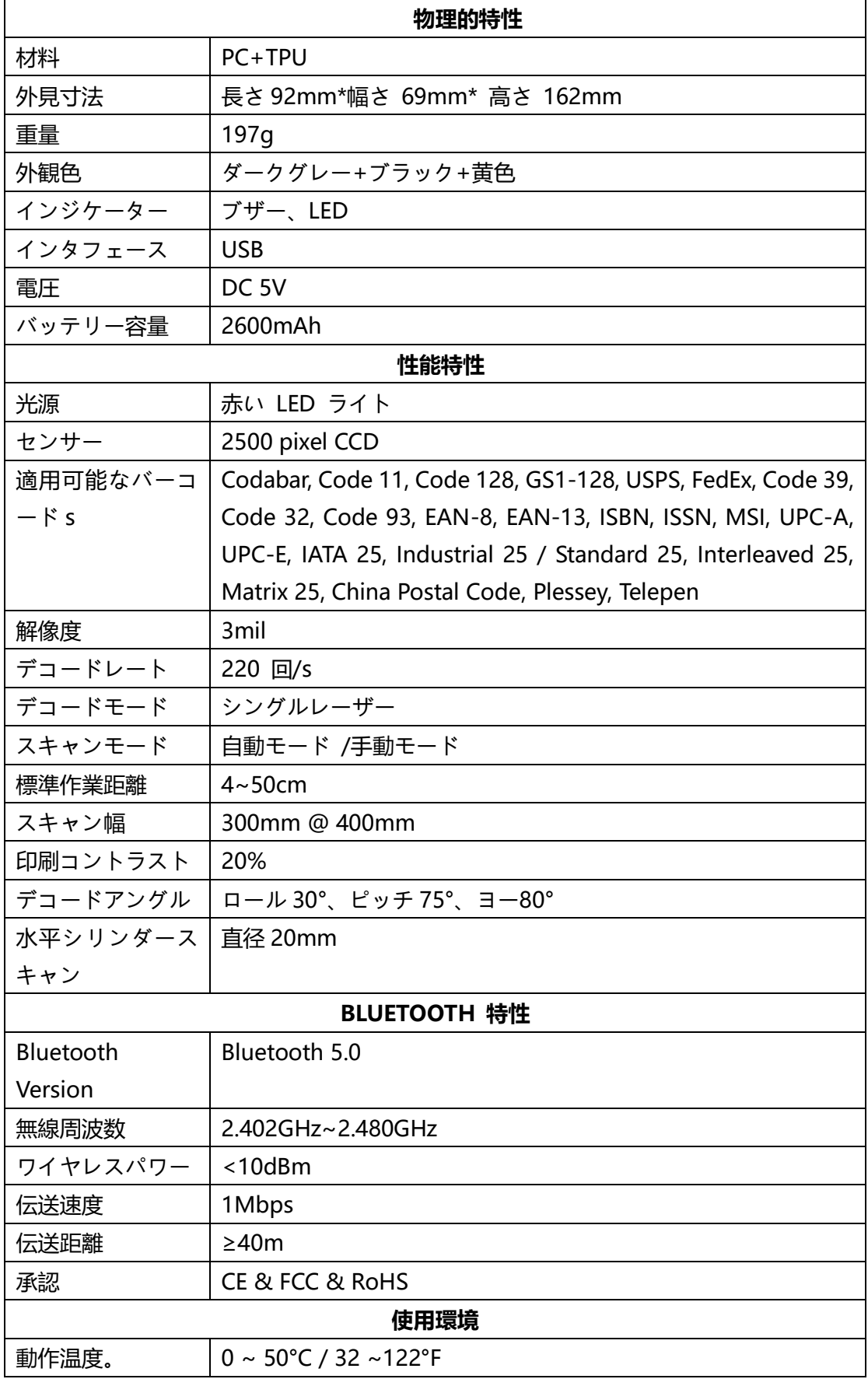

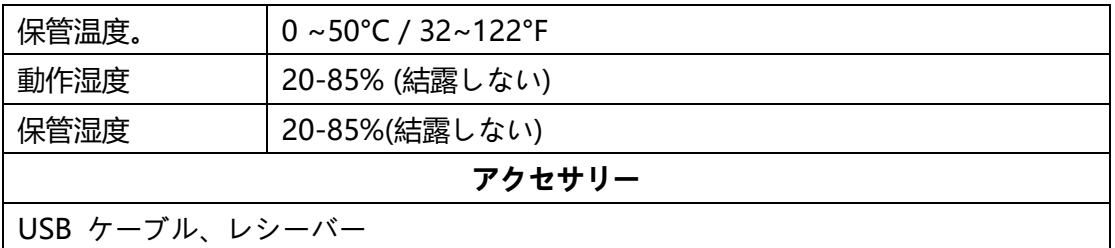

<span id="page-8-0"></span>**正しいスキャン方法**

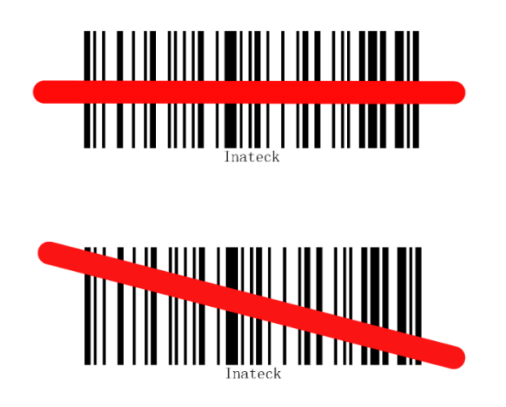

**間違ったスキャン方法**

<span id="page-8-1"></span>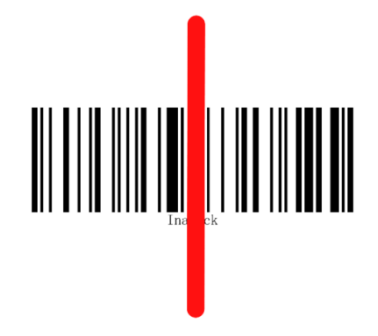

## <span id="page-8-2"></span>**クイックスタート**

Inateck P7 バーコードスキャナーは、設定バーコードをスキャンすることで設定を変更で きます。 本章では、設定バーコードをスキャンして Inateck P7 バーコードスキャナーを 設定する手順について説明します。 下記をご参考ください。

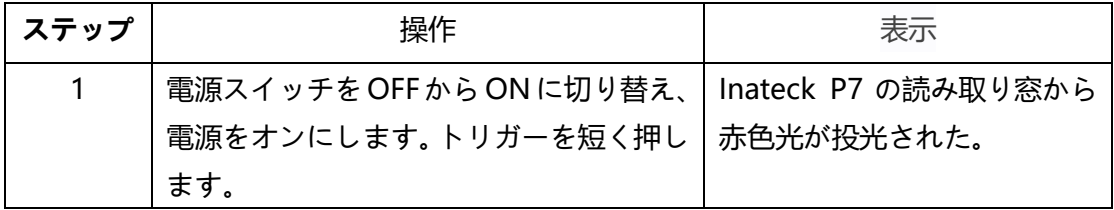

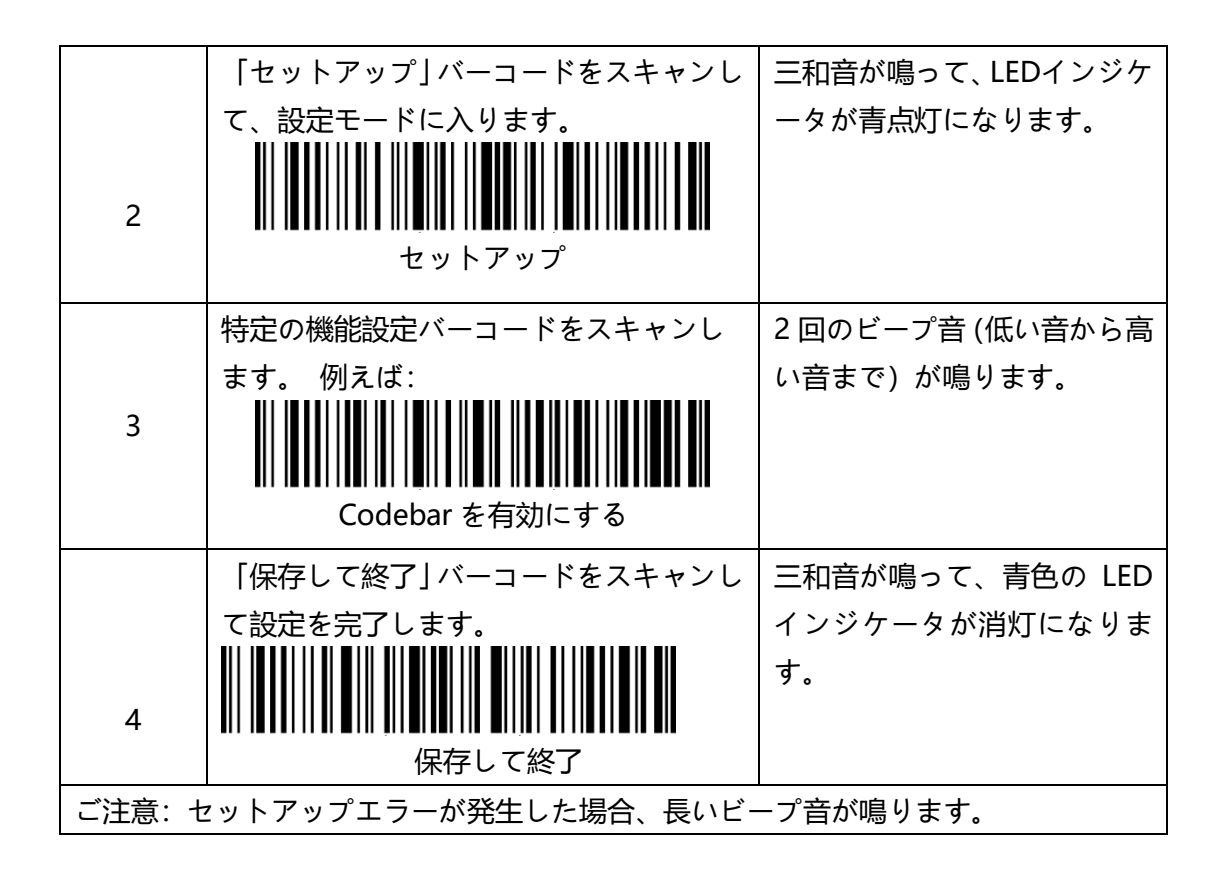

<span id="page-9-0"></span>**セットアップのフローチャート**

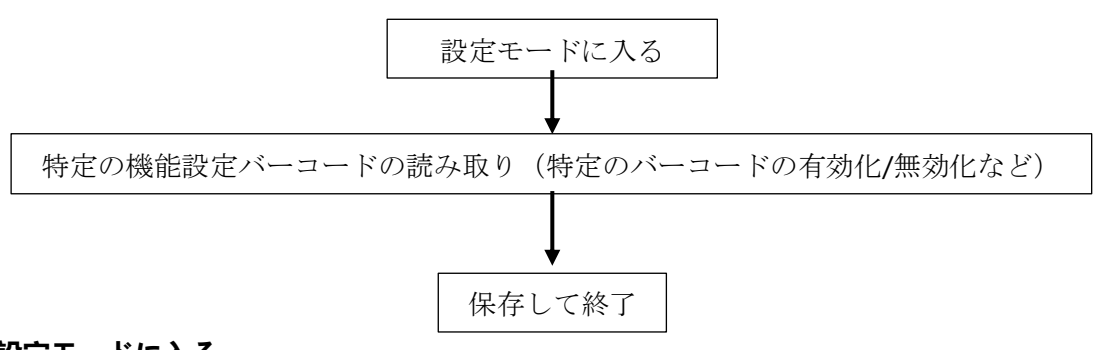

<span id="page-9-1"></span>**設定モードに入る**

Inateck P7 スキャナーは下記の「セットアップ」バーコードをスキャンすると設定モード に入ります。

設定モードに入ると、Inateck P7 バーコードスキャナーは三和音が鳴って、LED インジケ ータが青点灯になります。

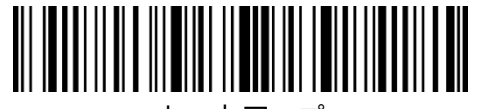

セットアップ

以下の手順では、その他の機能設定について説明します。

<span id="page-10-0"></span>Inateck P7 スキャナーは下記の「保存して終了」バーコードをスキャンすると設定モード を終了します。

設定モードを終了すると、Inateck P7 バーコードスキャナーは三和音が鳴って、LED イン ジケータが青点灯になります。

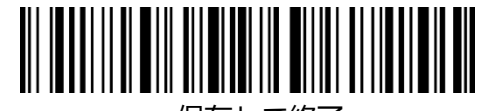

#### 保存して終了

#### <span id="page-10-1"></span>**保存せずに終了**

エラーが発生したときに「保存せずに終了」バーコードをスキャンすることをお勧めしま す。「保存せずに閉じる」バーコードがスキャンされると Inateck P7 バーコードスキャナ ーは三和音が鳴って、青点灯の LED インジケータが消灯になります。

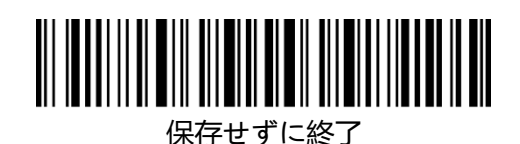

## <span id="page-10-2"></span>**カスタム設定を保存する**

Inateck P7 バーコードスキャナーを使用する場合、一部の機能をカスタマイズし、必要 に応じて復元できます。カスタム設定を保存するには、「セットアップ」をスキャンし、「コ ード ID を有効にする」など機能バーコードをスキャンすし、「カスタム設定を保存する」 をスキャンします。それで、Inateck P7 はカスタム設定を保存します。

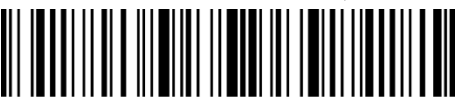

セットアップ

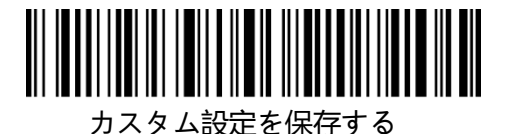

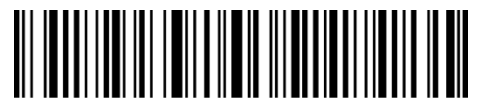

カスタム設定を復元する

バーコードスキャナーをリセットする時に、カスタム設定に復元したい場合は、「セットア ップ丨 - 「カスタム設定を復元する」の順でバーコードをスキャンしてください。 正常に 設定した場合は、設定モードが自動で終了します

#### <span id="page-11-0"></span>**工場出荷時の設定に戻す**

Inateck P7 バーコードスキャナは「セットアップ」-「工場出荷時の設定に戻す」の順で バーコードをスキャンすると、2 回のビープ音(低い音から高い音まで)と三和音が鳴り ます。すべての設定が工場出荷時のデフォルト値に戻します。「保存して終了」バーコード をスキャンする必要はありません。

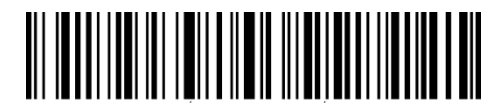

工場出荷時の設定に戻す

ご注意:ほとんどの設定で工場出荷時の設定が選択されています。アスタリスク "\*"は各 設定の出荷時のデフォルト値を示しています。工場出荷時の設定に復元すると、Inateck P7 は 2.4G ワイヤレスモードに切り替わります。

「工場出荷時の設定に戻す」バーコードは、以下の状況で使用できます。

1.スキャナーが動作しません。 例えば、バーコードを読み取ったりスキャンしたりするこ とはできません。

2.以前行った設定を忘れてしまいました。スキャナーを使用するときに忘れた設定の影響 を受けたくない場合。

3.通常は使用されていない、またはスキャナのデフォルト設定ではない機能を使用する必 要があります。

#### <span id="page-11-1"></span>**ソフトウェアのバージョンを確認する**

Inateck P7 のソフトウェアバージョンを確認したい場合は、 下記の「セットアップ」と 「ソフトウェアのバージョンを表示する」バーコードをスキャンしてください。:

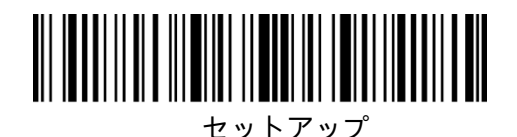

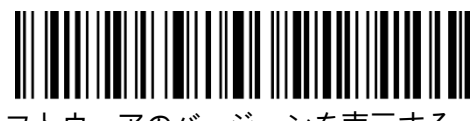

ソフトウェアのバージョンを表示する

ソフトウェアのバージョンを確認するには、通常、設定モードで実行されるため、ソフト

ウェアバージョンの表示後に「保存せずに終了」バーコードをスキャンする必要がありま す。

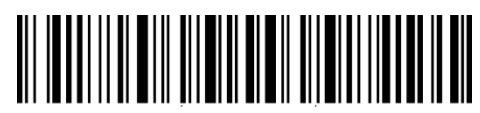

保存せずに終了

## <span id="page-13-0"></span>**第 1 章 機能と基本設定**

この章では、バーコードスキャナーの機能と使い方を紹介します。

#### <span id="page-13-1"></span>**1.1 バッテリー**

本製品には 2600mAh の充電可能なリチウム電池が内蔵されます。赤色光自動オフモード を使用すると、バーコードスキャナーは 2.4G ワイヤレスモードで 107 時間連続して動作 でき、192600 個のバーコード(2 秒ごとにバーコード Code 128 をを読取)を読み取る ことができます。

#### <span id="page-13-2"></span>**1.1.1 充電**

バーコードスキャナーを充電するには、付属の USB ケーブルを使用し、バーコードスキャ ナーをコンピューターまたは 5V 充電器の USB ポートに接続してください。充電中に赤い LED インジケータが点灯し、スキャナが完全に充電されると消灯します。

#### <span id="page-13-3"></span>**1.1.2 自動スリーブモード**

バッテリーの電力を節約するために、スキャナが設定した時間間隔で、自動的にスリーブ モードに移行することが実現できます。デフォルトの時間間隔では、3 分に設定されてい ます。

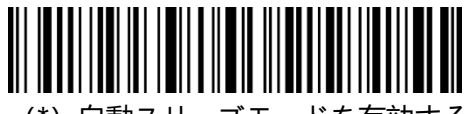

(\*)自動スリーブモードを有効する

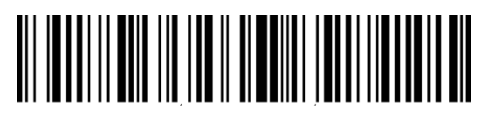

1 分間

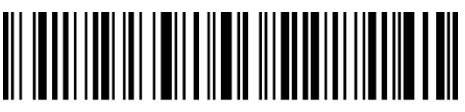

自動スリーブモードを無効する

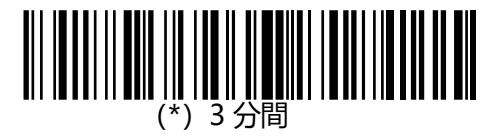

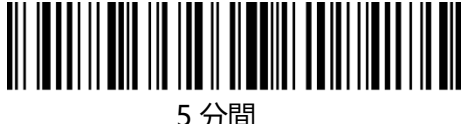

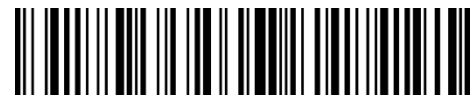

10 分間

例:自動スリーブ時間が 5 分に設定する操作手順は次のとおりです。

1.「セットアップ」バーコードを読み取ります。

2.「5 分間」を読み取ります。

3. 保存して終了

Tips: スキャナーの電源を常にオンにしたい場合は、手順 2 で「自動スリープモードを無 効する」のバーコードをスキャンします。

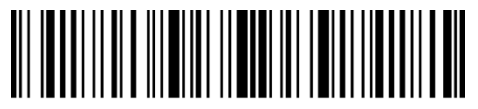

セットアップ

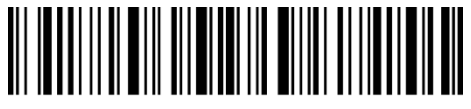

保存して終了

#### <span id="page-14-0"></span>**1.1.3 バッテリー残量表示**

「バッテリー残量表示」のバーコードをスキャナーして、バッテリー残量が表示されます。 (「セットアップ」のバーコードをスキャンする必要がありません)

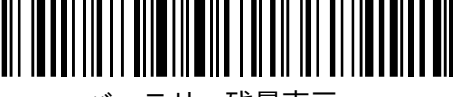

バッテリー残量表示

#### <span id="page-15-0"></span>**1.2 データバッファ**

Inateck P7 は、データバッファとして 32Mb メモリを採用しています。レシーバーが送信 範囲内にある場合、バーコードを正常に読み取ると、Inateck P7 スキャナーはコンピュー ター、スマートフォンなどデバイスにデータをアップロードし、短いビープ音(高音)が 鳴り、緑色の LED インジケーターが 1 回点滅します。 レシーバーが送信範囲外にある場 合、読み取られたすべてのデータはバッファに保存され、Inateck P7 は 2 回の短いビープ 音 (高音から低音へ) が鳴り、青色の LED インジケータが 1 回点滅します。 バッファー は容量がなくなると、Inateck P7 は長いビープ音(高音)が鳴ります。これは、バッファ ーの容量が足りず、これ以上バーコードを保存できないという状況を意味します。この場 合は、読み取られたデータをデバイスにアップロードし、バッファのスペースを解放する には、すぐに送信範囲に戻ってください。

ご注意:32 Mb メモリーには、最大 270,000 個の 13 桁バーコードを保存できます。

バーコードスキャナーをオンにしてから、バッファー内のデータのクリアを有効/無効にす るという機能を設定することができます。

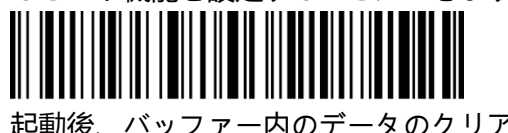

起動後、バッファー内のデータのクリアを有効にする

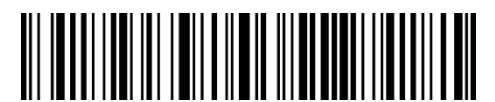

(\*)起動後、バッファー内のデータのクリアを無効にする

接続が完了すると、バッファ内のデータは自動的にアップロードされないため、デバイス にデータをアップロードするには、トリガーをダブルクリックします。 下記のバーコード をスキャンして、データを自動的にアップロードする/しないと設定することができます。 デフォルトで「バッファデータの自動アップロードを無効にする」に設定していました。 接続が成功した後にバッファ内のデータを自動的にアップロードするには、「バッファデー タの自動アップロードを有効にする」を設定してください。

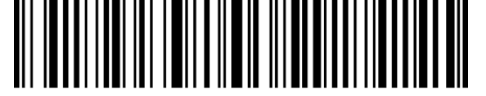

バッファデータの自動アップロードを有効にする

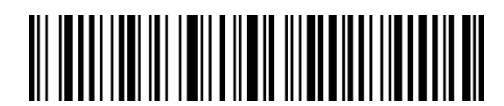

(\*)バッファデータの自動アップロードを無効にする

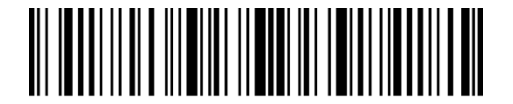

セットアップ

12

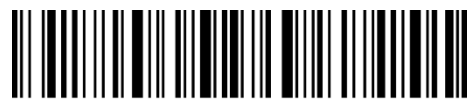

保存して終了

#### <span id="page-16-0"></span>**1.2.1 在庫モード**

Inateck P7 のバッファにバーコードを保存して一括アップロードするには、在庫モードを 選択してください。在庫モードでは、Inateck P7 は自動的にバーコードの数量を計数でき、 読み取ったバーコードを Inateck P7 のバッファに保存し、コンピュータに一括アップロー ドすることができます。 在庫モードでは、データをアップロードする時間と場所に制限さ れません。アップロード後に履歴データをバッファでクリアすることができます。 在庫モ ードの詳細は次のとおりです。

1) バーコードをスキャンして在庫モードに入ります。

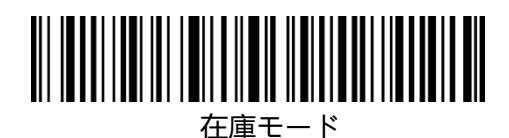

2) バーコードをスキャンして通常モードに戻ります。

(\*)通常モード

3) バーコードをスキャンしてバッファ内のデータをクリアします(インベントリモード のみ)。

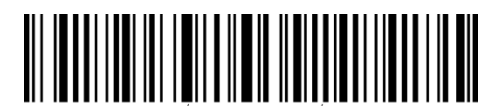

バッファ内のデータをクリアする(インベントリモードのみ)

4) バーコードをスキャンしてバッファからデータをアップロードします。(在庫モードの み)

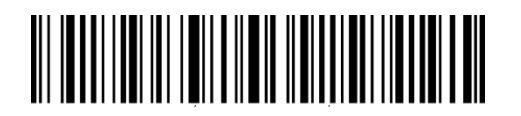

データアップロード(在庫モードのみ)

5) バーコードをスキャンしてバッファからバーコードの数をアップロードします。(在庫 モードのみ)

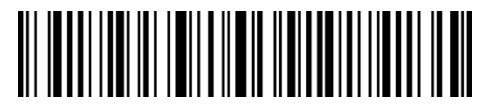

バーコードの数をアップロードする。(在庫モードのみ)

ご注意:以上の 5 つの機能は、「セットアップ」と「保存して終了」バーコードをスキャ ンしなくても実現できます。

#### <span id="page-17-0"></span>**1.3 LED インジケータ**

LED インジケータは Inateck P7 の動作を表示できます。

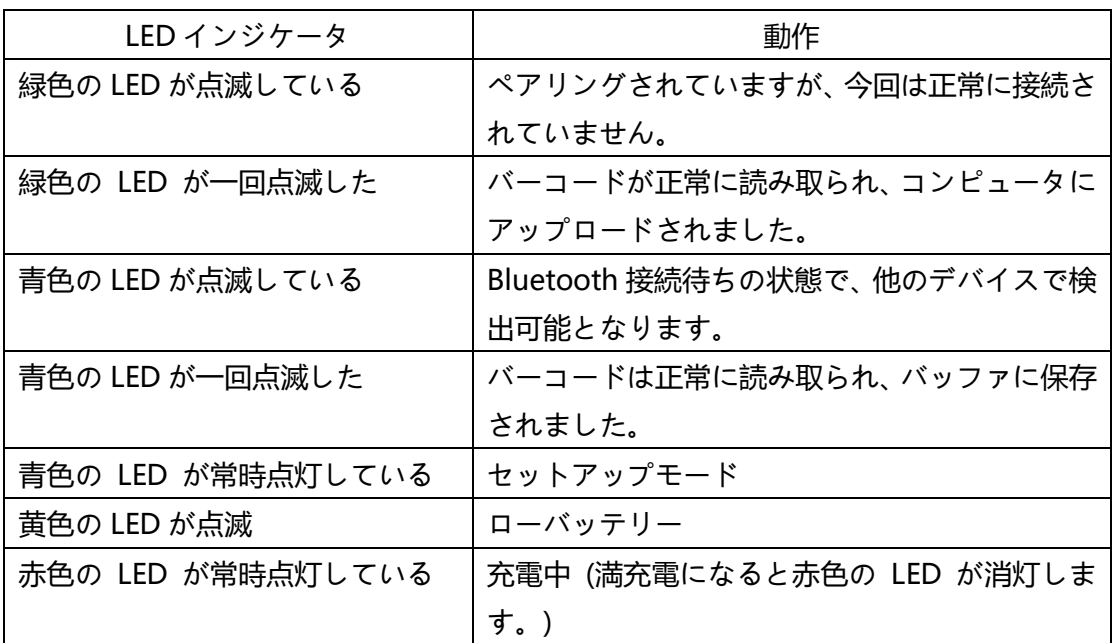

#### <span id="page-17-1"></span>**1.4 ビープ音**

Inateck P6 に内蔵されているブザーは、当前の操作状況を知らせます。

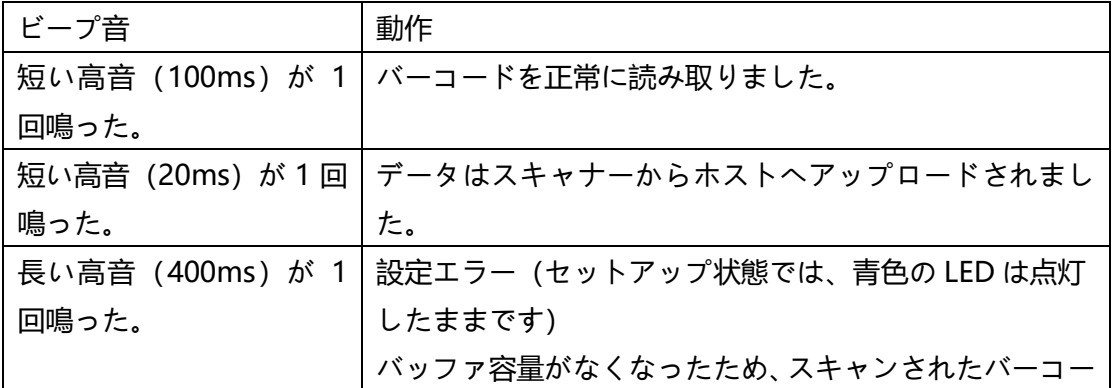

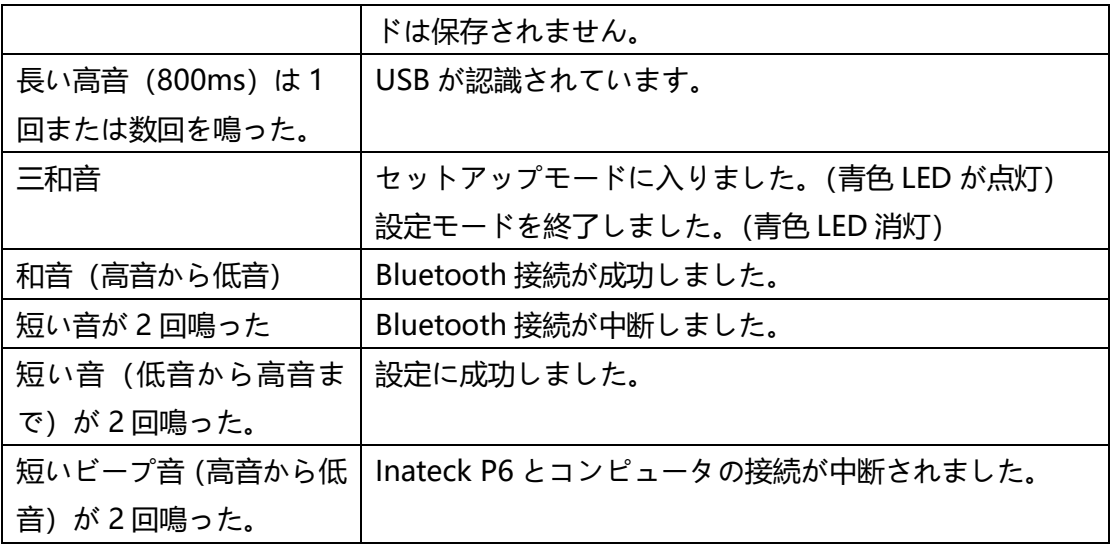

## <span id="page-18-0"></span>**1.4.1 ビープ音の音量**

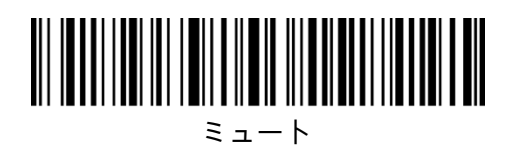

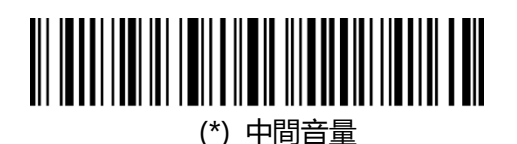

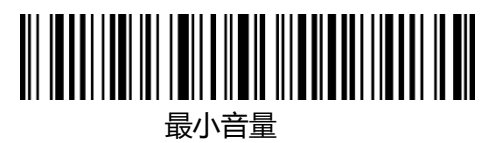

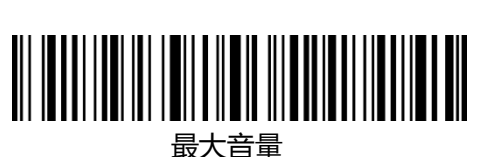

例:下記の手順に従って、ビープ音の音量を最小音量に設定します。

- 1.「セットアップ」バーコードをスキャンします。
- 2.「最小音量」のバーコードを読み取ります。
- 3. 「保存して終了」のバーコードを読み取ります。

ご注意:アスタリスク "\*"は各設定の出荷時のデフォルト値を示しています。

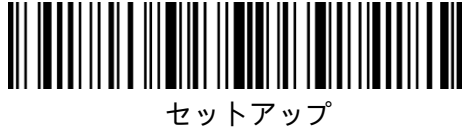

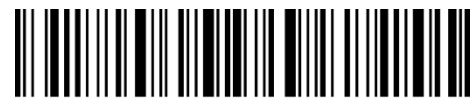

保存して終了

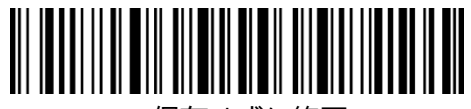

保存せずに終了

#### <span id="page-19-0"></span>**1.5 振動通知**

Inateck P7 バーコードスキャナーのデフォルト設定として、バーコードを正常に読み取 ると、振動で知らせます。この機能を有効/無効にし、振動強度を調整できます。

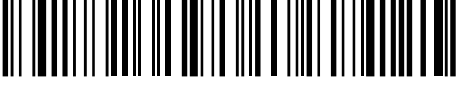

震度通知を無効する

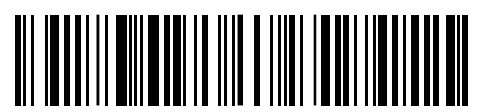

(\*)震度通知を有効する (弱)

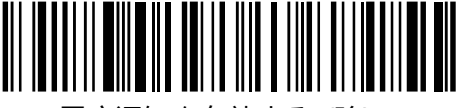

震度通知を有効する (強)

- 例:下記の手順に従って、「震度通知を無効する」に設定します。
- 1.「セットアップ」バーコードをスキャンします。
- 2.「震度通知を無効する」のバーコードを読み取ります。
- 3. 「保存して終了」のバーコードを読み取ります。

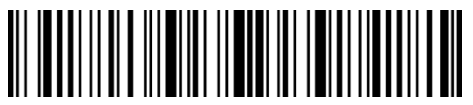

セットアップ

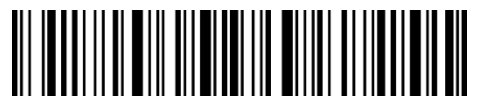

保存して終了

#### <span id="page-19-1"></span>**1.6 スキャニングモード**

Inateck P6 は自動消光モード、連続読み取りモード、手動モード及びハンズフリーモード など4つのスキャニングモードをサポートします。

#### <span id="page-19-2"></span>**1.6.1 自動消光モード**

デフォルトでは、スキャニングモードは自動消光モードに設定されています。トリガーを クリックすると、読み取り窓から赤い光が投光され、バーコードをスキャンできます。バ ーコードが正常にスキャンされない場合、設定した待機時間後にレーザーは自動的に消光 します。通常、デフォルトは 2 秒で、1 秒、2 秒、3 秒、5 秒に設定できます。バーコード を正常にスキャンした場合はレーザーがすぐに消えます。

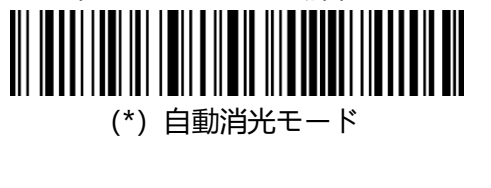

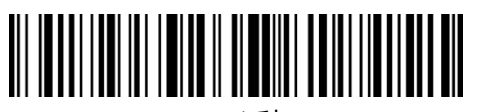

1 秒

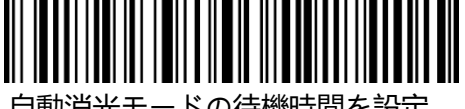

自動消光モードの待機時間を設定

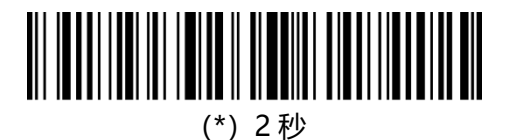

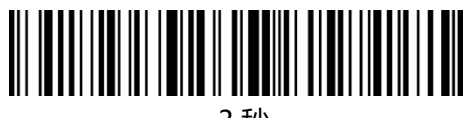

3 秒

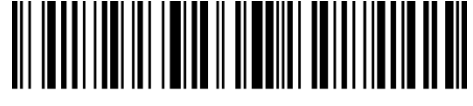

5 秒

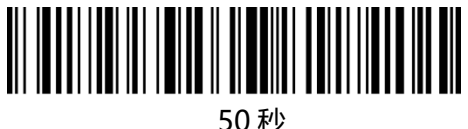

- 例:下記の手順に従って自動消光モードを有効にして、待機時間を1秒に設定します。
- 1. 「セットアップ」バーコードをスキャンする
- 2. 「自動消光モード」のバーコードを読み取ります。
- 3. 「自動消光オフモードの待機時間を設定」のバーコードを読み取ります。
- 4. 「1秒」のバーコードを読み取ります。
- 5. 「保存して終了」のバーコードを読み取ります

#### <span id="page-20-0"></span>**1.6.2 連続読み取りモード**

このモードでは、トリガーをクリックする必要なくて、赤い光が常時投光され、スキャナ が自動的にスキャン状態に入ります。

Inateck P7 がバーコードを正常に読み取ったまで、赤いレーザーは消光されません。バー コードを正常に読み取った場合、レーザーが消えて、スキャナーは待機モードに入ります。 デフォルトの待機時間が通常に 2 秒で設定され、ご利用環境により、400ms、800ms、1

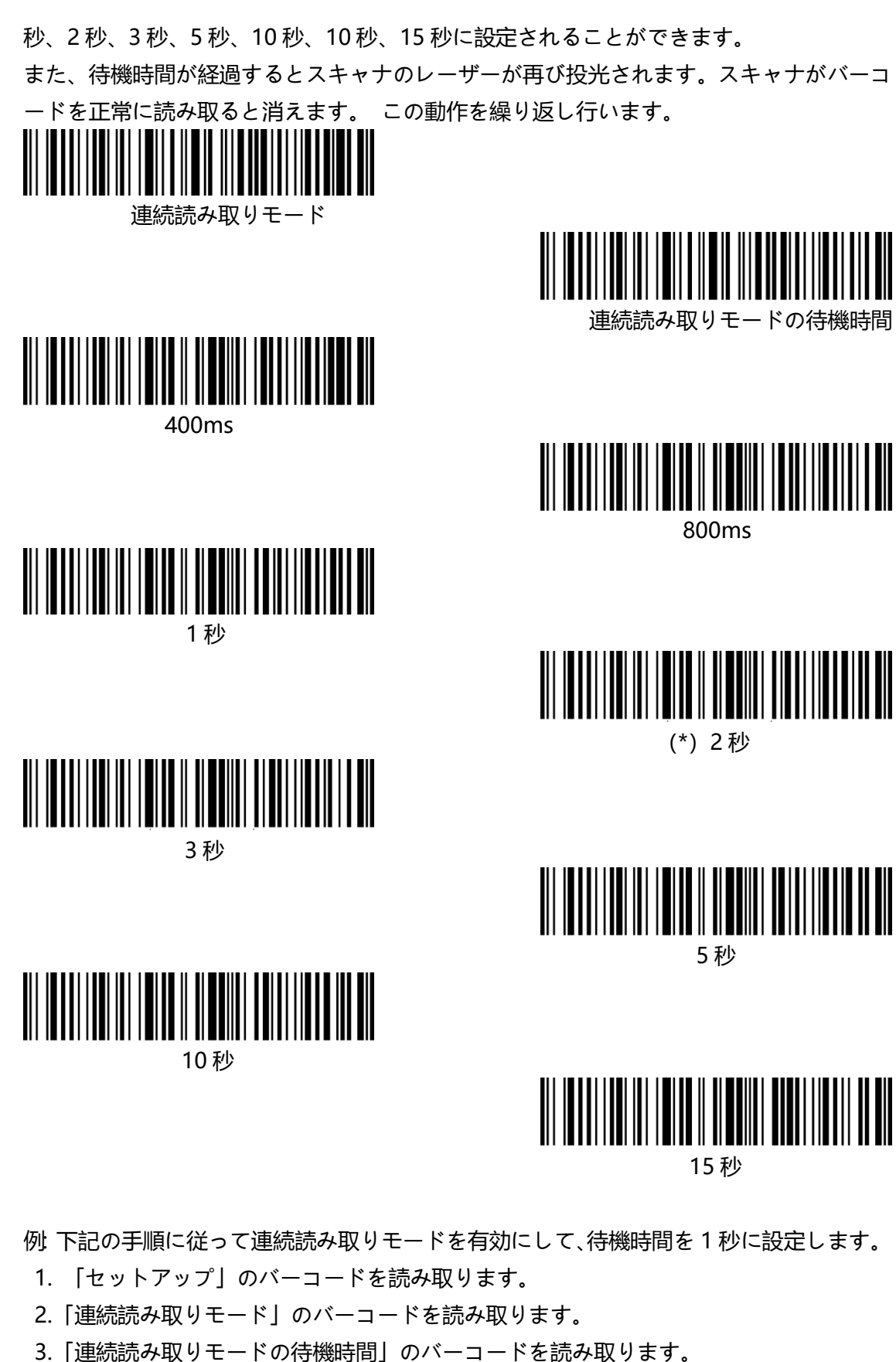

- 4.「1 秒」 のバーコードを読み取ります。
- 5.「保存して終了」 のバーコードを読み取ります。

ご注意:アスタリスク "\*"は各設定の出荷時のデフォルト値を示しています。

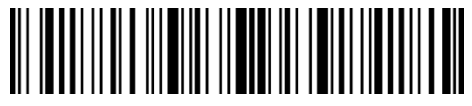

セットアップ

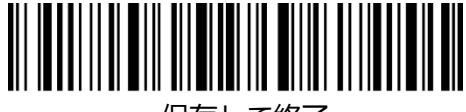

保存して終了

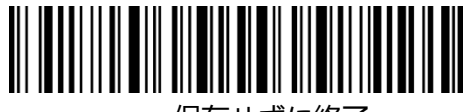

保存せずに終了

### <span id="page-22-0"></span>**1.6.3 手動モード**

手動モードでは、トリガーを押し続けていると、Inateck P7 は赤色の光を投光し、バーコ ードを読み取ることができます。次のような状況になると、赤色のレーザーが消光します。 \*バーコードを正常に読み取りました。

\*トリガーを放しました。

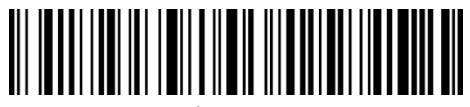

手動モード

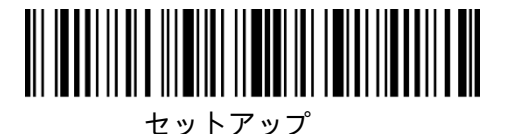

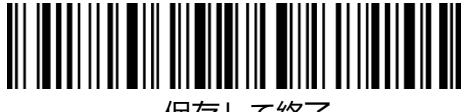

保存して終了

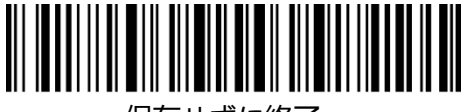

保存せずに終了

例:下記の手順に従って、手動モードに設定します。

- 1.「セットアップ」のバーコードを読み取ります。
- 2.「手動モード」のバーコードを読み取ります。
- 3.「保存して終了」 のバーコードを読み取ります。

## <span id="page-22-1"></span>**1.6.4 ハンズフリーモード**

ハンズフリーモードでは、Inateck P7 がバーコードを正常に読み取った後も赤い光は点 灯したままですが、繰り返し読み取ることはありません。 以下のバーコードをスキャンし て、スキャナーをハンズフリーモードに設定できます。

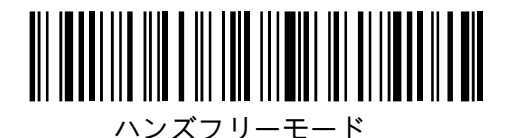

セットアップ

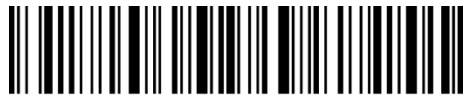

保存して終了

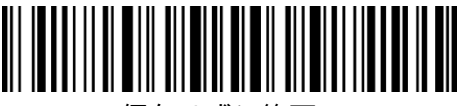

保存せずに終了

例:下記の手順に従ってハンズフリーモードに設定します。

- 1. 「セットアップ」バーコードをスキャンする
- 2. 「ハンズフリーモード」のバーコードを読み取ります。
- 3. 「保存して終了」のバーコードを読み取ります

## <span id="page-23-0"></span>**1.7 対応キーボード**

Inateck P7 は Windows、Android、MacOS と互換性があります。 デフォルトでは Windows/Android 用キーボードと設定しています。

下記の関連バーコードをスキャンして変更することができます

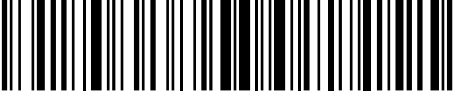

(\*) Windows/Android モード

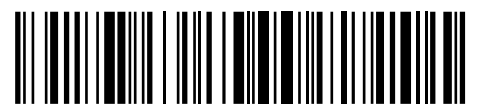

MacOS / iOS モード

MacOS/iOS デバイスで Inateck P7 を使用するには、以下の手順に従って操作してくだ さい:

1)「セットアップを入力」を読み取ります。

2)「MacOS デバイスモード」を読み取ります。

3)「保存して終了」を読み取ります。

ご注意:Android デバイスで Inateck P7 を使用する場合は、Gboard を入力として適用 してください。スキャナを「Windows / Android」モードに設定するほかに、スキャナキ ーボードの言語を Gboard 対応可能の US キーボードに設定する必要があります。Gboard の言語設定は出力に影響しません。

Inateck P7 は、US キーボード、ドイツ語キーボード、フランス語キーボード、スペイン 語キーボード、イタリア語キーボード、UK キーボード、日本語キーボード、カナダ語キ ーボードの 8 つの国際キーボードをサポートしています。US キーボードをデフォルトと して設定されます。下記のバーコードをスキャンして、スキャナのキーボードを、ホスト コンピュータのキーボードと一致するように設定することをお勧めします。

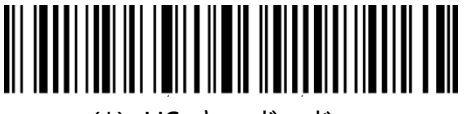

(\*)US キーボード

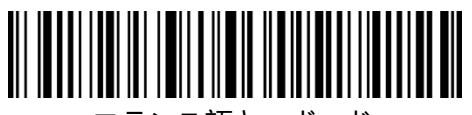

フランス語キーボード

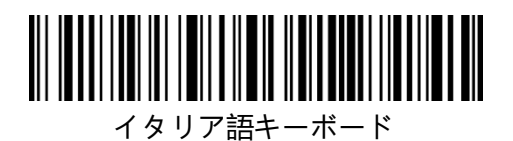

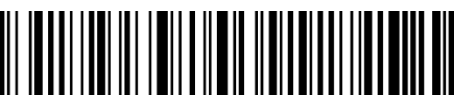

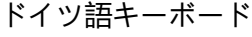

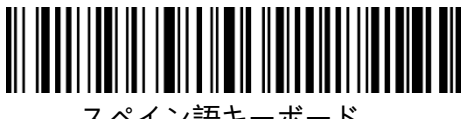

スペイン語キーボード

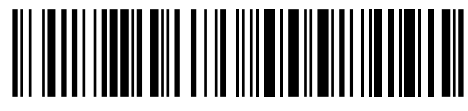

UK キーボード

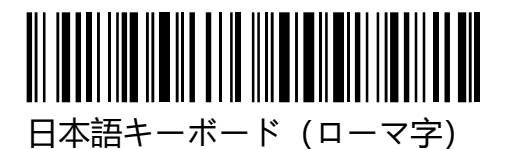

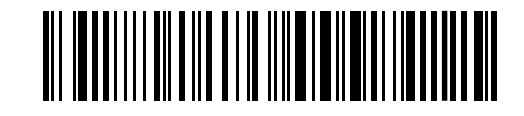

カナダ語キーボード

例:下記の手順に従ってキーボードをドイツ語キーボードに設定します。

- 1.「セットアップ」のバーコードを読み取ります。
- 2.「ドイツ語キーボード」のバーコードを読み取ります。
- 3.「保存して終了」 のバーコードを読み取ります。

## <span id="page-25-0"></span>**1.8 サポートされているバーコード**

Inateck P7 スキャナは一般的なバーコードのほとんどがサポートされています。 下記の リスト、或いは第 3 章で確認してください。

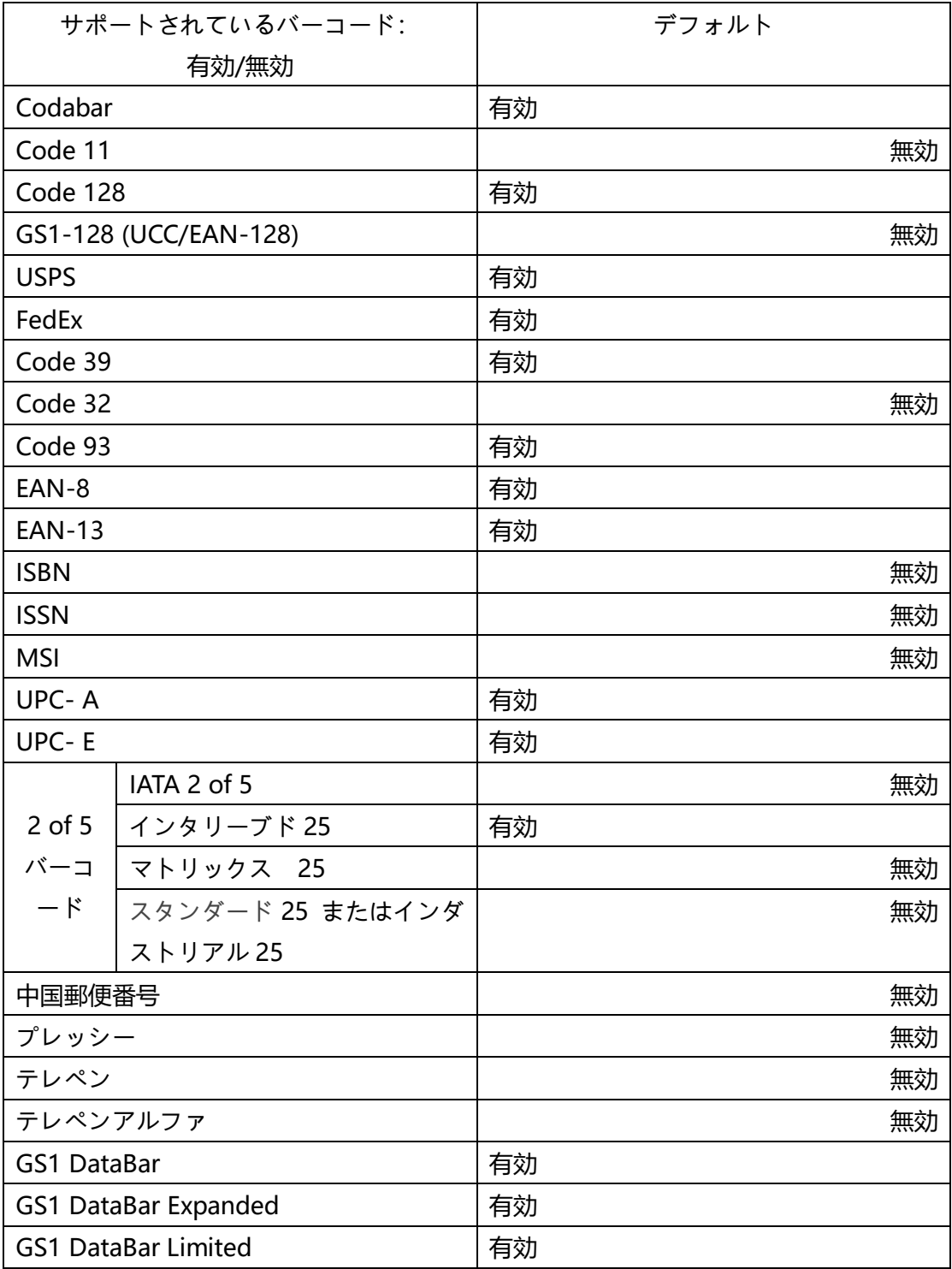

## <span id="page-26-0"></span>**第 2 章 接続方法**

#### <span id="page-26-1"></span>**2.1 2.4G ワイヤレスモード**

2.4G ワイヤレスモードは、デフォルトの接続モードです。 他の接続モードを使用してか ら、2.4G ワイヤレスモードに戻す場合は、「セットアップ」-「2.4G ワイヤレスモード」- 「保存して終了」の順にバーコードをスキャンしてください。

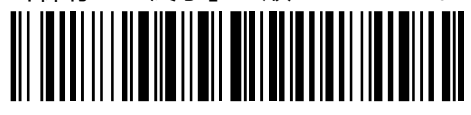

(\*)2.4G ワイヤレスモード

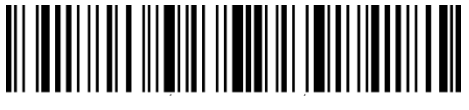

セットアップ

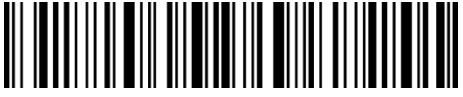

保存して終了

このモードでは、レシーバーをコンピューターに接続する必要があります。USB が正常に 設定されると、レシーバーのインジケータライトが 1 回点滅してから消えます。コンピュ ーターで新しいテキストファイルを開き、カーソルをテキストの空白領域に移動すると、 スキャンしたデータがテキストファイルに送信されます。

#### <span id="page-26-2"></span>**2.1.1 2.4G ワイヤレス接続**

Inateck P7 は、工場を出る前にレシーバーとペアリングされています。 レシーバーを交 換する場合は、再度ペアリングする必要があります。数台の P7 スキャナーを 1 つのレシ ーバーとペアリングできます。また、1 つのスキャナーを数台のレシーバーとペアリング できます(最大 8 つのレシーバーをペアリングできます)。

1 台のスキャナーを 1 台の USB レシーバーとペアリングする手順:

A.アダプタをコンピュータに差し込みます。

B.「セットアップ」バーコードをスキャンします。

C.「1 台または、複数台のスキャナーを 1 台の USB レシーバーとペアリング」バーコード をスキャンし、Inateck P7 を USB アダプターにできるだけ近づけます(2 メートル以内)。 D. ペアリングが成功してから、 三和音(低音から高音)がなります。ペアリングが失敗 すると、長い高音が鳴ります。この場合は、もう一度操作する必要があります。

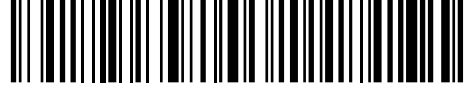

1 台または、複数台のスキャナーを 1 台の USB レシーバーとペアリング

上記の手順に従って繰り返し操作して、1 台のレシーバーを複数台のスキャナーとペアリ ングすることができます。

#### <span id="page-27-0"></span>**2.2 Bluetooth HID モード**

Bluetooth HID モードが、デフォルト設定ではありません。Bluetooth HID モードに設 定するには、「セットアップ」-「Bluetooth HID モード」-「保存して終了」の順でバー コードを読み取ります。

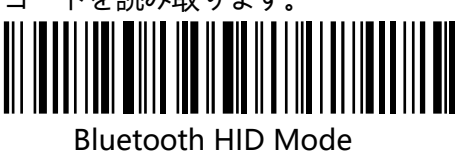

Inateck P7 が Bluetooth 経由でデバイスと接続したことがない場合は、Bluetooth HID モ ードに切り替えた後、Inateck P7 は自動で接続待ちの状態に入り、インジケータが青点滅 になって、他のデバイス(スマホ/コンピューター)で検出可能となります。接続が完了し てから、三和音(高音から低音まで)が鳴ります。コンピューターまたは、スマホで新し いテキストファイルを開き、カーソルをテキストの空白領域に移動すると、スキャンした データがテキストファイルに送信されます。

ご注意:ペアリングは、最初に一度行なえば、次回から自動的にペアリングして接続を行 います。

ほかのデバイスと接続する場合は、「セットアップ」-「1 台または、複数台のスキャナー と 1 つのレシーバーをペアリング」を読み取ってください。Inateck P7 が接続待ちの状態 に入り、スマホやコンピューターと接続できるようになります。

接続が切れた場合は、上記の手順を繰り返しする必要がありません。トリガーを 5 秒間に 長押しして、Inateck P7 が接続待ちの状態に入り、スマホやコンピューターともう一度接 続できるようになります。

ご注意: Inateck P7 と接続したことがある場合は、接続先のデバイス (コンピューターや スマホ)での接続履歴を削除しておいてください。

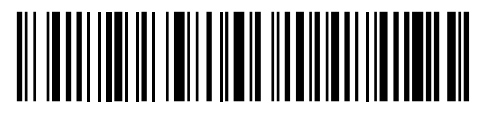

1 台または、複数台のスキャナーと 1 つのレシーバーをペアリング

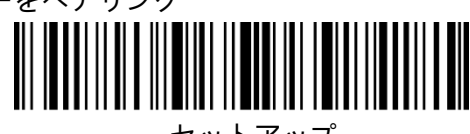

セットアップ

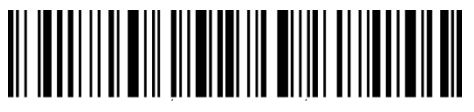

保存して終了

HID モードでは、Inateck P7 と接続してから、 お使いのスマートフォンは仮想キーボー ドが非表示されます。iOS ユーザーの場合、ポップアウトするには、トリガーを長押しま す。もう一度長押しすれば、仮想キーボードが非表示されます。下記通りでご参考くださ い。

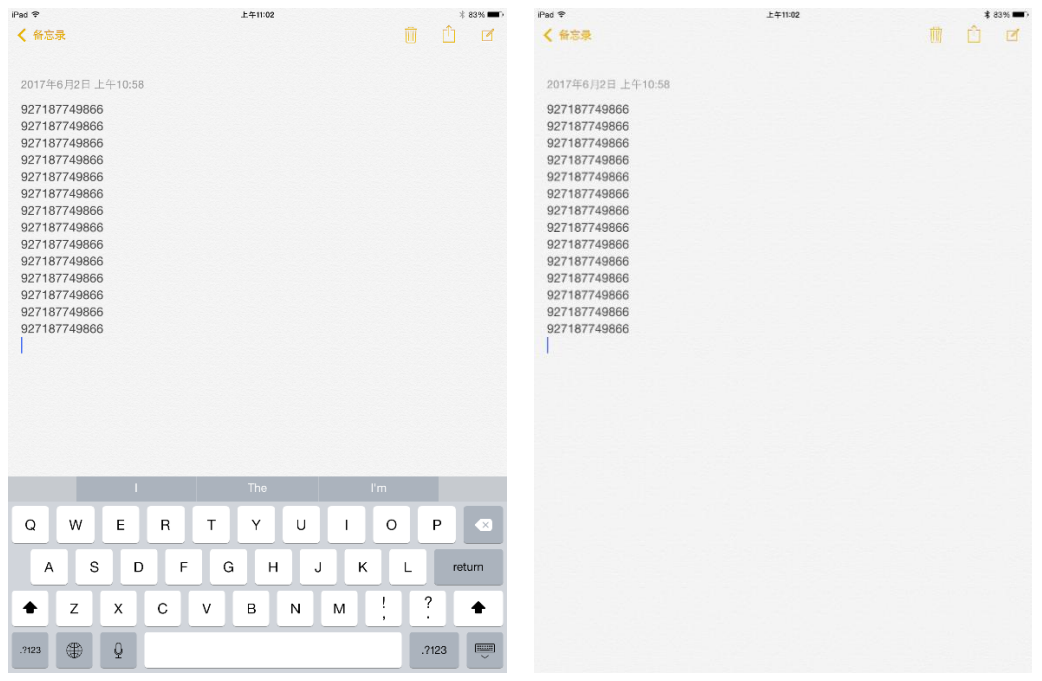

ご利用のデバイスがアンドロイドである場合は、仮想キーボードを有効するには、下記の 手順に従って操作してください。

1. Android デバイスで「設定」を開きます。

2.言語と入力方法を選択します。 ご利用のアンドロイドデバイスのバージョンに応じて、 次の手順を実行します。

Android 7.0 以降:[物理キーボード]→[仮想キーボードの表示]を選択します。

Android 6.0 以降: 現在のキーボード→ハードウェア (入力方法の表示) を選択します。

#### <span id="page-28-0"></span>**2.3 Bluetooth SPP Mode**

Bluetooth HID モードが、デフォルト設定ではありません。Bluetooth SPP モードに設 定するには、「セットアップ」-「Bluetooth SPP モード」-「保存して終了」の順でバー コードを読み取ります。

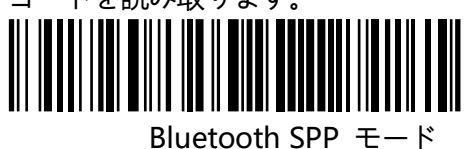

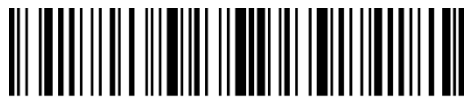

セットアップ

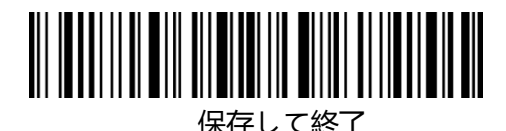

Inateck P7 が Bluetooth SPP モードに切り替える場合は、Inateck P7 は自動で接続待ち の状態に入り、インジケータが青点滅になって、他のデバイス(スマホ/コンピューター) で検出可能となります。ペアリングが完了しましたら、コンピュータでシリアルデバッグ ツールを開いて、Bluetooth COM ポートをオープンする必要があります。接続が完了し てから三和音(高音から低音まで)が鳴ります。ご注意:ペアリングは、最初に一度行な えば、次回から自動的にペアリングして接続を行います。

ご注意:リストには、2 つの Bluetooth COM ポートがある場合は、初めて接続が失敗し たら、もう一つの Bluetooth COM ポート試してください。

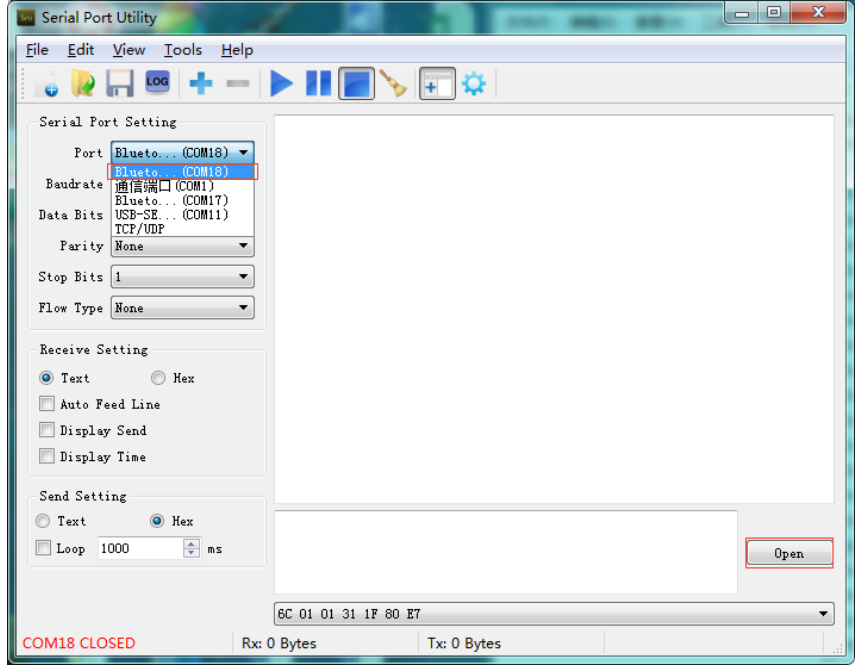

接続が完了した後、次のように読み取ったバーコードがシリアルデバッグツールに表 示されます。

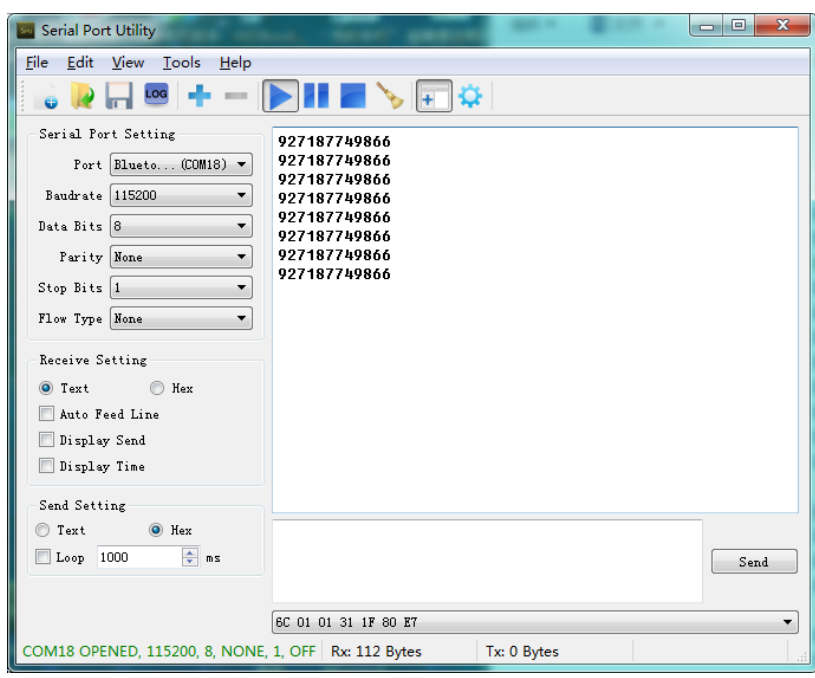

Bluetooth 接続が切るには、シリアルデバッグツールを閉めます。

Inateck P7 は、Bluetooth SPP モードでほかのデバイスと接続する場合は、Inateck P7 で 操作する必要がありません。繋がているコンピューターとの接続を切れて、Inateck P7 が 接続待ちの状態に入ります。そして、ほかのデバイスで Inateck P7 を検出して接続します。 接続後、新しく接続したコンピュータでシリアルデバッグツールを開いて、前述の通りで Bluetooth COM ポートをオープンしてください。

#### <span id="page-30-0"></span>**2.4 USB モード**

Inateck P7 が USB ケーブルを介してコンピューターに接続されている場合、USB モード でのデータ送信が優先となります。Inateck P7 は 2 回以上の長い提示音で応答し、USB が 配置されていることを示します。 提示音が停止した後、Inateck P7 スキャナーの使用を 開始できます。コンピューターで新しいテキストファイルを開き、カーソルをテキストの 空白領域に移動すると、スキャンしたデータがテキストファイルに送信されます。

#### <span id="page-30-1"></span>**2.5 Bluetooth GATT モード**

BluetoothGATT モードがデフォルト設定ではありません。BluetoothGATT モードに切り 替えるには、「セットアップ」→「BluetoothGATT モード」→「保存して終了」のバーコ ードをスキャナーします。

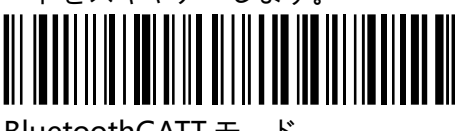

BluetoothGATT モード

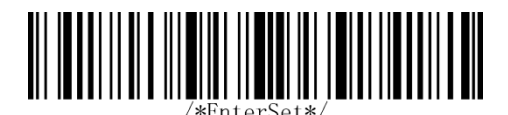

```
 セットアップ
```
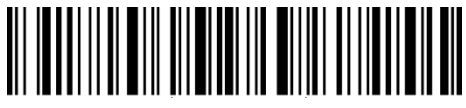

保存して終了

Bluetooth GATT モードは、BluetoothAPP 開発用に予約された通信チャネルです。 Bluetooth GATT サービスに切り替えた後、ユーザーが開発した BluetoothAPP にスキャ ナーを接続できます。 ユーザーが開発した BluetoothAPP は、「nRFConnect」というソ フトウェアを介して調整できます。 「nRFConnect」は、アプリケーションストアからダ ウンロードできます。

### <span id="page-31-0"></span>**2.6 データ伝送スピード**

デフォルトでは、効率を最大限に向上させるために、データ伝送スピードが高速送信の「デ ータ伝送間隔時間 0ms」に設定しています。データを失う恐れがあるので、あるアンドロ イドデバイスのエクセルで動作する場合は、低速送信モードに設定することを推奨します。

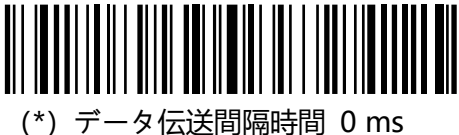

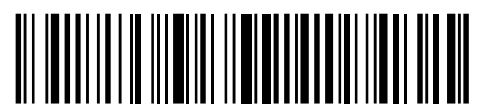

データ伝送間隔時間 32 ms

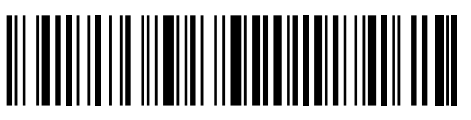

データ伝送間隔時間 96 ms

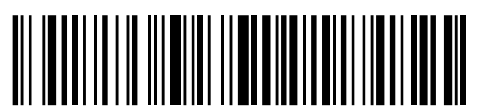

データ伝送間隔時間 256 ms

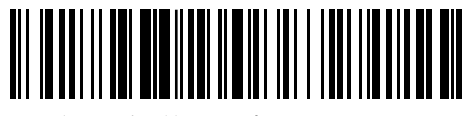

データ伝送間隔時間 16 ms

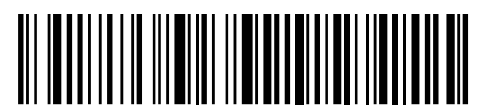

データ伝送間隔時間 64 ms

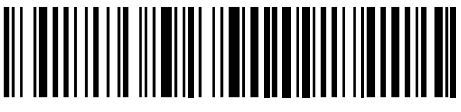

データ伝送間隔時間 128 ms

例:下記の手順に従って、データ伝送間隔時間が「16ms」に設定します。

- 1).「セットアップ」のバーコードを読み取ります。
- 2).「データ伝送間隔時間 16ms」のバーコードを読み取ります。
- 3).「保存して終了」のバーコードを読み取ります。

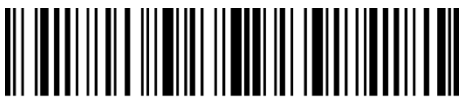

セットアップ

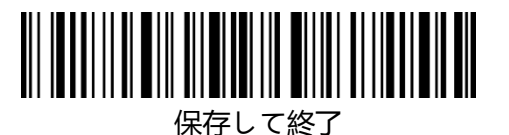

#### <span id="page-32-0"></span>**2.7 Bluetooth 名前の設定**

Inateck P7 は、Bluetooth 名前設定が可能で、文字数が 32 桁を超えることができません。 Bluetooth 名前を設定する前に、Inateck P7 が Bluetooth HID モードまたは Bluetooth SPP モードで動作することを確認してください。「セットアップ」-「Bluetooth 名前の設 定」-Bluetooth 名前(付録の各文字のバーコードを読み取ります)-「保存して終了」を 読み取ります。

たとえば、「Tom」を Bluetooth 名前として設定する手順は下記通りで参考してください。

1.「セットアップ」バーコードを読み取ります。

2.「Bluetooth 名前の設定」バーコードを読み取ります。

3.付録の「T」のバーコードを読み取ります。

4.付録の「o」のバーコードを読み取ります。

5.付録の「m」のバーコードを読み取ります。

6.「保存して終了」のバーコードを読み取ります。

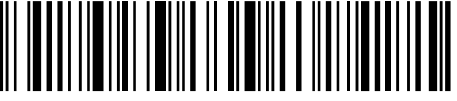

Bluetooth 名前の設定

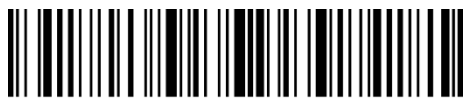

セットアップ

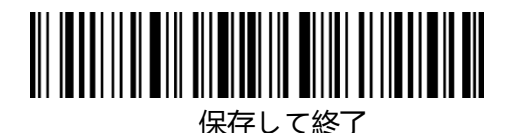

ご注意:設定された Bluetooth 名前は、再ペアリング後に表示されます。

## <span id="page-33-0"></span>**第 3 章 バーコード設定**

## <span id="page-33-1"></span>**3.1 Codabar**

#### 3.1.1 **Codabarを有効/無効にする**

以下の関連するバーコードを読み取って Codabar を有効/無効に設定します。 Inateck P7 スキャナはデフォルトで Codabar を有効にします。

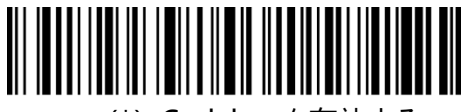

(\*)Codabar を有効する

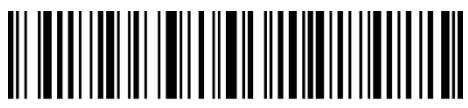

Codabar を無効する

ご注意:「Codabar を無効にする」バーコードをスキャンすると、スキャナは Codabar バ ーコードを読み取ることができなくなります。スキャナが Codabar バーコードを読み取れ ない場合は、「Codabar を有効にする」をスキャンしてリセットしてください。

- 例:下記の手順に従って Codabar を有効に設定します。
- 1) .「セットアップ」のバーコードを読み取ります。
- 2) .「Codabar を有効にする」のバーコードを読み取ります。
- 3) .「保存して終了」のバーコードを読み取ります。

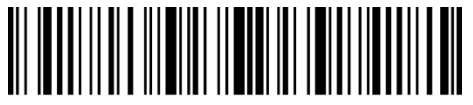

セットアップ

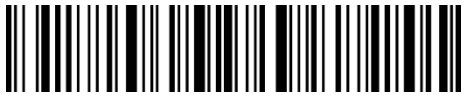

保存して終了

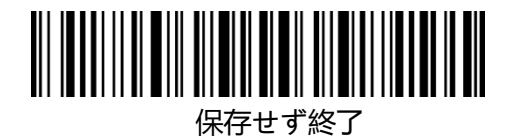

## <span id="page-34-0"></span>**3.1.2.スタート・ストップキャラクタを伝送する**

以下の関連するバーコードをスキャンして、スタート・ストップキャラクタを伝送する/ しないオプションを選ぶことができます。デフォルト設定として、スタート・ストップキ ャラクタを伝送します。

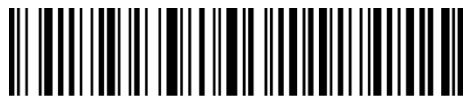

(\*)Codabar スタート・ストップキャラクタを伝送する

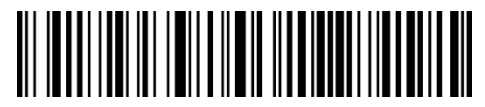

Codabar スタート・ストップキャラクタを伝送しない

例:Codabar スタート・ストップキャラクタを伝送しないことを設定します。

- 1.「セットアップ」バーコードを読み取ります。
- 2.「Codabar スタート・ストップキャラクタを伝送しない」バーコードを読み取ります。
- 3.「保存して終了」バーコードを読み取ります。

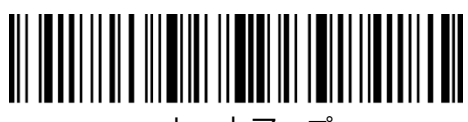

セットアップ

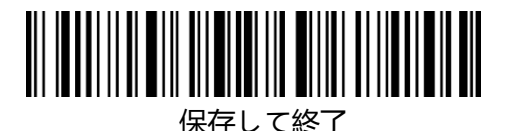

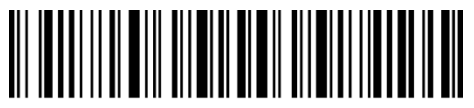

保存せず終了

#### <span id="page-35-0"></span>**3.2 Code 11**

#### <span id="page-35-1"></span>**3.2.1. Code 11 を有効/無効にする**

以下の関連するバーコードをスキャンして、Code 11 を有効/無効にするオプションを選 ぶことができます。デフォルト設定として、Code 11 を無効に設定しています。

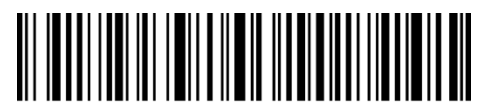

Code 11 を有効にする

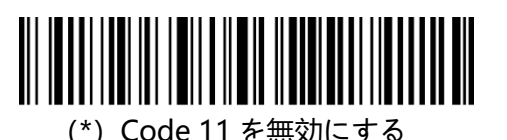

ご注意:「Code 11 を無効にする」バーコードをスキャンすると、スキャナは Code 11 バ ーコードを読み取ることができなくなります。スキャナが Code 11 バーコードを読み取れ ない場合は、「Code 11 を有効にする」をスキャンしてリセットしてください。

- 例:下記の手順に従って Code11 を有効に設定します。
- 1) .「セットアップ」のバーコードを読み取ります。
- 2) .「Code11 を有効にする」のバーコードを読み取ります。
- 3) .「保存して終了」のバーコードを読み取ります。

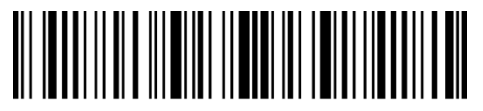

セットアップ

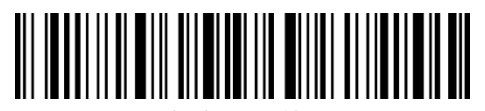

保存して終了

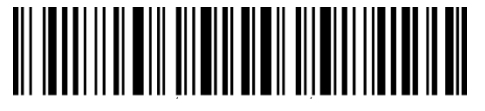

保存せず終了

#### <span id="page-35-2"></span>**3.2.2 チェックサム検証**

Code11 はチェックサム文字がデータに含まれることが強制されていません。チェックサ ム文字が含まれている場合は、チェックサム文字がバーコードデータの末尾の 1 桁または 2 桁になります。 すべてのデータに基づく計算値として、チェックサム文字はデータが正
しいかどうかを検証します。

スキャナがデフォルトで「バーコードを検証しない」に設定されている場合、スキャナは すべてのバーコードを読み取ります。

スキャナが「1 桁のチェックサム文字で検証」に設定されている場合、スキャナはバーコ ードデータの末尾の 1 桁に基づいてデータを検証します。 チェックサム文字なしの Code11 または 2 桁のチェックサム文字付き Code 11 を読み取ることはできません。

スキャナが「2 桁のチェックサム文字で検証」に設定されている場合、スキャナはバーコ ードデータの末尾の 2 桁に基づいてデータを検証します。 チェックサム文字なしの Code 11 または 1 桁のチェックサム文字付き Code 11 を読み取ることはできません。

スキャナが「チェックサム文字を出力して検証」に設定されている場合、スキャナはバー コードデータの末尾の 1 桁または 2 桁に基づいてデータを検証します。検証に合格すると、 スキャナは通常のデータの末尾の 1〜2 桁としてチェックサム文字を出力します。Inateck BCST-70 はデフォルトでチェックサム文字を出力します。

スキャナが「チェックサム文字を出力しないで検証」に設定されている場合、スキャナは チェックサム文字を出力しません。

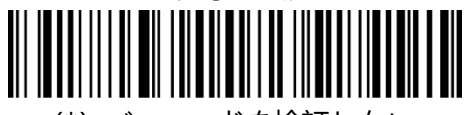

(\*)バーコードを検証しない

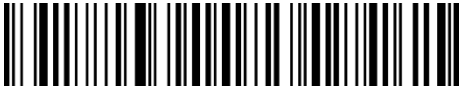

#### 1 桁のチェックサム文字で検証

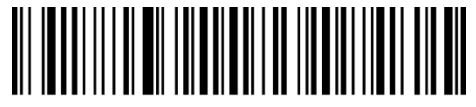

2 桁のチェックサム文字で検証

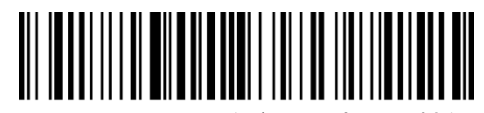

(\*)チェックサム文字を出力して検証

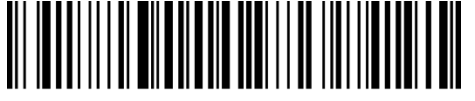

チェックサム文字を出力しない検証

例:「1 桁のチェックサム文字で検証してチェックサム文字を出力しない」を設定するには、 下記の手順に従って操作します。

- 1. 「セットアップ」バーコードを読み取ります。
- 2. 「1 桁のチェックサム文字で検証」バーコードを読み取ります。
- 3. 「チェックサム文字を出力しないで検証」のバーコードを読み取ります。
- 4. 「保存して終了」のバーコードを読み取ります。

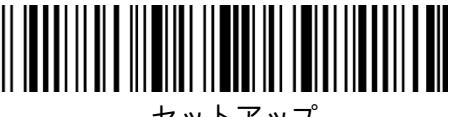

セットアップ

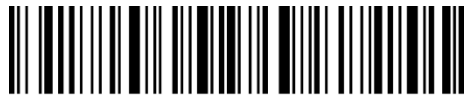

保存して終了

### **3.3 Code 128**

## **3.3.1 Code128 を有効/無効にする**

以下の関連するバーコードをスキャンして、Code 128 を有効/無効にするオプションを選 ぶことができます。デフォルト設定として、Code 128 を有効に設定しています。

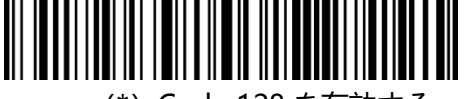

(\*)Code 128 を有効する

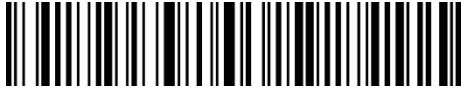

Code 128 を無効する

ご注意:「Code 128 を無効にする」バーコードをスキャンすると、スキャナは Code 128 バーコードを読み取ることができなくなります。スキャナが Code 128 バーコードを読み 取れない場合は、「 Code 128 を有効にする」をスキャンしてリセットしてください。

例:下記の手順に従って Code128 を有効に設定します。

1) .「セットアップ」のバーコードを読み取ります。

- 2) .「Code128 を有効にする」のバーコードを読み取ります。
- 3) .「保存して終了」のバーコードを読み取ります。

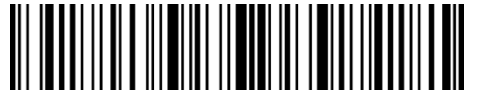

セットアップ

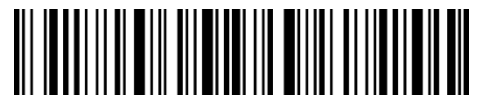

保存して終了

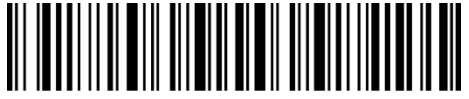

保存せず終了

### **3.3.2 GS1-128 (UCC/EAN-128)を有効/無効にする**

GS1-128 は Code128 を元に、一定の規則で表示したバーコード規格です。以前は UCC/EAN-128 と呼ばれていました。Code 128 のコーディング規則に準拠しています。 Inateck P7 はデフォルトで GS1-128 を無効に設定しています。下記の関連バーコードを スキャンして、GS1-128 を有効/無効にするオプションを選ぶことができます。

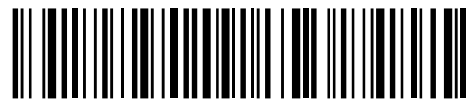

GS1-128 を有効する

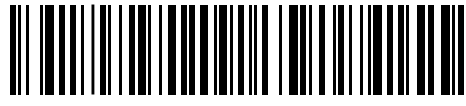

(\*)Disable GS1-128 を無効する

GS1-128 バーコードを読み取るとき、Inateck P7 はデフォルトで GS1-128 の FNC1 を文 字「|」として出力します。「FNC1 を ascii code 29 として出力する」

をスキャンして、FNC1 は ascii code 29 に置き換えることを設定することができます。

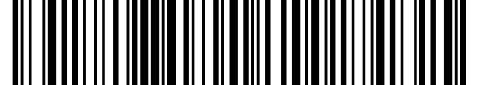

FNC1 を ascii code 29 として出力する

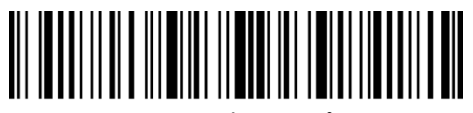

セットアップ

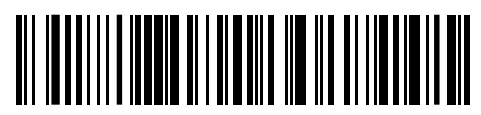

(\*)FNC1 を文字「|」として出力する

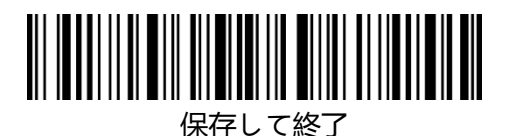

### **3.3.3 USPS と FedEx を有効/無効にする**

USPS と FedEx は Code128 を元に、一定の規則で表示したバーコード規格です。Inateck P7 はデフォルトで USPS と FedEx を有効に設定しています。下記の関連バーコードをス キャンして、USPS と FedEx を有効を有効/無効にするオプションを選ぶことができます。

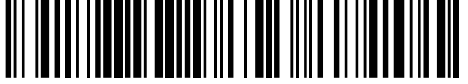

(\*)USPS と FedEx を有効する

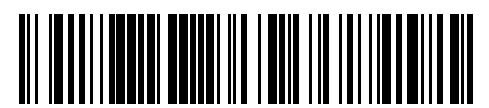

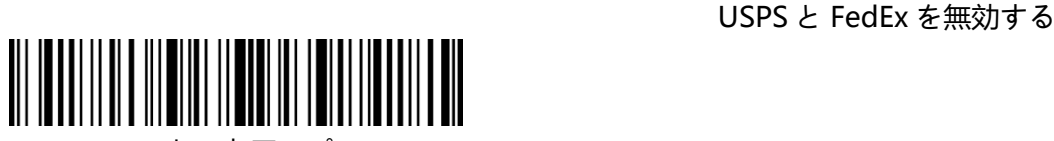

セットアップ

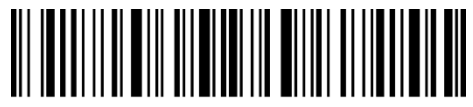

保存して終了

### **3.4 Code 39**

### **3.4.1 Code 39 を有効/無効にする**

以下の関連するバーコードをスキャンして、Code 39 を有効/無効にするオプションを選 ぶことができます。デフォルト設定として、Code 39 を有効に設定しています。.

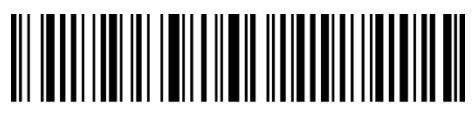

(\*)Code 39 を有効する

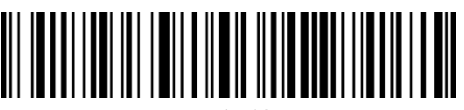

Code 39 を無効する

### **3.4.2 スタート・ストップキャラクタを伝送する**

以下の関連するバーコードをスキャンして、Code39 スタート・ストップキャラクタを伝 送する/しないオプションを選ぶことができます。デフォルト設定として、スタート・スト ップキャラクタを伝送しません。

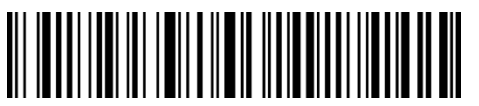

Code39 スタート・ストップキャラクタを伝送する

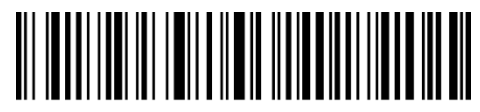

(\*)Code39 スタート・ストップキャラクタを伝送しない

例:Coda39 スタート・ストップキャラクタを伝送しないことを設定します。

1.「セットアップ」バーコードを読み取ります。

2.「Coda39 を有効にする」バーコードを読み取ります。 (Code39 が無効に設定した場 合有効に設定する必要があります)。

3. 「Code 39 スタート・ストップキャラクタを伝送しない」バーコードを読み取ります。

4.「保存して終了」バーコードを読み取ります。

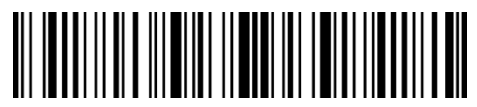

セットアップ

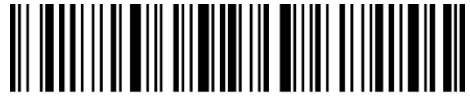

保存して終了

### **3.4.3 チェックサム検証**

Code39 はチェックサム文字がデータに含まれることが強制されていません。チェックサ ム文字が含まれている場合は、チェックサム文字がバーコードデータの末尾の 1 桁になり ます。 すべてのデータに基づく計算値として、チェックサム文字はデータが正しいかどう かを検証します。

スキャナがデフォルトで「バーコードを検証しない」に設定されている場合、スキャナは すべてのバーコードを読み取ります。

スキャナが「チェックサム文字を出力して検証」に設定されている場合、スキャナはバー コードデータの末尾の 1 桁に基づいてデータを検証します。検証に合格すると、スキャナ は通常のデータの末尾の 1 桁としてチェックサム文字を出力します。この場合はチェック サム文字なしの Code39 を読み取ることはできません。

スキャナが「チェックサム文字を出力しないで検証」に設定されている場合、スキャナは バーコードデータの末尾の 1 桁に基づいてデータを検証します。検証に合格すると、スキ ャナはバーコードを読み取られますが、チェックサム文字を出力しません。この場合はチ ェックサム文字なしの Code39 を読み取ることはできません。

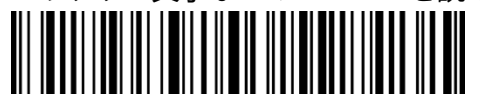

(\*) Code 39 を検証しない

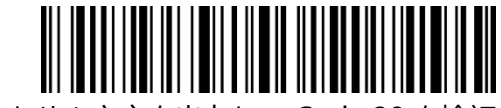

チェックサム文字を出力して Code 39 を検証

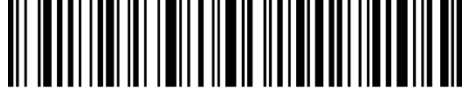

チェックサム文字を出力しないで Code 39 を検証

例:「チェックサム文字を出力して検証」を設定する場合は、下記の手順に従って操作しま す。

1) 「セットアップ」バーコードを読み取ります。

- 2) 「チェックサム文字を出力して検証」バーコードを読み取ります。
- 3) 「保存して終了」のバーコードを読み取ります。

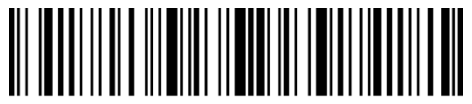

セットアップ

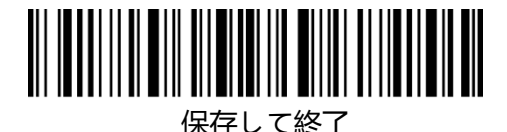

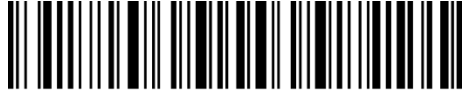

保存せず終了

# **3.4.4 ASCII コード認識範囲の設定**

以下の関連するバーコードをスキャンして、すべての英数字と特殊文字を含む Code 39 Full ASCII を有効/無効にするオプションを選ぶことができます。デフォルト設定として、 Code 39 Full ASCII を無効に設定しています。設定バーコードを読み取ることにより、 Code 39 Full ASCII を有効に設定することができます。

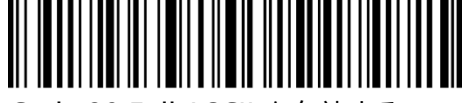

Code 39 Full ASCII を有効する

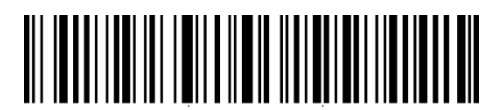

(\*) Code 39 Full ASCII を無効する

例:下記の手順に従って、Code 39 Full ASCII を有効に設定します。

- 1) 「セットアップ」バーコードを読み取ります。
- 2) 「Code 39 Full ASCII を有効にする」バーコードを読み取ります。
- 3) 「保存して終了」のバーコードを読み取ります。

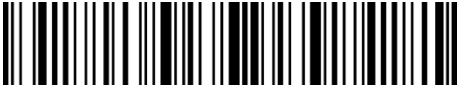

セットアップ

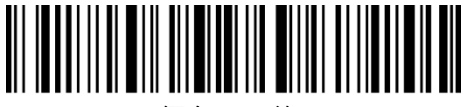

保存して終了

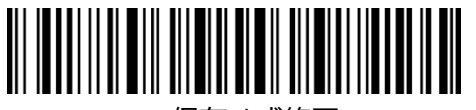

保存せず終了

### **3.4.5 VIN**

Code 39 は 17 桁から成る、VIN コード(獣医情報ネットワークの略称)を作成するに使 用することができます。Inateck P7 はデフォルトで VIN を無効に設定しています。

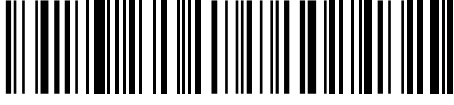

VIN を有効する

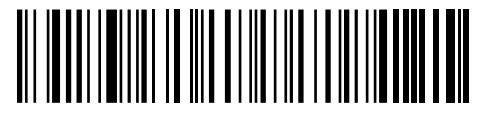

(\*) VIN を無効する

例:下記の手順に従って、VIN を有効に設定します。

- 1) 「セットアップ」バーコードを読み取ります。
- 2) 「VIN を有効にする」バーコードを読み取ります。

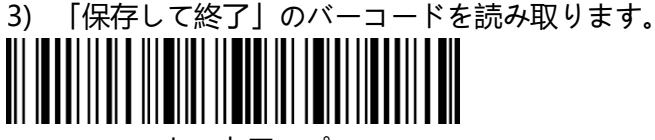

セットアップ

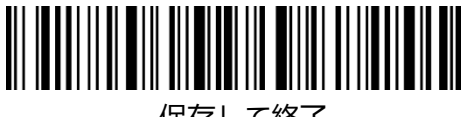

保存して終了

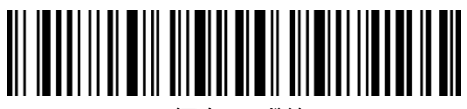

保存せず終了

### **3.4.6 Code 32**

Code 32 は、通常イタリアの医療製品に適用され、Code 39 の特別な形式です。Inateck P7 はデフォルトで Code 32 を無効に設定しています。

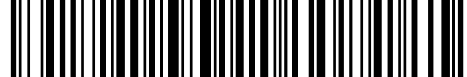

Code 32 を有効する

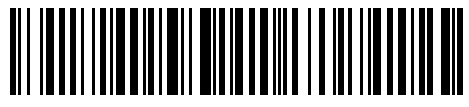

(\*)Code 32 を有無効する

Code 32 は先頭文字が A に固定されています。以下の関連するバーコードをスキャン して、Code32 の先頭文字 A を有効/無効にするオプションをを選ぶことができます。 Inateck P7 はデフォルトで Code32 の先頭文字 A を無効に設定しています。

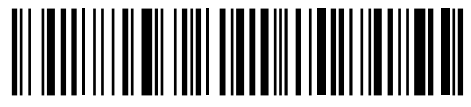

Code32 の先頭文字を有効する

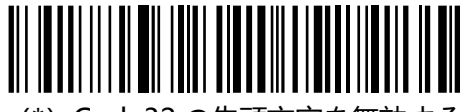

(\*)Code32 の先頭文字を無効する

例:下記の手順に従って、Code32 の先頭文字を有効に設定します。

- 1) 「セットアップ」バーコードを読み取ります。
- 2) 「Code32 の先頭文字を有効にする」バーコードを読み取ります。
- 3) 「保存して終了」のバーコードを読み取ります。

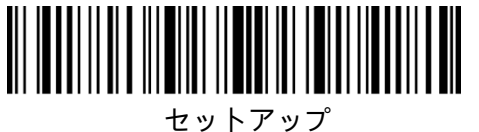

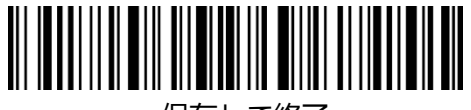

保存して終了

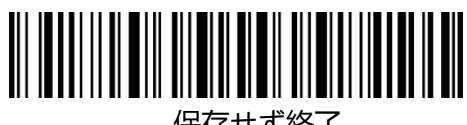

保存せず終了

### **3.5 Code 93**

### **3.5.1 Code 93 を有効/無効にする**

以下の関連するバーコードをスキャンして、Code 93 を有効/無効にするオプションを選 ぶことができます。デフォルト設定として、Code 93 を有効に設定しています。

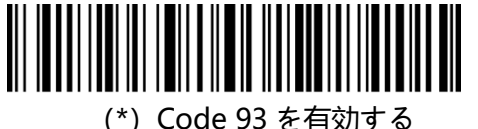

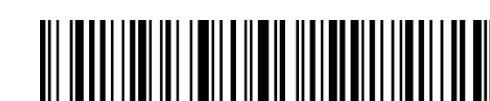

Code 93 を無効する

ご注意:「Code 93 を無効にする」バーコードをスキャンすると、スキャナは Code 93 バ ーコードを読み取ることができなくなります。スキャナが Code 93 バーコードを読み取れ ない場合は、「 Code 93 を有効にする」をスキャンしてリセットしてください。

例:下記の手順に従って Code93 を有効に設定します。

- 1) .「セットアップ」のバーコードを読み取ります。
- 2) .「Code93 を有効にする」のバーコードを読み取ります。

3) .「保存して終了」のバーコードを読み取ります。

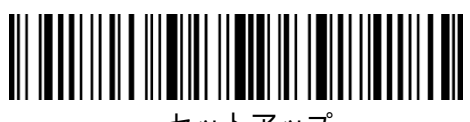

セットアップ

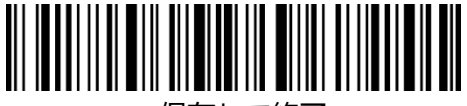

保存して終了

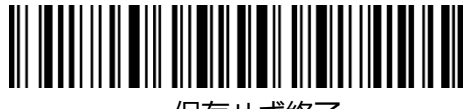

保存せず終了

**3.6 EAN-8**

### **3.6.1 EAN-8 を有効/無効にする**

以下の関連するバーコードをスキャンして、EAN-8 を有効/無効にするオプションを選ぶ ことができます。デフォルト設定として、EAN-8 を有効に設定しています。

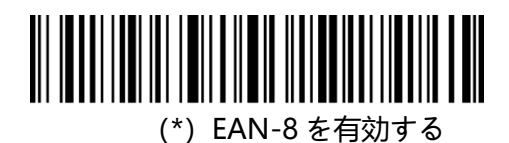

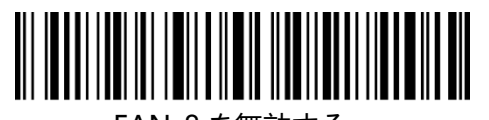

## EAN-8 を無効する

### **3.6.2 チェックサム検証**

以下の関連するバーコードをスキャンして、EAN-8 チェックサムを送信する/しないオプ ションを選ぶことができます。デフォルト設定として、EAN-8 チェックサムを送信するこ とに設定しています。

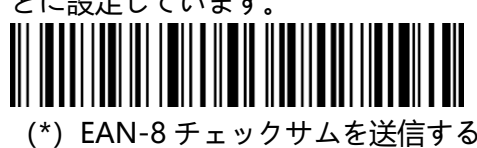

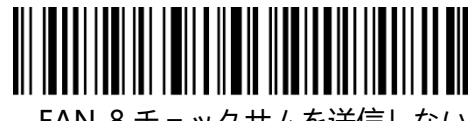

EAN-8 チェックサムを送信しない

例:下記の手順に従って EAN-8 を有効にして、EAN-8 チェックサムを送信することに設

定します。

- 1) .「セットアップ」のバーコードを読み取ります。
- 2) .「EAN-8 を有効にする」のバーコードを読み取ります。
- 3) .「EAN-8 チェックサムを送信する」のバーコードを読み取ります。
- 4) .「保存して終了」のバーコードを読み取ります。

#### **3.7 EAN-13**

#### **3.7.1 EAN-13 を有効/無効する**

以下の関連するバーコードをスキャンして、EAN-13 を有効/無効にするオプションを選ぶ ことができます。デフォルト設定として、EAN-13 を有効に設定しています。

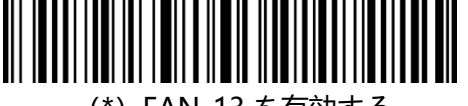

(\*)EAN-13 を有効する

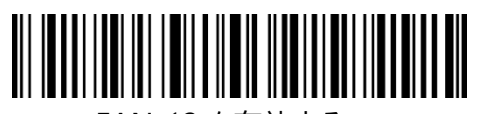

EAN-13 を有効する

#### **3.7.2 チェックサム検証**

以下の関連するバーコードをスキャンして、EAN-13 チェックサムを送信する/しないオプ ションを選ぶことができます。デフォルト設定として、EAN-13 チェックサムを送信する

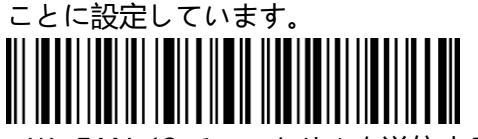

(\*)EAN-13 チェックサムを送信する

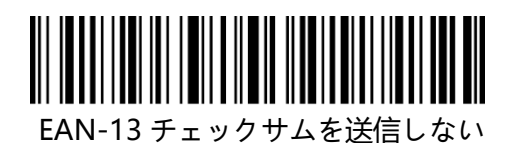

例:下記の手順に従って EAN-13 を有効にして、EAN-13 チェックサムを送信することに 設定します。

- 1) .「セットアップ」のバーコードを読み取ります。
- 2) .「EAN-13 を有効にする」のバーコードを読み取ります。
- 3) .「EAN-13 チェックサムを送信する」のバーコードを読み取ります。
- 4) .「保存して終了」のバーコードを読み取ります。

### **3.7.3 ISBN**

以下の関連するバーコードをスキャンして、EAN-13 を ISBN に変換する/しないオプショ ンを選ぶことができます。デフォルト設定として、EAN-13 を ISBN に変換しないことに 設定しています。

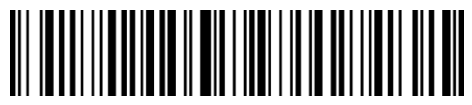

EAN-13 を ISBN に変換する

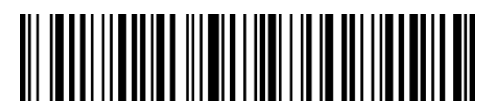

(\*)EAN-13 を ISBN に変換しない

例:下記の手順に従って EAN-13 を ISBN に変換することに設定します。

1. 「セットアップ」のバーコードを読み取ります。

2. 「EAN-13 を ISBN に変換する」のバーコードを読み取ります。

3. 「保存して終了」のバーコードを読み取ります。

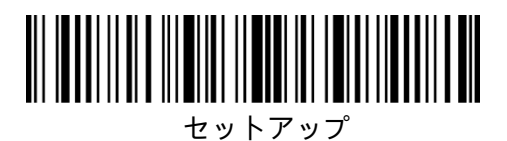

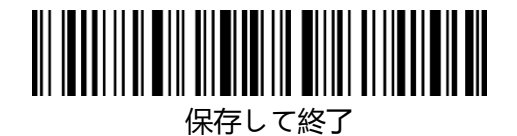

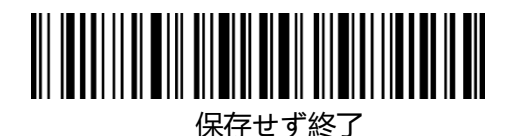

**3.7.4 ISSN**

以下の関連するバーコードをスキャンして、EAN-13 を ISSN に変換する/しないオプショ ンを選ぶことができます。デフォルト設定として、EAN-13 を ISSN に変換しないことに 設定しています。

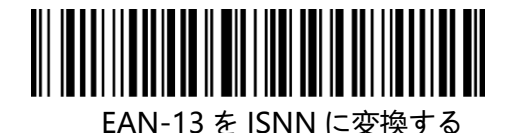

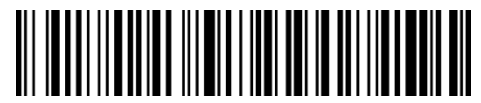

(\*)EAN-13 を ISNN に変換しない

例:下記の手順に従って EAN-13 を ISNN に変換することに設定します。

1) .「セットアップ」のバーコードを読み取ります。

2) .「EAN-13 を ISNN に変換する」のバーコードを読み取ります。

3) .「保存して終了」のバーコードを読み取ります。

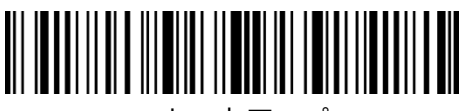

セットアップ

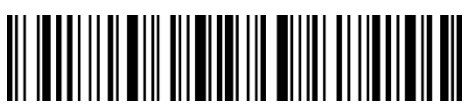

保存して終了

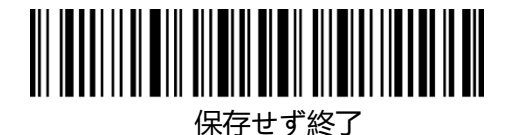

**3.8 MSI**

### **3.8.1 .MSI を有効/無効する**

以下の関連するバーコードをスキャンして、MSI を有効/無効にするオプションを選ぶこと ができます。デフォルト設定として、MSI を無効に設定しています。

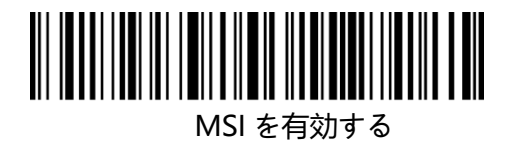

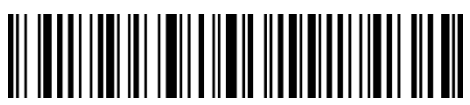

(\*) MSI を無効する

ご注意:「MSI を無効にする」バーコードをスキャンすると、スキャナは MSI バーコード を読み取ることができなくなります。スキャナが MSI バーコードを読み取れない場合は、 「MSI を有効にする」をスキャンしてリセットしてください。

例:下記の手順に従って MSI を有効に設定します。

- 1) .「セットアップ」のバーコードを読み取ります。
- 2) .「MSI を有効にする」のバーコードを読み取ります。

3) .「保存して終了」のバーコードを読み取ります。

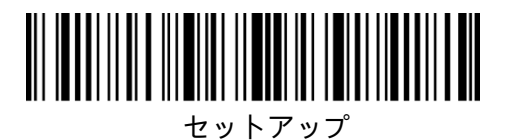

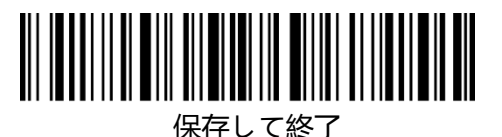

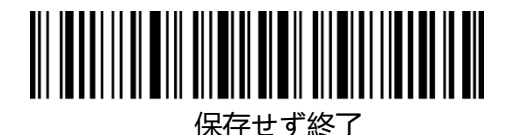

# **3.8.2 チェックサム検証**

MSI はチェックサム文字がデータに含まれることが強制されていません。チェックサム文 字が含まれている場合は、チェックサム文字がバーコードデータの末尾の 1 桁または 2 桁 になります。 すべてのデータに基づく計算値として、チェックサム文字はデータが正しい かどうかを検証します。

スキャナがデフォルトで「バーコードを検証しない」に設定されている場合、スキャナは すべてのバーコードを読み取ります。

スキャナが「1 桁のチェックサム文字で検証」に設定されている場合、スキャナはバ ーコードデータの末尾の 1 桁に基づいてデータを検証します。 チェックサム文字な しの MSI または 2 桁のチェックサム文字付き MSI を読み取ることはできません。

スキャナが「2 桁のチェックサム文字で検証」に設定されている場合、スキャナはバーコ ードデータの末尾の 2 桁に基づいてデータを検証します。 チェックサム文字なしの MSI または 1 桁のチェックサム文字付き MSI を読み取ることはできません。

スキャナが「チェックサム文字を出力して検証」に設定されている場合、スキャナはバー コードデータの末尾の 1 桁または 2 桁に基づいてデータを検証します。検証に合格すると、 スキャナは通常のデータの末尾の 1〜2 桁としてチェックサム文字を出力します。Inateck BCST-70 はデフォルトでチェックサム文字を出力します。

スキャナが「チェックサム文字を出力しないで検証」に設定されている場合、スキャナは チェックサム文字を出力しません。

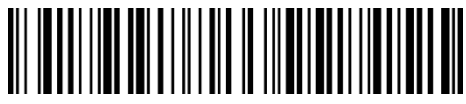

(\*) MSI を検証しない

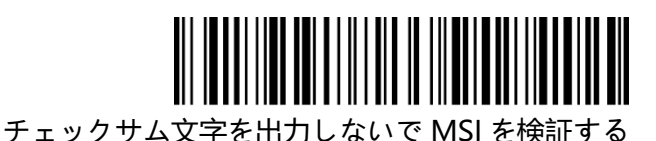

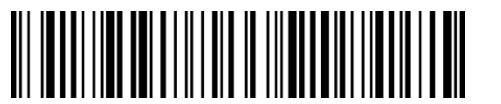

2 桁のチェックサム文字で MSI を検証する

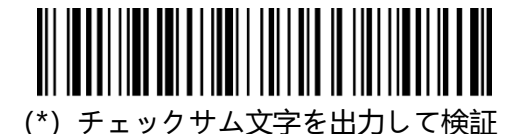

チェックサム文字を出力しないで検証

例:「1 桁のチェックサム文字で検証」を設定して、しかも、チェックサム文字を出力しな い場合は、下記の手順に従って操作します。

- 1) 「セットアップ」バーコードを読み取ります。
- 2) 「1 桁のチェックサム文字で検証」バーコードを読み取ります。
- 3) 「チェックサム文字を出力しないで検証」のバーコードを読み取ります。
- 4) 「保存して終了」のバーコードを読み取ります。

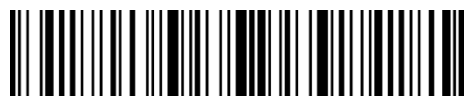

セットアップ

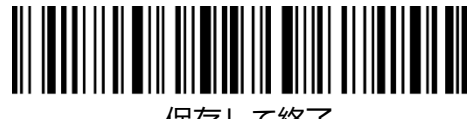

保存して終了

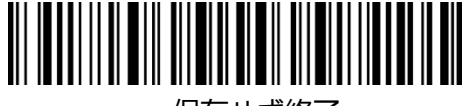

保存せず終了

### **3.9 UPC-A**

### **3.9.1 UPC-A を有効/無効にする**

以下の関連するバーコードをスキャンして、UPC-A を有効/無効にするオプションを選ぶ ことができます。デフォルト設定として、UPC-A を有効に設定しています。

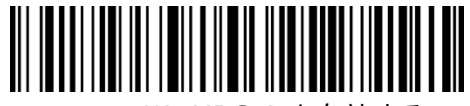

(\*)UPC-A を有効する

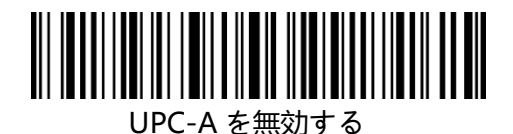

## **3.9.2 UPC-A に 0 を付加する**

以下の関連するバーコードをスキャンして、出力した UPC-A バーコードデータに 0 を付 加する/しないオプションを選ぶことができます。デフォルト設定として、0 を付加しない ことに設定しています。

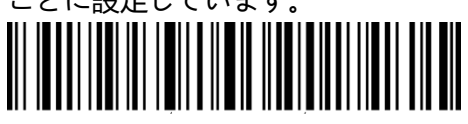

UPC-A に 0 を付加する

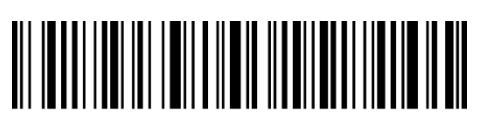

(\*)UPC-A に 0 を付加しない

### **3.9.3 チェックサム検証**

以下の関連するバーコードをスキャンして、UPC-A チェックサムを送信する/しないオプ ションを選ぶことができます。デフォルト設定として、UPC-A チェックサムを送信するこ

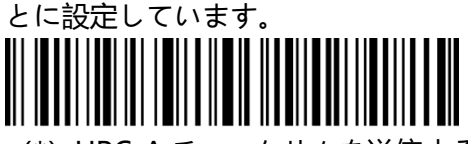

(\*)UPC-A チェックサムを送信する

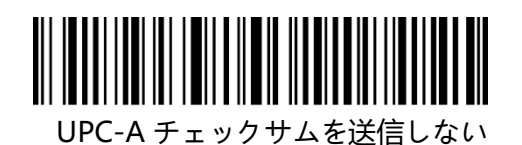

### **3.9.4 UPC-A ナンバーシステムキャラクタ**

UPC-A の先頭の桁はナンバーシステムキャラクタです。 以下の関連するバーコードをス キャンして、UPC-A ナンバーシステムキャラクタを出力する/しないオプションを選ぶこ とができます。デフォルトで「UPC-A ナンバーシステムキャラクタを出力する」に設定し ています。

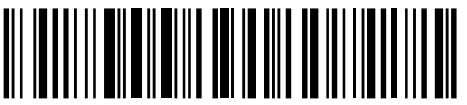

(\*)UPC-A ナンバーシステムキャラクタを出力する

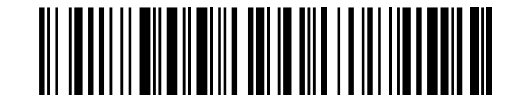

UPC-A ナンバーシステムキャラクタを出力しない

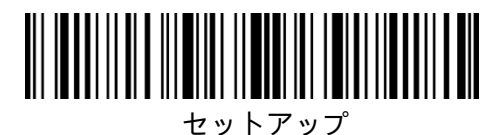

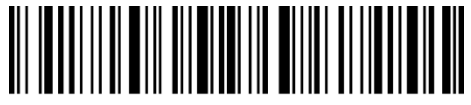

保存して終了

### **3.10 UPC-E**

### **3.10.1 UPC-E を有効/無効にする**

以下の関連するバーコードをスキャンして、UPC-E を有効/無効にするオプションを選ぶ ことができます。デフォルト設定として、UPC-E を有効に設定しています。

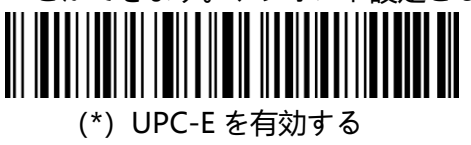

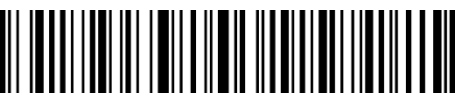

UPC-E を無効する

### **3.10.2 UPC-E1 を有効/無効にする**

以下の関連するバーコードをスキャンして、UPC-E1 を有効/無効にするオプションを選ぶ ことができます。デフォルト設定として、UPC-E1 を無効に設定しています。

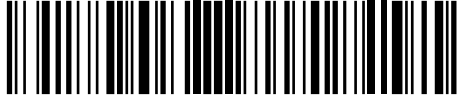

UPC-E1 を有効する

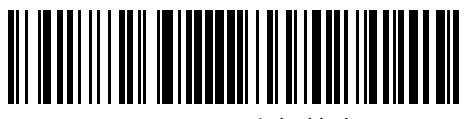

(\*)UPC-E1 を無効する

#### **3.10.3 先頭文字送信**

以下の関連するバーコードをスキャンして、"0"または "1"に制限されている先頭文字を送 信する/しないオプションを選ぶことができます。デフォルトで「UPC-E 先頭文字を送信 しない」と設定します。

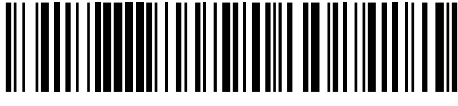

(\*)UPC-E 先頭文字を送信する

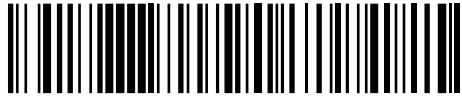

(\*) UPC-E 先頭文字を送信しない

#### **3.10.4 UPC-E を UPC-A に変換する**

以下の関連するバーコードをスキャンして、UPC-E を UPC-A に変換する/しないオプシ ョンを選ぶことができます。デフォルトで「UPC-E を UPC-A に変換しない」と設定しま す。

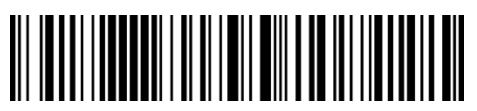

UPC-E を UPC-A に変換する

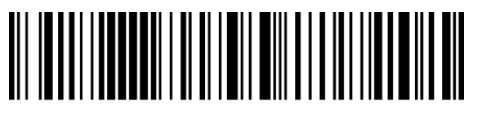

(\*)UPC-E を UPC-A に変換しない

### **3.10.5 チェックサム検証**

以下の関連するバーコードをスキャンして、UPC-E チェックサムを送信する/しないオプ ションを選ぶことができます。デフォルト設定として、UPC-E チェックサムを送信するこ とに設定しています。

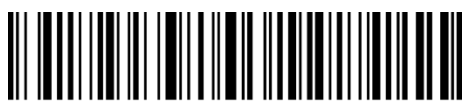

(\*)UPC-E チェックサムを送信する

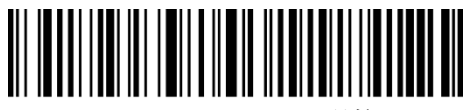

UPC-E チェックサムを送信しない

#### **3.11 IATA 2 of 5**

#### **3.11.1 IATA 25 を有効/無効にする**

以下の関連するバーコードをスキャンして、IATA 25 を有効/無効にするオプションを選ぶ ことができます。Inateck BCST-70 はデフォルトで「IATA 25 を無効にする」と設定しま

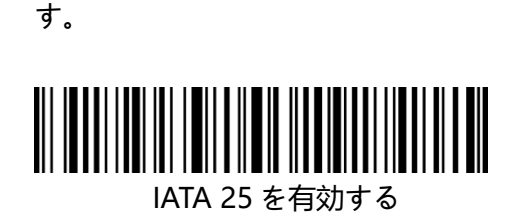

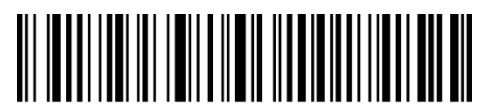

(\*)IATA 25 を有効しない

#### **3.11.2 チェックサム検証**

IATA 25 はチェックサム文字がデータに含まれることが強制されていません。チェックサ ム文字が含まれている場合は、チェックサム文字がバーコードデータの末尾の 1 桁になり ます。 すべてのデータに基づく計算値として、チェックサム文字はデータが正しいかどう かを検証します。

スキャナがデフォルトで「バーコードを検証しない」に設定されている場合、スキャナは すべてのバーコードを読み取ります。

スキャナが「チェックサム文字を出力して検証」に設定されている場合、スキャナはバー コードデータの末尾の 1 桁に基づいてデータを検証します。検証に合格すると、スキャナ は通常のデータの末尾の 1 桁としてチェックサム文字を出力します。この場合はチェック サム文字なしの IATA 25 を読み取ることはできません。

スキャナが「チェックサム文字を出力しないで検証」に設定されている場合、スキャナは バーコードデータの末尾の 1 桁に基づいてデータを検証します。検証に合格すると、スキ ャナはバーコードを読み取られますが、チェックサム文字を出力しません。この場合はチ ェックサム文字なしの IATA 25 を読み取ることはできません。

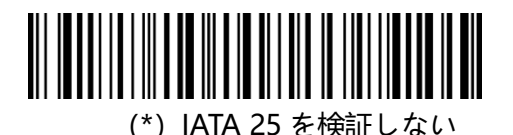

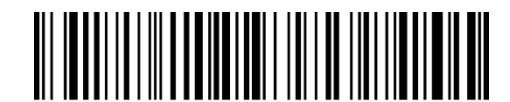

チェックサム文字を出力して IATA 25 を検証する

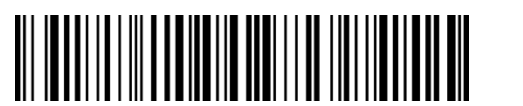

チェックサム文字を出力しないで IATA 25 を検証する

**3.12 インターリーブド(Interleaved)2 of 5(以下インタリーブド 25 と省略)**

### **3.12.1 インタリーブド 25 を有効/無効にする**

以下の関連するバーコードをスキャンして、インタリーブド 25 を有効/無効にするオプシ ョンを選ぶことができます。デフォルトで「インタリーブド 25 を有効にする」と設定し ます。

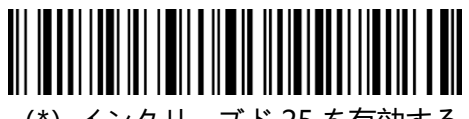

(\*)インタリーブド 25 を有効する

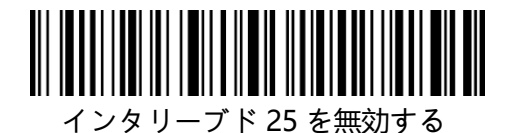

例:下記の手順に従ってインタリーブド 25 を有効に設定します。

- 1) .「セットアップ」のバーコードを読み取ります。
- 2) .「インタリーブド 25 を有効にする」のバーコードを読み取ります。
- 3) .「保存して終了」のバーコードを読み取ります。

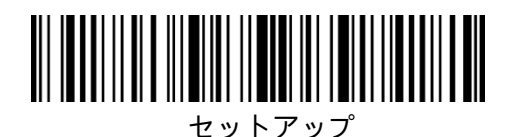

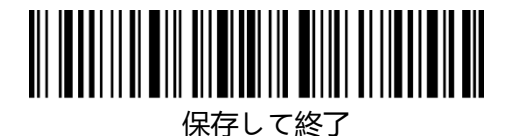

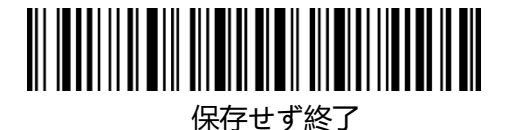

#### **3.13 マトリックス(Matrix) 2 of 5(以下マトリックス 25 と省略)**

#### **3.13.1 マトリックス 25 を有効/無効にする**

以下の関連するバーコードをスキャンして、マトリックス 25 を有効/無効にするオプショ ンを選ぶことができます。デフォルトで「マトリックス 25 を無効にする」と設定します。

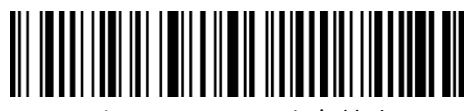

マトリックス 25 を有効する

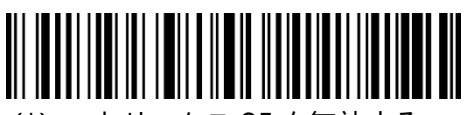

(\*)マトリックス 25 を無効する

#### **3.13.2 チェックサム検証**

マトリックス 25 はチェックサム文字がデータに含まれることが強制されていません。チ ェックサム文字が含まれている場合は、チェックサム文字がバーコードデータの末尾の 1 桁になります。 すべてのデータに基づく計算値として、チェックサム文字はデータが正し いかどうかを検証します。

スキャナがデフォルトで「バーコードを検証しない」に設定されている場合、スキャナは すべてのバーコードを読み取ります。

スキャナが「チェックサム文字を出力して検証」に設定されている場合、スキャナはバー コードデータの末尾の 1 桁に基づいてデータを検証します。検証に合格すると、スキャナ は通常のデータの末尾の 1 桁としてチェックサム文字を出力します。この場合はチェック サム文字なしのマトリックス 25 を読み取ることはできません。

スキャナが「チェックサム文字を出力しないで検証」に設定されている場合、スキャナは バーコードデータの末尾の 1 桁に基づいてデータを検証します。検証に合格すると、スキ ャナはバーコードを読み取られますが、チェックサム文字を出力しません。この場合はチ ェックサム文字なしのマトリックス 25 を読み取ることはできません。

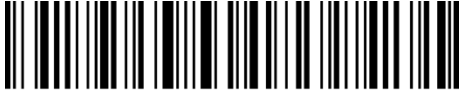

(\*)マトリックス 25 を検証しない

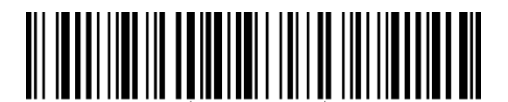

チェックサム文字を出力してマトリックス 25 を検証する

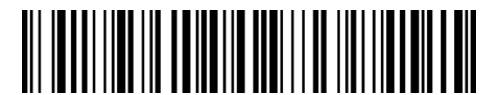

チェックサム文字を出力しないでマトリックス 25 を検証する

#### **3.14 スタンダード (Standard)2 of 5 /インダストリアル(Industrial)2 of 5**

スタンダード (Standard)2 of 5 は、インダストリアル(Industrial)2 of 5 とも呼 ばれています。(以下スタンダード 25 と省略)

#### **3.14.1 スタンダード 25 を有効/無効にする**

以下の関連するバーコードをスキャンして、スタンダード 25 を有効/無効にするオプショ ンを選ぶことができます。デフォルトで「スタンダード 25 を無効する」と設定します。

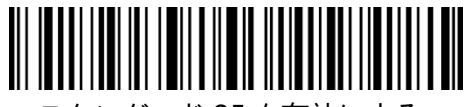

スタンダード 25 を有効にする

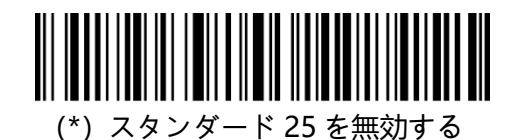

#### **3.14.2 チェックサム検証**

スタンダード 25 はチェックサム文字がデータに含まれることが強制されていません。チ ェックサム文字が含まれている場合は、チェックサム文字がバーコードデータの末尾の 1 桁になります。 すべてのデータに基づく計算値として、チェックサム文字はデータが正し いかどうかを検証します。

スキャナがデフォルトで「バーコードを検証しない」に設定されている場合、スキャナは すべてのバーコードを読み取ります。

スキャナが「チェックサム文字を出力して検証」に設定されている場合、スキャナはバー コードデータの末尾の 1 桁に基づいてデータを検証します。検証に合格すると、スキャナ は通常のデータの末尾の 1 桁としてチェックサム文字を出力します。この場合はチェック サム文字なしのマトリックス 25 を読み取ることはできません。

スキャナが「チェックサム文字を出力しないで検証」に設定されている場合、スキャナは バーコードデータの末尾の 1 桁に基づいてデータを検証します。検証に合格すると、スキ ャナはバーコードを読み取られますが、チェックサム文字を出力しません。この場合はチ ェックサム文字なしのマトリックス 25 を読み取ることはできません。

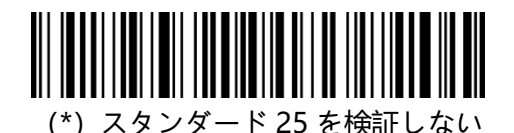

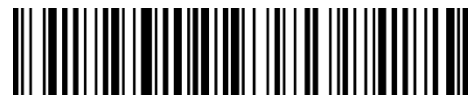

チェックサム文字を出力してスタンダード 25 を検証する

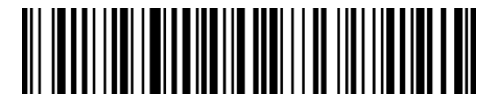

チェックサム文字を出力しないでスタンダード 25 を検証する

#### **3.15 中国郵便番号(China Postal Code)**

#### **3.15.1 中国郵便番号を有効/無効にする**

以下の関連するバーコードをスキャンして、中国郵便番号を有効/無効にするオプションを 選ぶことができます。デフォルトで「中国郵便番号を無効にする」と設定します。

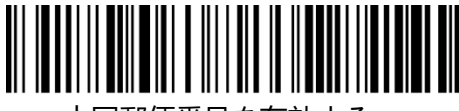

中国郵便番号を有効する

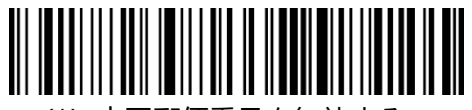

(\*)中国郵便番号を無効する

#### **3.15.2 チェックサム検証**

中国郵便番号はチェックサム文字がデータに含まれることが強制されていません。チェッ クサム文字が含まれている場合は、チェックサム文字がバーコードデータの末尾の 1 桁に なります。 すべてのデータに基づく計算値として、チェックサム文字はデータが正しいか どうかを検証します。

スキャナがデフォルトで「バーコードを検証しない」に設定されている場合、スキャナは すべてのバーコードを読み取ります。

スキャナが「チェックサム文字を出力して検証」に設定されている場合、スキャナはバー コードデータの末尾の 1 桁に基づいてデータを検証します。検証に合格すると、スキャナ は通常のデータの末尾の 1 桁としてチェックサム文字を出力します。この場合はチェック サム文字なしの中国郵便番号を読み取ることはできません。

スキャナが「チェックサム文字を出力しないで検証」に設定されている場合、スキャナは

バーコードデータの末尾の 1 桁に基づいてデータを検証します。検証に合格すると、スキ ャナはバーコードを読み取られますが、チェックサム文字を出力しません。この場合はチ ェックサム文字なしの中国郵便番号を読み取ることはできません。

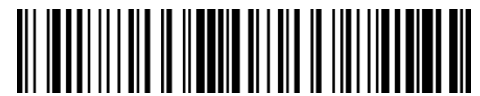

(\*)中国郵便番号を検証しない

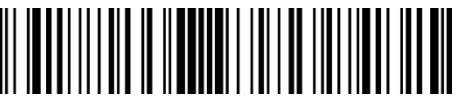

チェックサム文字を出力して中国郵便番号を検証する

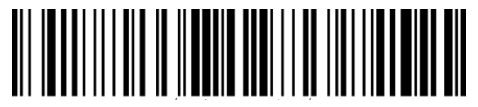

チェックサム文字を出力しないで中国郵便番号を検証する

### **3.16 Plessey**

### **3.16.1 Plessey を有効/無効にする**

以下の関連するバーコードをスキャンして、Plessey を有効/無効にするオプションを選ぶ ことができます。デフォルトで「Plessey を無効する」と設定します。

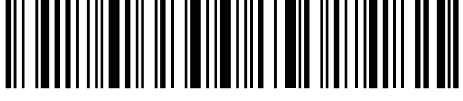

Plessey を有効する

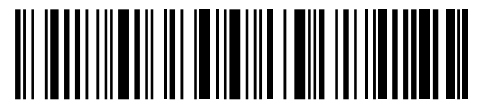

(\*) Plessey を無効する

### **3.16.2 チェックサム検証**

以下の関連するバーコードをスキャンして、Plessey を検証する/しないオプションを選ぶ ことができます。デフォルトで「Plessey を検証しない」と設定します。

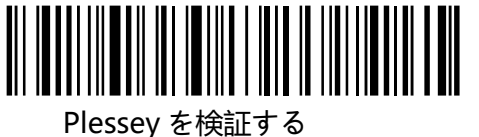

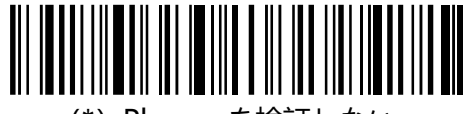

(\*) Plessey を検証しない

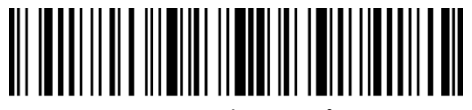

セットアップ

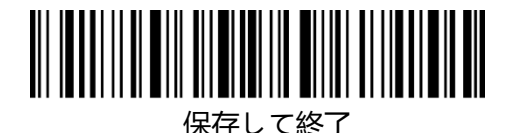

# **3.17 Telepen**

# **3.17.1 Telepen を有効/無効する**

以下の関連するバーコードをスキャンして、Telepen を有効/無効する無効するオプション を選ぶことができます。Inateck P7 は、デフォルトで「Telepen を無効する」と設定しま す。

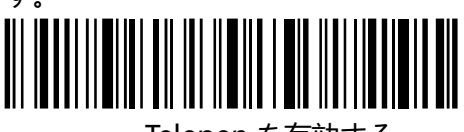

Telepen を有効する

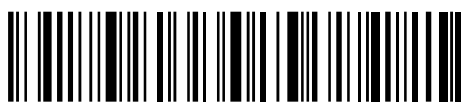

(\*)Telepen を無効する

### **3.17.2 チェックサム検証**

以下の関連するバーコードをスキャンして、Telepen を検証する/しないオプションを選ぶ ことができます。デフォルトで「Telepen を検証しない」と設定します。

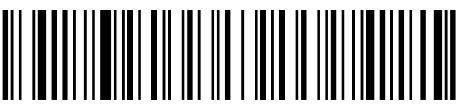

Telepen を検証する

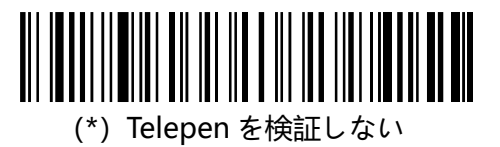

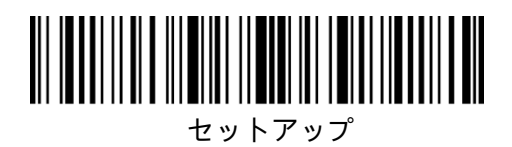

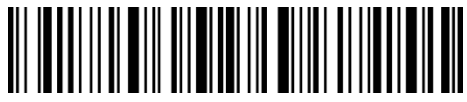

保存して終了

# **3.17.3 Telepen Alpha**

Telepen Alpha は Telepen に属します。以下の関連するバーコードをスキャンして、 Telepen Alpha を有効/無効するオプションを選ぶことができます。Inateck P7 は、デフ ォルトで「Telepen Alpha を無効する」と設定します。

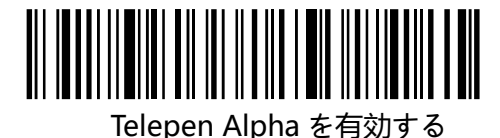

(\*)Telepen Alpha を無効する

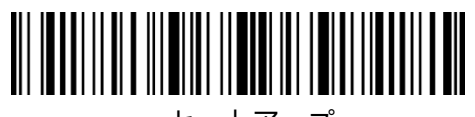

セットアップ

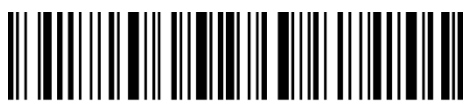

保存して終了

### **3.18 GS1 DataBar**

### **3.18.1 GS1 DataBar を有効/無効する**

以下の関連するバーコードをスキャンして、GS1 DataBar を有効/無効するオプションを 選ぶことができます。Inateck P7 は、デフォルトで「GS1 DataBar を有効する」と設定し

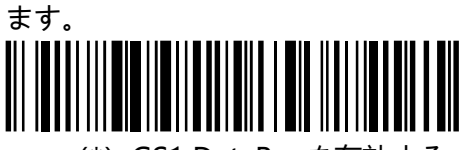

(\*)GS1 DataBar を有効する

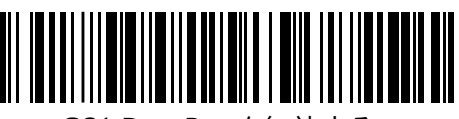

GS1 DataBar を無効する

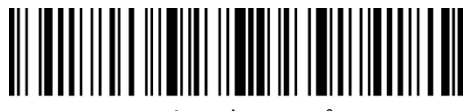

セットアップ

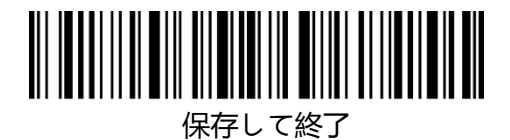

# **3.19 GS1 DataBar Expanded**

# **3.19.1 GS1 DataBar Expanded を有効/無効する**

以下の関連するバーコードをスキャンして、GS1 DataBar Expanded を有効/無効するオ プションを選ぶことができます。Inateck P7 は、デフォルトで「GS1 DataBar Expanded を有効する」と設定します。

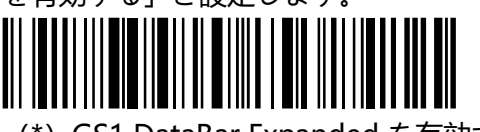

(\*)GS1 DataBar Expanded を有効する

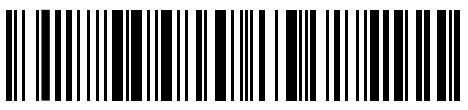

GS1 DataBar Expanded を無効する

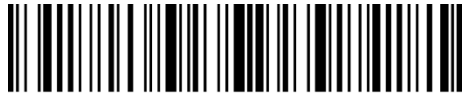

セットアップ

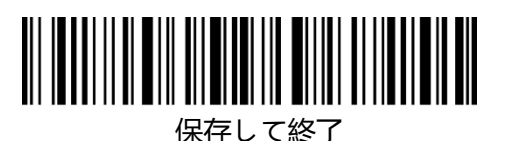

# **3.20 GS1 DataBar Limited**

# **3.20.1 GS1 DataBar Limited を有効/無効する**

以下の関連するバーコードをスキャンして、GS1 DataBar Limited を有効/無効するオプシ ョンを選ぶことができます。Inateck P7 は、デフォルトで「GS1 DataBar Limited を有効 する」と設定します。

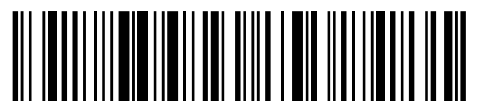

(\*)GS1 DataBar Limited を有効する

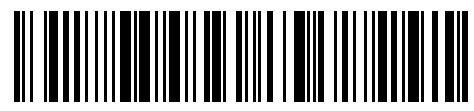

GS1 DataBar Limited を無効する

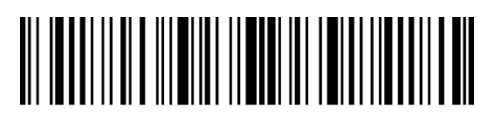

セットアップ

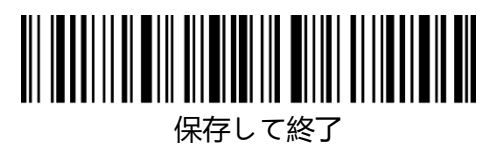

# **第 4 章 出力フォーマットの設定**

# **4.1 Code ID**

Code ID List

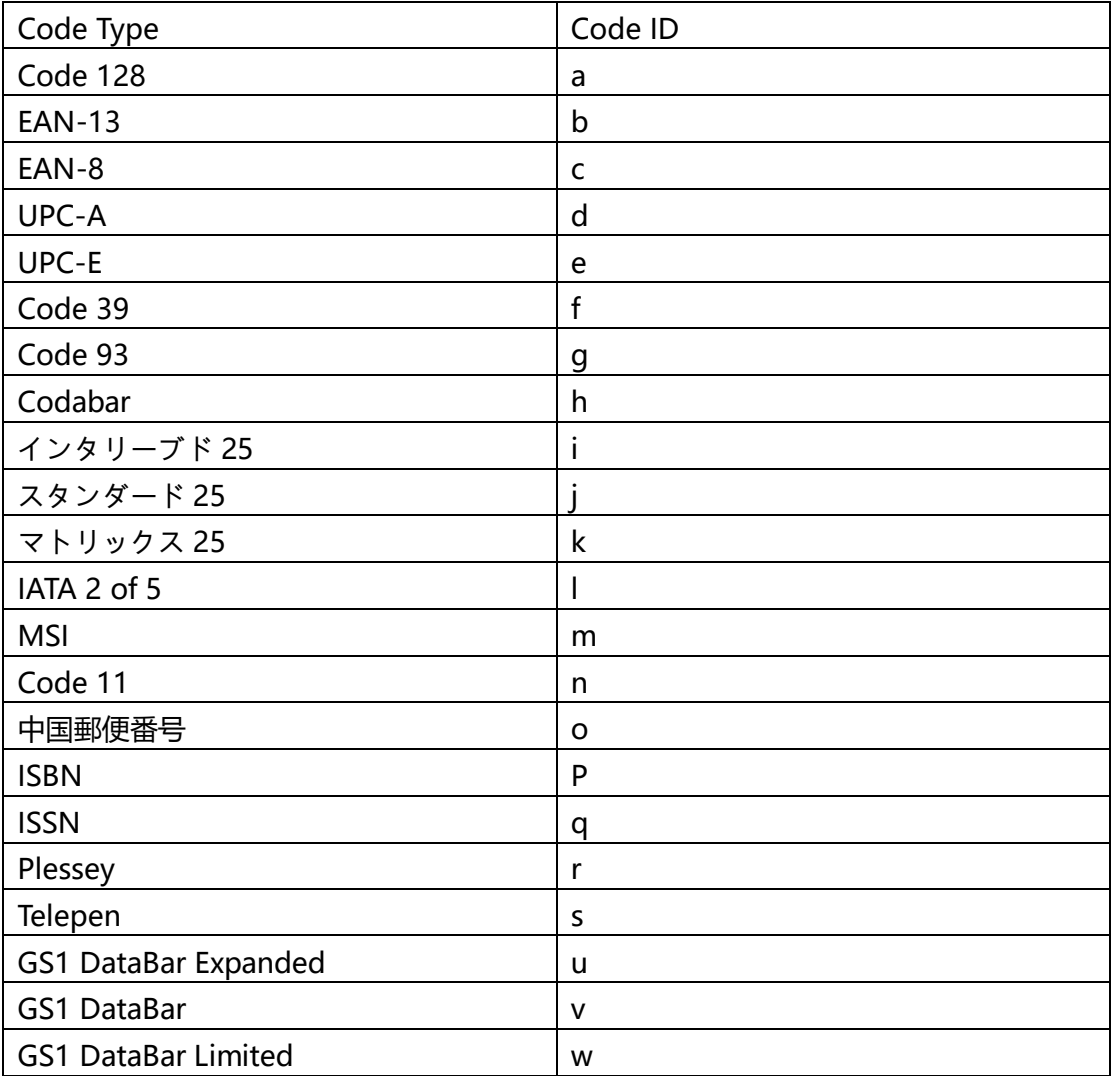

以下の関連するバーコードをスキャンして、バーコードの先頭に Code ID を付加する/し ないオプションを選ぶことができます。デフォルトで「Code ID を付加しない」と設定し ます。

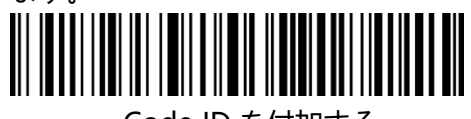

Code ID を付加する

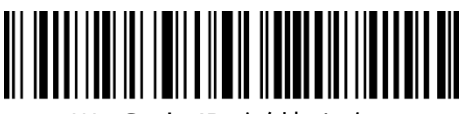

(\*)Code ID を付加しない

- 例:下記の手順に従って「Code ID を付加する」に設定します。
- 1) .「セットアップ」のバーコードを読み取ります。
- 2) .「Code ID を付加する」のバーコードを読み取ります。

3) .「保存して終了」のバーコードを読み取ります。

#### **4.2 バーコードの停止コードに関する設定**

Decide whether to apply Enter as the stop character of barcode data by scanning correspondent barcode below. Inateck P7 defaults to "Apply Enter as the stop character of barcode".

以下の関連するバーコードをスキャンして、バーコードの停止文字として Enter を適用す る/しないオプションを選ぶことができます。デフォルトで「Enter を適用する」と設定し ます。

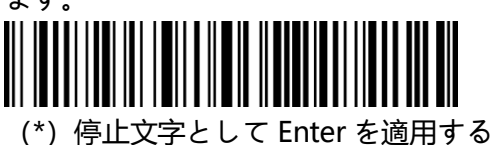

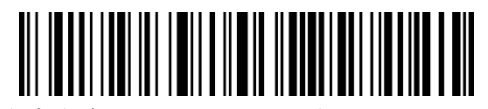

停止文字として Enter を適用しない

例:下記の手順に従って「停止文字として Enter を適用しない」に設定します。

1) .「セットアップ」のバーコードを読み取ります。

2) .「停止文字として Enter を適用しない」のバーコードを読み取ります。

3) .「保存して終了」のバーコードを読み取ります。

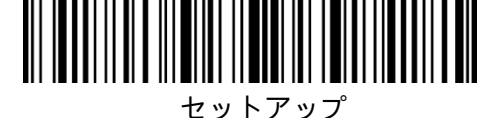

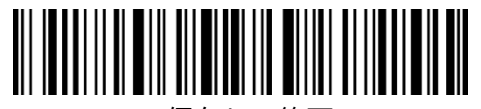

保存して終了

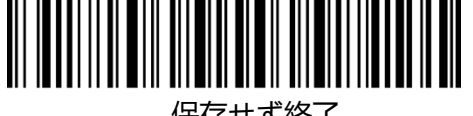

保存せず終了

### **4.3 プレフィックス/サフィックス設定**

Inateck P7 では 1〜32 桁のプレフィックス/サフィックスをカスタマイズされることをサ ポートされています。デフォルトとして Inateck P7 は、プレフィックス/サフィックスを 出力すると設定していますが、関連するバーコードをスキャンして、プレフィックス/サフ ィックスを非表示することができます。

サポートされているプレフィックス/サフィックスのバーコードは付録 1 をご覧になって ください。

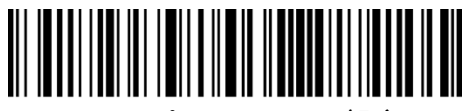

プレフィックス設定

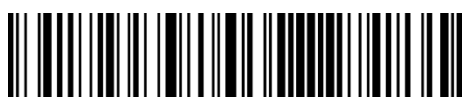

(\*)プレフィックス出力

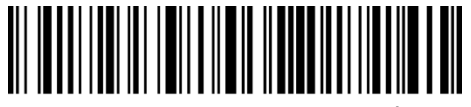

(\*)サフィックス出力

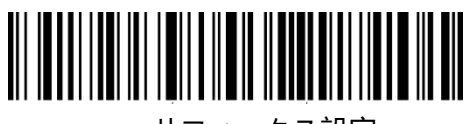

サフィックス設定

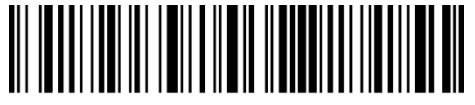

プレフィックス非表示

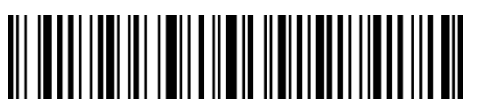

サフィックス非表示

例:下記の手順に従って、「#%1」をプレフィックスとして、「!@D」をサ フィックスとして出力データを設定します 1).「セットアップ」のバーコードを読み取ります。 2).「プレフィックス設定」のバーコードを読み取ります。 3).「#」のバーコードを読み取ります。(付録 1 をご参照ください) 4).「%」のバーコードを読み取ります。(付録 1 をご参照ください) 5).「1」のバーコードを読み取ります。(付録 1 をご参照ください)

- 6).「サフィックス設定」のバーコードを読み取ります。
- 7).「!」のバーコードを読み取ります。(付録 1 をご参照ください)
- 8).「@」のバーコードを読み取ります。(付録 1 をご参照ください)
- 9).「D」のバーコードを読み取ります。(付録 1 をご参照ください)
- 10).「保存して終了」のバーコードを読み取ります。

ご注意: Inateck P7 は、プレフィックス/サフィックス設定が完了すると自 動的にプレフィックス/サフィックスを出力します。

### **4.4 バーコードデータの文字(複数可)を削除する**

Inateck P7 は、出力されたバーコードデータの先頭/末尾の(0〜99 桁)文字を削除でき ます。初期設定で出力されたバーコードデータの先頭/末尾の文字が削除されません。詳細 は以下の通りです。

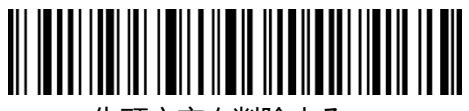

先頭文字を削除する

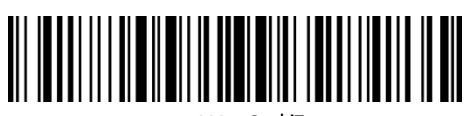

(\*) 0 桁

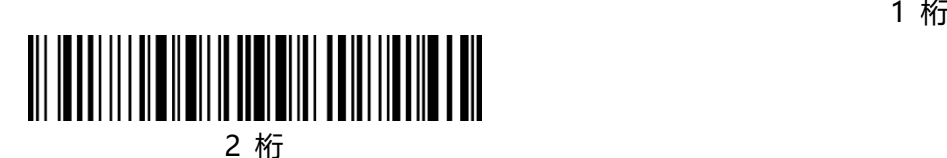

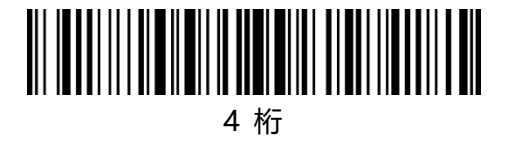

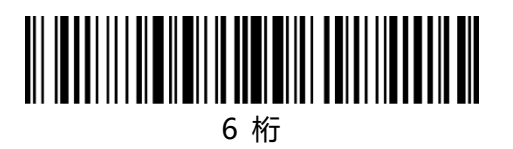

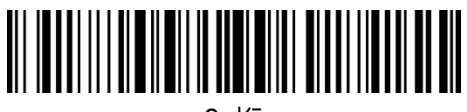

桁

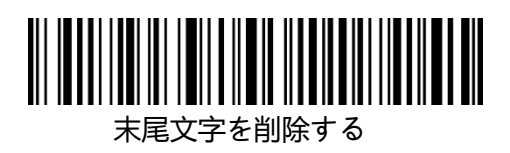

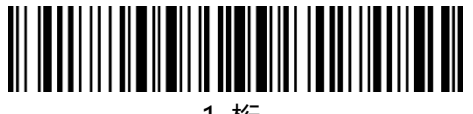

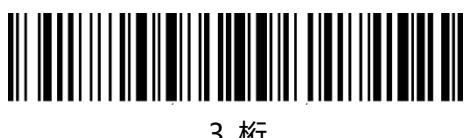

桁

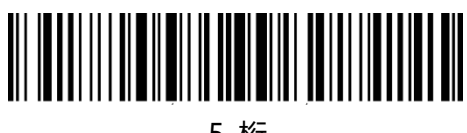

桁

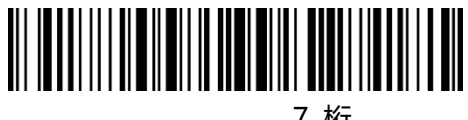

桁

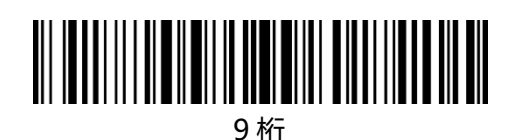

例:下記の手順に従って、12 桁の先頭文字と 4 桁の末尾文字を削除するこ とを設定します

1) 「セットアップ」のバーコードを読み取ります。

- 2) 「先頭文字を削除する」のバーコードを読み取ります。
- 3) 「1 桁」のバーコードを読み取ります。
- 4) 「2 桁」のバーコードを読み取ります.
- 5) 「末尾文字を削除する」のバーコードを読み取ります。
- 6) 「4 桁」のバーコードを読み取ります。
- 7) 「保存して終了」のバーコードを読み取ります。

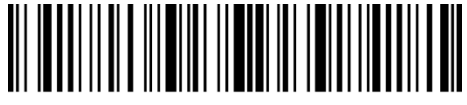

セットアップ

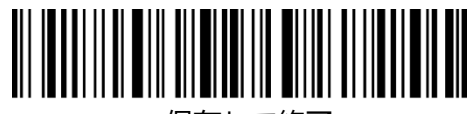

保存して終了

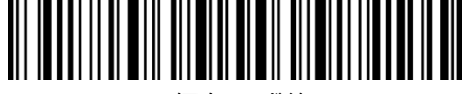

保存せず終了

## **4.5 大文字/小文字の設定**

Inateck P7 は、バーコードの文字をすべて大文字または小文字に切り替えることできます。 デフォルトでは「大文字/小文字を変更しない」と表示されますが、以下の関連するバーコ ードをスキャンして大文字/小文字を変更することができます。

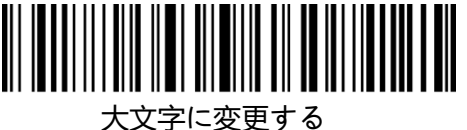

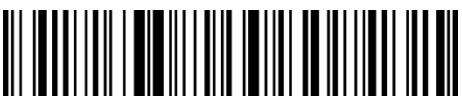

小文字に変更する

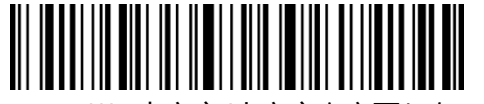

(\*)大文字/小文字を変更しない

下記の手順に従って、バーコードの文字をすべて大文字に切り替えること に設定します。

1) .「セットアップ」のバーコードを読み取ります。

2) .「大文字に変更する」のバーコードを読み取ります。

3) .「保存して終了」のバーコードを読み取ります。

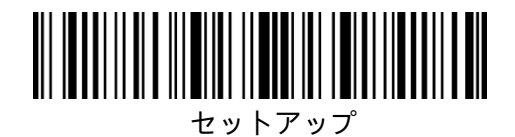

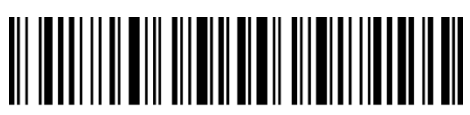

保存せず終了

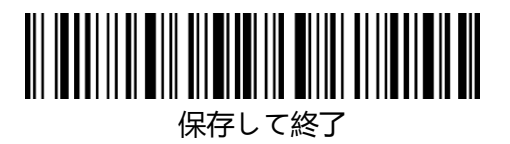

#### **4.6 追加コード**

EAN-8、EAN-13、ISBN、ISSN、UPC-A および UPC-E などバーコードは追加コードをつ けることができます。 2 桁または 5 桁の追加コードは通常、メインコードの右側にありま すが、メインコードよりサイズが小さいです。追加のコードが無効になっている場合に Inateck P7 は、メインコードのみ読み取ります

### **4.6.1 2 桁の追加コード**

以下の関連するバーコードをスキャンして、EAN-8、EAN-13、ISBN、ISSN、UPC-A お よび UPC-E などバーコードに 2 桁の追加コードを有効/無効するオプションを選ぶことが できます。Inateck P7 はデフォルトで「2 桁の追加コードを無効する」と設定します。

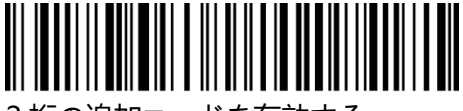

2桁の追加コードを有効する

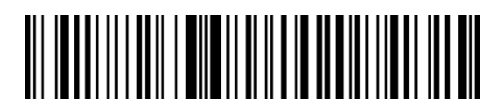

(\*)2 桁の追加コードを有効しない

#### **4.6.2 5 桁の追加コード**

以下の関連するバーコードをスキャンして、EAN-8、EAN-13、ISBN、ISSN、UPC-A お よび UPC-E などバーコードに 5 桁の追加コードを有効/無効するオプションを選ぶことが できます。Inateck P7 はデフォルトで「5 桁の追加コードを無効する」と設定します。

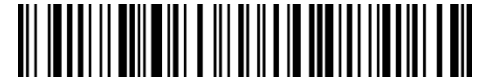

5 桁の追加コードを有効する

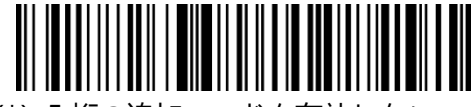

(\*)5 桁の追加コードを有効しない

例:下記の手順に従って「2 桁と 5 桁の追加コードを有効する」と設定します。

- 1) .「セットアップ」のバーコードを読み取ります。
- 2) .「2 桁の追加コードを有効する」のバーコードを読み取ります。
- 3) .「5 桁の追加コードを有効する」のバーコードを読み取ります。
- 4) .「保存して終了」のバーコードを読み取ります。

#### **4.7 バーコードセパレーター**

以下の関連するバーコードをスキャンして、セパレーター「-」を有効/無効するオプショ ンを選ぶことができます。この設定は、ISBN コードおよび ISSN コードでのみ使用できま す。Inateck P7 のデフォルトは、「セパレータを無効にする」です。

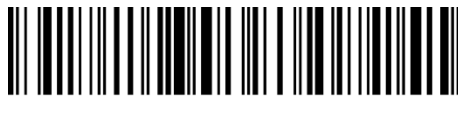

セパレーターを有効する

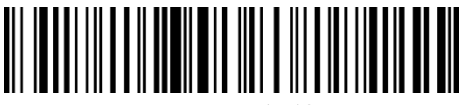

(\*)セパレーターを無効する

例:下記の手順に従って「セパレータを有効する」と設定します。

- 1) .「セットアップ」のバーコードを読み取ります。
- 2) .「セパレータを有効する」のバーコードを読み取ります。
- 3) .「保存して終了」のバーコードを読み取ります。

### **4.8 Short Barcode ショートバーコード**

Inateck P7 は、インタリーブド 25、IATA25、スタンダード、マトリックス 25、コード 11、MSI、中国郵便番号、Code39、Codabar など、2 桁及び 2 桁以下のショートバーコ ードをサポートしています。アンチジャミング機能を向上させ、エラースキャンを発生し ないように、Inateck P7 はデフォルトとし「ショートバーコードを無効する」と設定して います。ショートバーコードが読み取れない場合は、以下の手順に従って操作してくださ い。

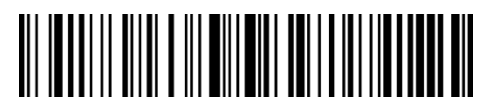

ショートバーコードを有効する

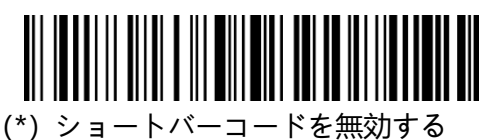

例:下記の手順に従って「ショートバーコードを有効する」と設定します。

1) .「セットアップ」のバーコードを読み取ります。

2) .「ショートバーコードを有効する」のバーコードを読み取ります。

3) .「保存して終了」のバーコードを読み取ります。

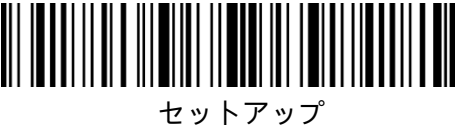

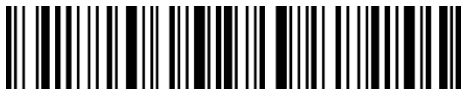

保存して終了

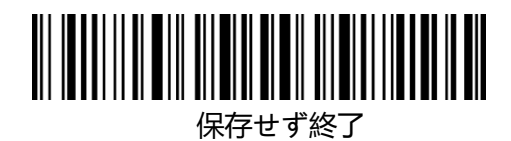

# **4.9 Caps Lock 制御**

Windows システムで Inateck P7 を操作する際に、Caps Lock キーの状態によりバーコー ド出力結果が変更されることがあります。このようなことを避けるために、「Caps Lock 制御を解除する」のバーコードを有効にしてください。

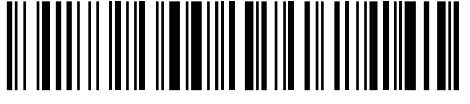

(\*)Caps Lock 制御

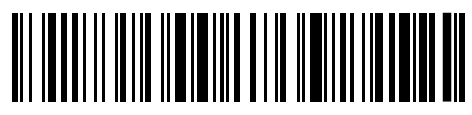

Caps Lock 制御を解除する

- 例:下記の手順に従って「Caps Lock 制御を解除する」と設定します。
- 1) .「セットアップ」のバーコードを読み取ります。
- 2) .「Caps Lock 制御を解除する」のバーコードを読み取ります。
- 3) .「保存して終了」のバーコードを読み取ります。

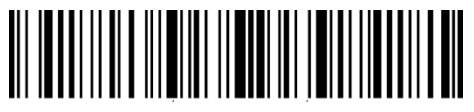

セットアップ

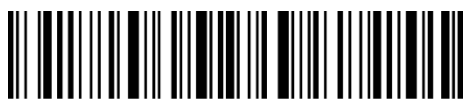

保存して終了

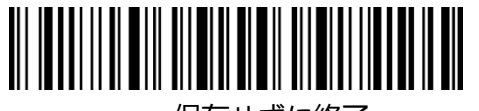

保存せずに終了

# **4.10 特定の文字で始まるバーコードを出力する**

Inateck P7 は、特定の文字(最大 6 桁)で始まるバーコードを出力することができます。 出力可能の文字は付録 I をご参考ください。Inateck P7 はデフォルトとし「任意の文字で
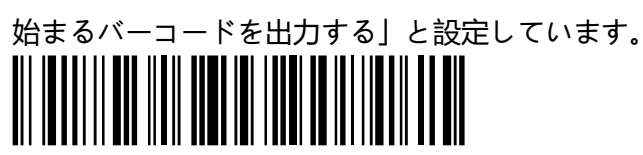

特定の文字で始まるバーコードを出力する

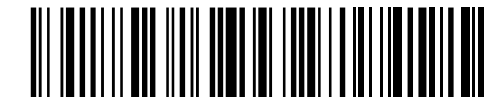

(\*)任意の文字で始まるバーコードを出力する

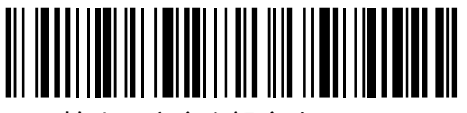

始まる文字を設定する

下記の手順に従って「A6 で始まるバーコードを出力する」と設定します。

- 1. 「セットアップ」のバーコードを読み取ります。
- 2. 「特定の文字で始まるバーコードを出力する」のバーコードを読み取ります。
- 3. 「A」のバーコードを読み取ります。(付録 1 をご参照ください)
- 4. 「6」のバーコードを読み取ります。(付録 1 をご参照ください)
- 5. 「保存して終了」のバーコードを読み取ります。

ご注意: 始まる文字を設定した後、Inateck P7 は、特定の文字で始まるバーコードのみ出 力します。無効するには、「セットアップ」-「任意の文字で始まるバーコードを出力する」 -「保存して終了」のバーコードを順番で読み取ります。

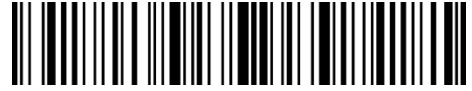

セットアップ

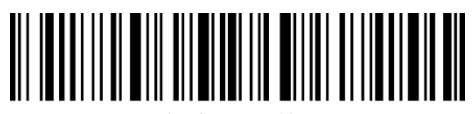

保存して終了

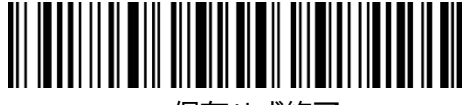

保存せず終了

## **4.11 白黒反転したバーコードを出力する**

白黒反転バーコードとは、黒(バー)と白(スペース)が逆のバーコードを指します。Inateck P7 は白黒反転バーコードを読み取ることができますが、デフォルトでは、「白黒反転バー コードを無効する」と設定しています。

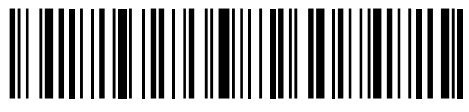

白黒反転バーコードを有効する

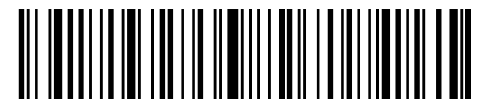

(\*)白黒反転バーコードを無効する

下記の手順に従って「白黒反転バーコードを有効する」と設定します。

1. 「セットアップ」のバーコードを読み取ります。

- 2. 「白黒反転バーコードを有効する」のバーコードを読み取ります。
- 3. 「保存して終了」のバーコードを読み取ります。

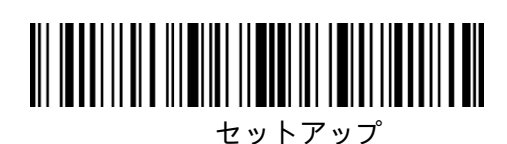

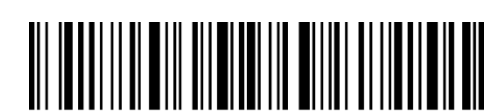

保存して終了

保存せず終了

**4.12 特定の開始文字を非表示する**

コード 128 およびコード 39 は、特定の開始文字により製品パラメーターを示すために使 用されます。例えば、開始文字「P」は部品番号、開始文字「Q」は数量を表示します。Inateck P7 は、D、K、P、Q、S、V、1P、1T、10D、17V、2P、4L などコード 128 およびコード 39 の特定の開始文字を非表示にすることができます。 非表示にすると、出力されなくな ります。 Inateck P7 のデフォルトは「特定の開始文字を出力する」と設定しています。

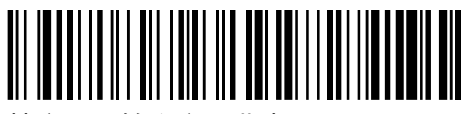

特定の開始文字を非表示する

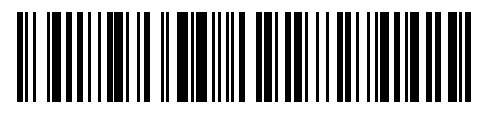

(\*)特定の開始文字を出力する

下記の手順に従って「特定の開始文字を非表示する」と設定します。

- 1. 「セットアップ」のバーコードを読み取ります。
- 2. 「特定の開始文字を非表示する」のバーコードを読み取ります。
- 3. 「保存して終了」のバーコードを読み取ります。

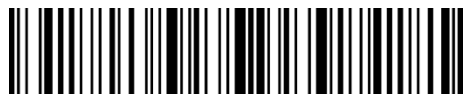

セットアップ

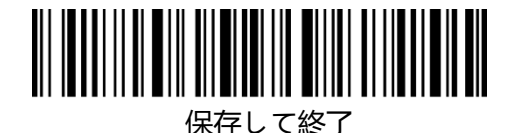

保存せず終了

## **4.13 タイムスタンプ**

タイムスタンプには、時刻(時、分、秒)と日付(年、月、日)が表示されます。 Inateck P7 はデフォルトで「タイムスタンプを出力しない」と設定しています。タイムスタンプを 出力する/しないと設定できます。 また、時刻のみ/日付のみ/時刻と日付を出力すること と設定できます。設定後、タイムスタンプは 24 時間形式で表示され、各バーコードの末 尾に追加されます。

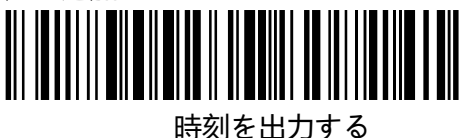

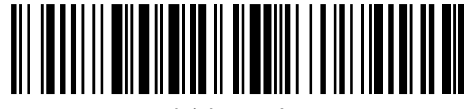

(\*)時刻を出力しない

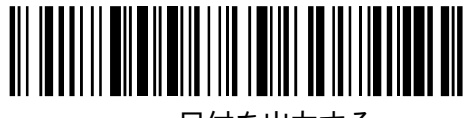

日付を出力する

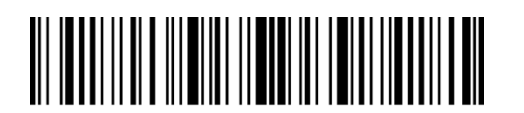

セットアップ

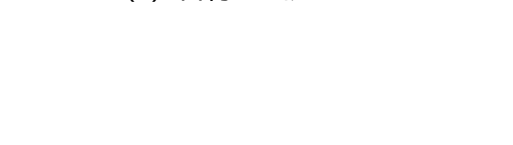

(\*)日付を出力しない

<u> III INTII II OILEITTII JA TEITII TEITII JA KUULI</u>

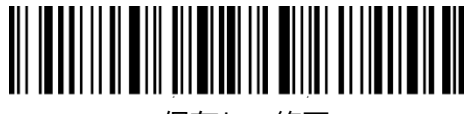

保存して終了

タイムゾーンが異なるか、バッテリーが切れたため、タイムスタンプと現地時間が同期し ていないという問題が発生する場合があります。この場合は、以下のバーコードをスキャ ンしてタイムスタンプを設定してください。

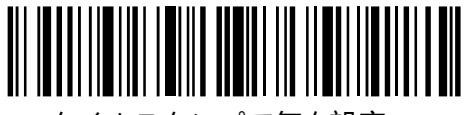

タイムスタンプで年を設定

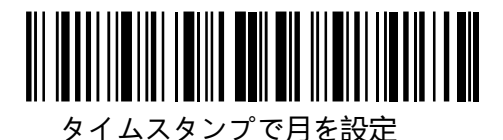

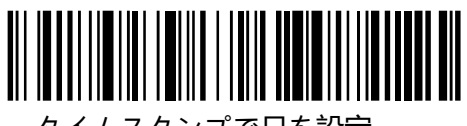

タイムスタンプで日を設定

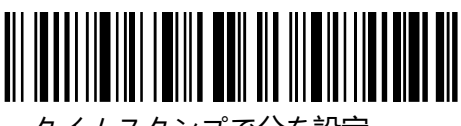

タイムスタンプで分を設定

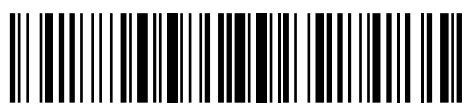

数字 0

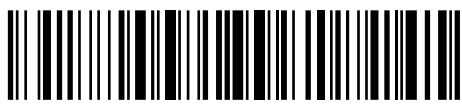

数字 2

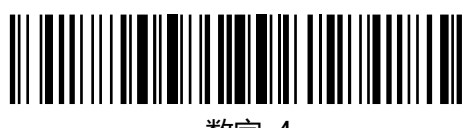

数字 4

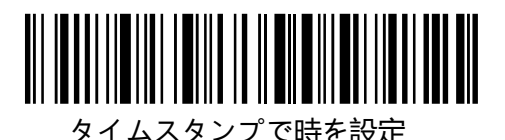

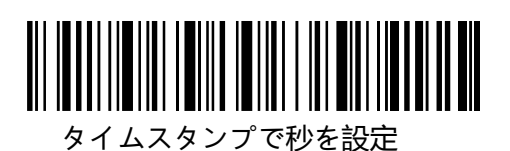

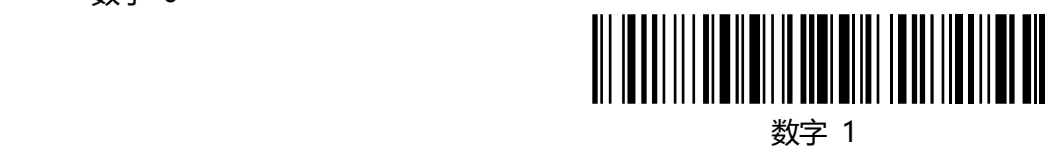

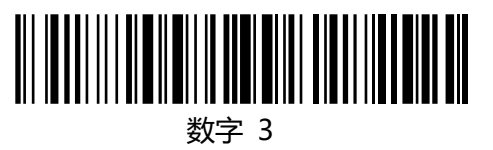

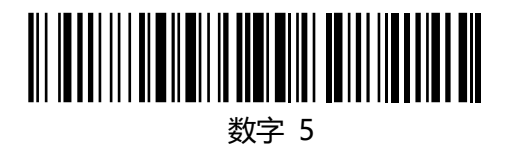

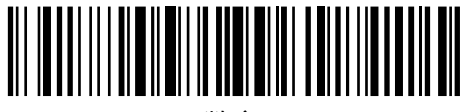

数字 6

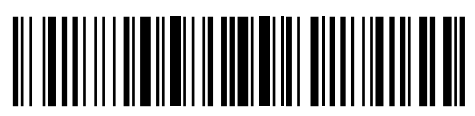

数字 8

セットアップ

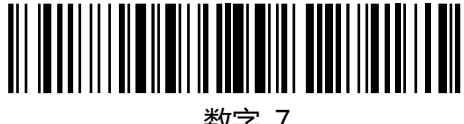

数字 7

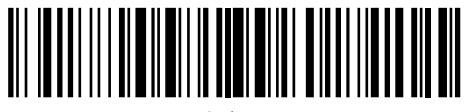

数字 9

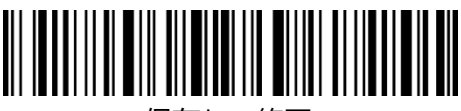

保存して終了

下記の手順に従って、タイムスタンプを 09:34:07 2019/04/18 に設定します。

- 1. 「セットアップ」のバーコードを読み取ります。
- 2. 「タイムスタンプで年を設定」のバーコードを読み取ります。
- 3. 「数字1」のバーコードを読み取ります。
- 4. 「数字 9」のバーコードを読み取ります。
- 5. 「タイムスタンプで月を設定」のバーコードを読み取ります。
- 6. 「数字 4」のバーコードを読み取ります。
- 7. 「タイムスタンプで日を設定」のバーコードを読み取ります。
- 8. 「数字 1」のバーコードを読み取ります。
- 9. 「数字 8」のバーコードを読み取ります。
- 10. 「タイムスタンプで時を設定」のバーコードを読み取ります。
- 11. 「数字 9」のバーコードを読み取ります。
- 12. 「タイムスタンプで分を設定」のバーコードを読み取ります。
- 13. 「数字 3」のバーコードを読み取ります。
- 14. 「数字 4」」のバーコードを読み取ります。
- 15. 「セットアップ」のバーコードを読み取ります。
- 16. 「タイムスタンプで秒を設定」のバーコードを読み取ります。
- 17. 「数字 7」のバーコードを読み取ります。
- 18. 「保存して終了」のバーコードを読み取ります。

ご注意:タイムスタンプで年を 2000 年から 2099 年までしか設定できません。

## **4.14 ショートカットキー**

ショートカットキーとは、付録に登録された文字や特定の機能を直接に出力すること です。 例えば、付録のバーコード「A」をスキャンすると、文字の「A」が出力されます。 「Tab」または「Enter」のバーコードを読む取ると、カーソルを次のタブストップまで移 動させたり、改行/段落分けしたりする「Tab」キーまたは「Enter」キーが対応した機能を 実現します。 Inateck P7 はデフォルトで「ショートカットキーを無効にする」と設定し ています。 ショートカットキーを有効/無効すると設定できます。

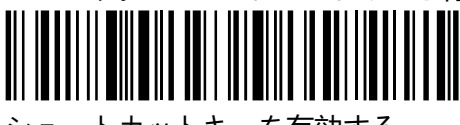

ショートカットキーを有効する

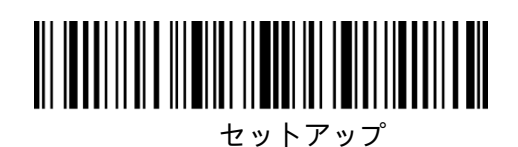

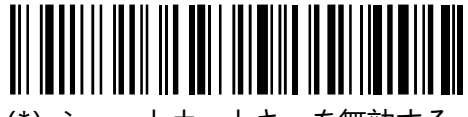

(\*)ショートカットキーを無効する

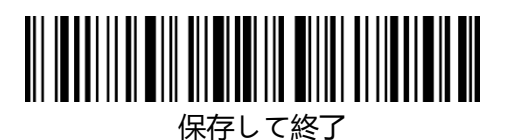

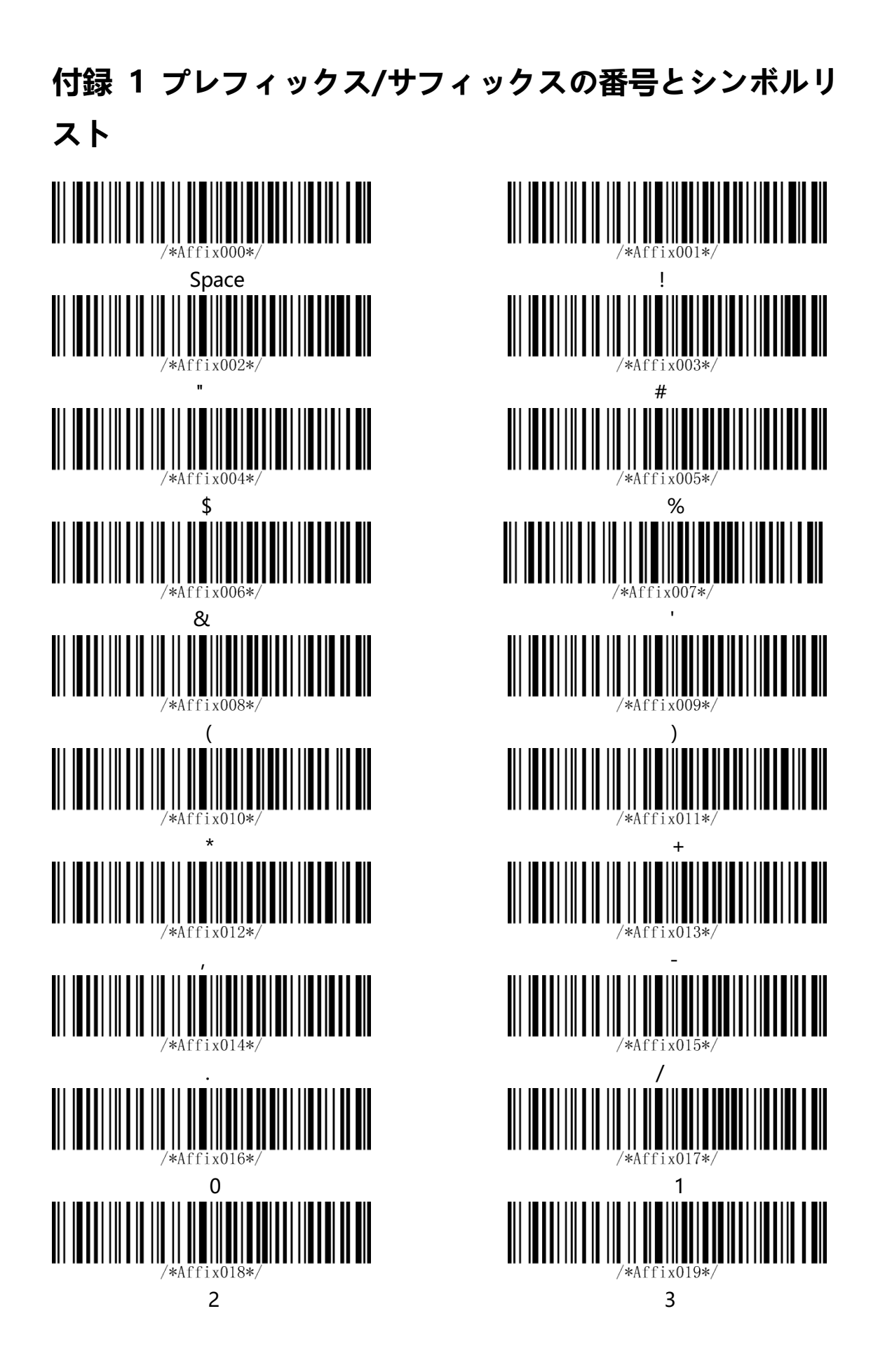

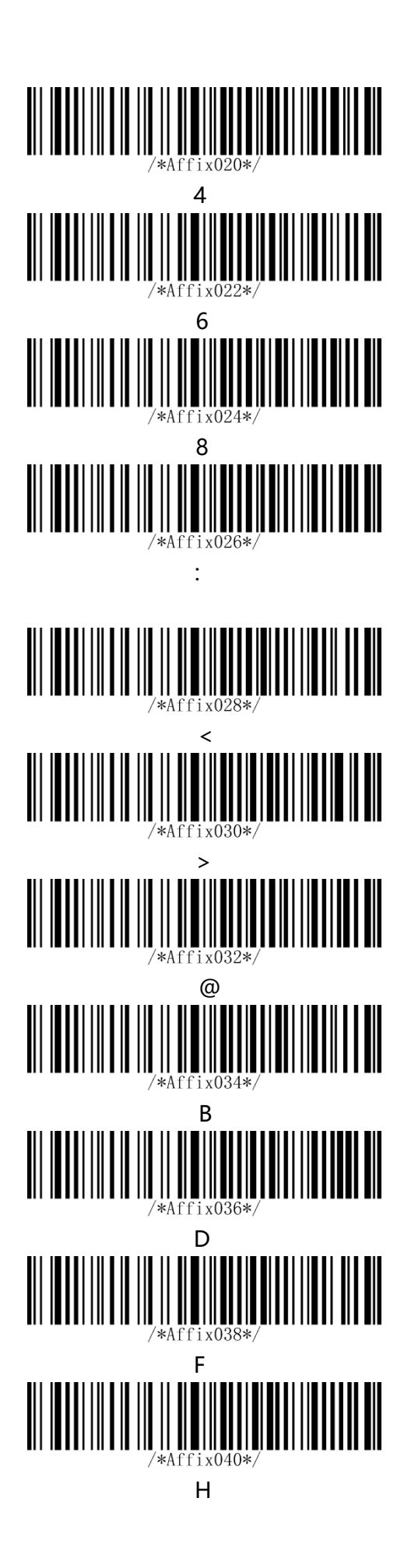

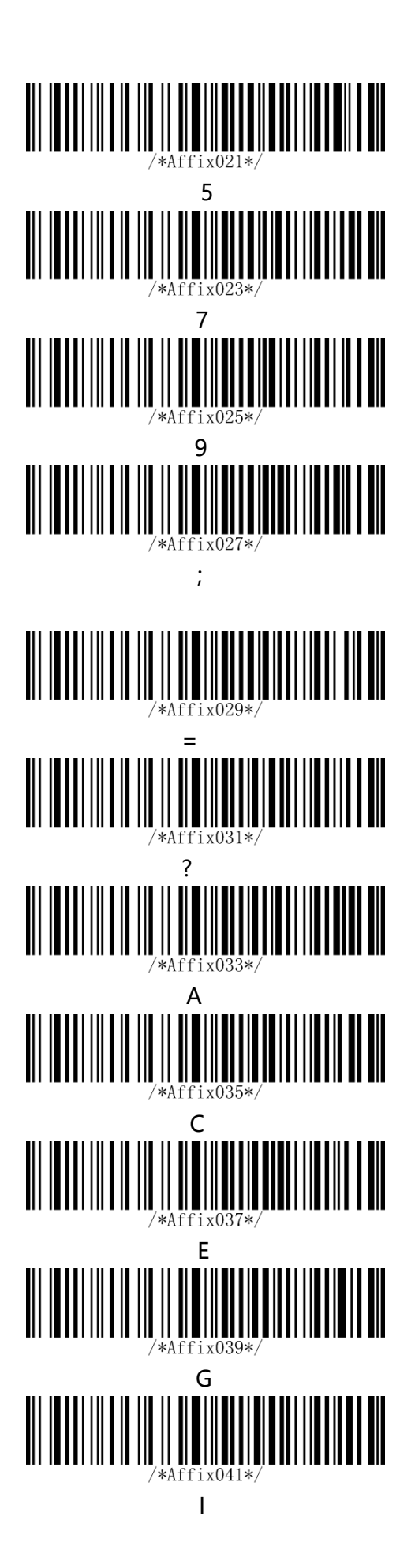

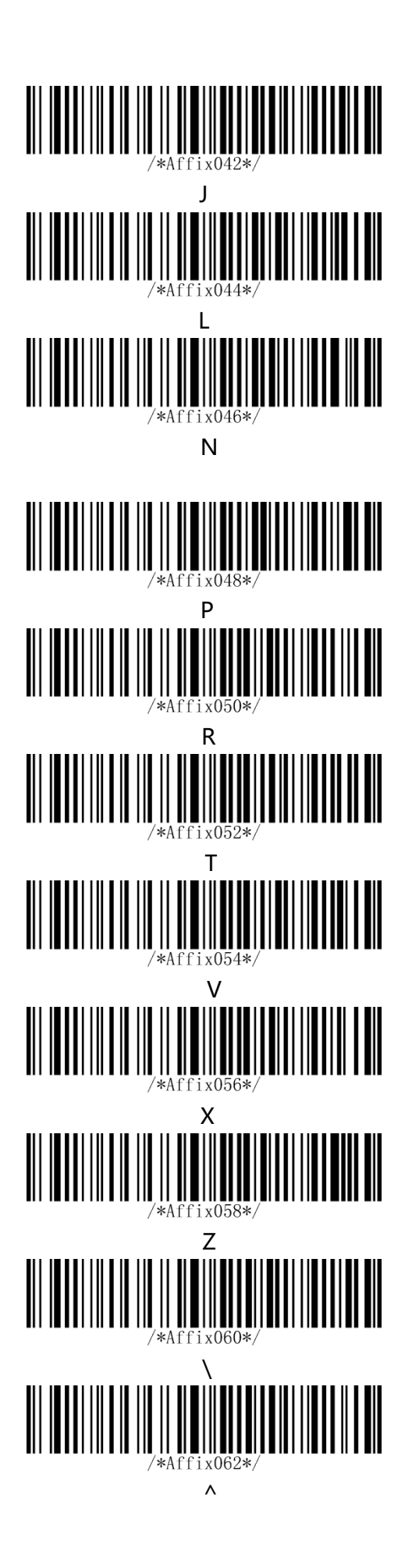

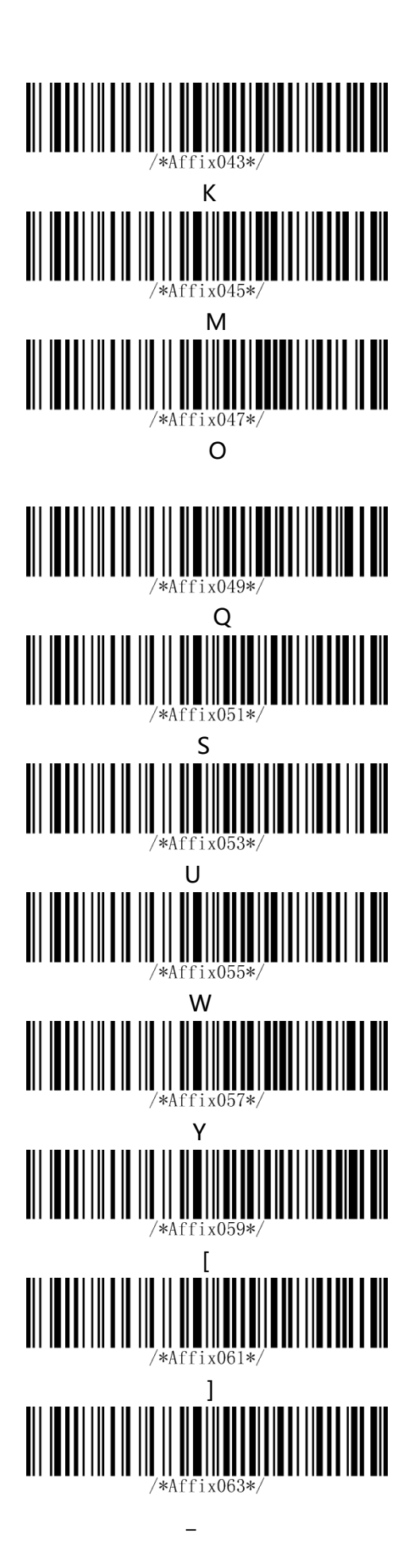

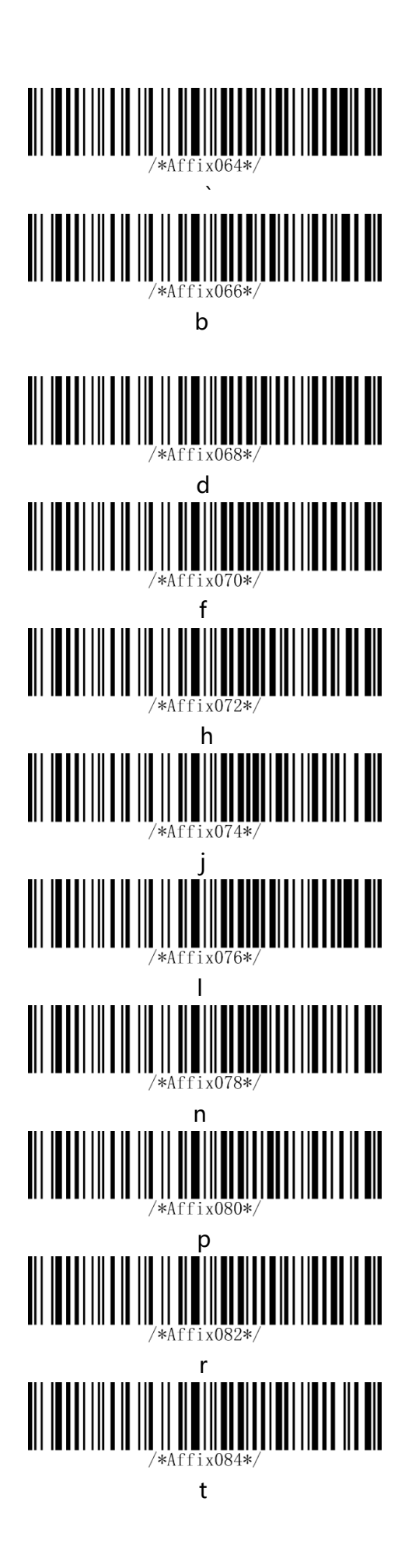

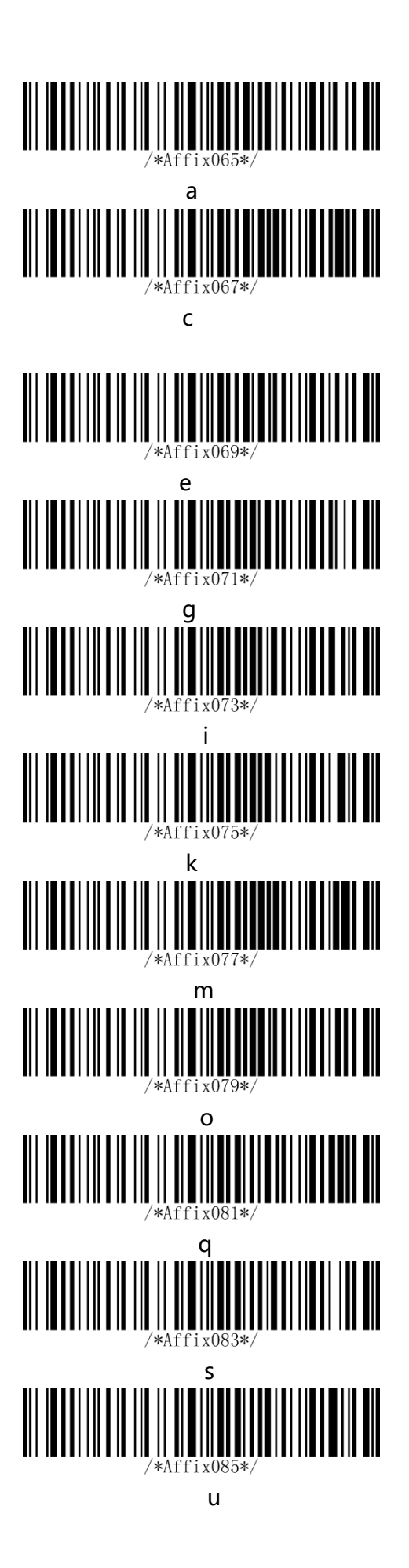

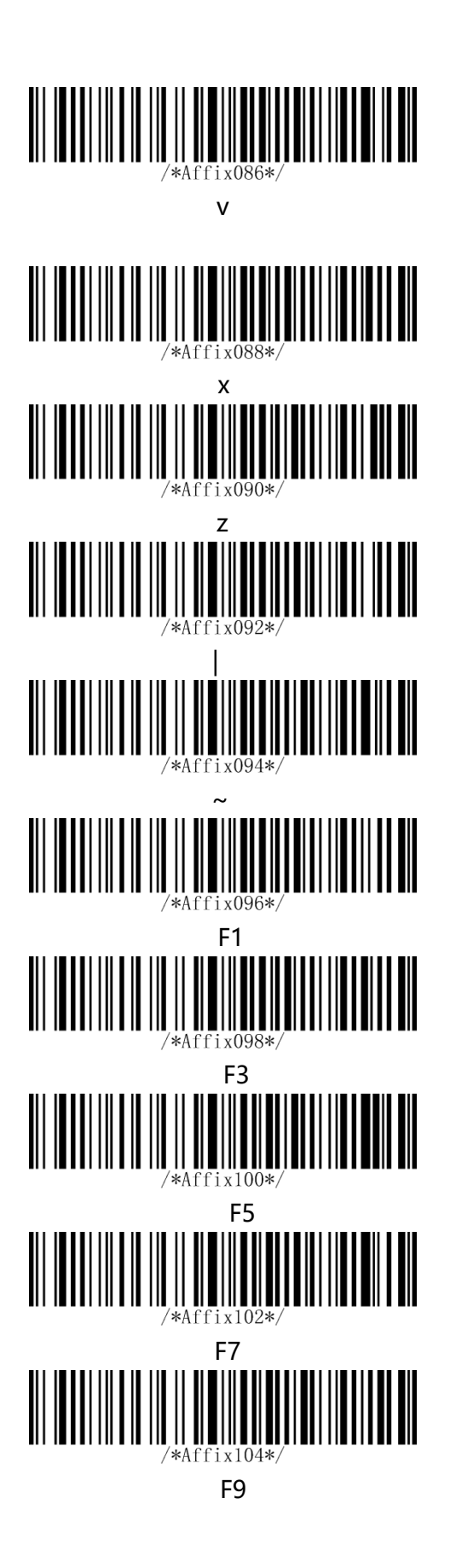

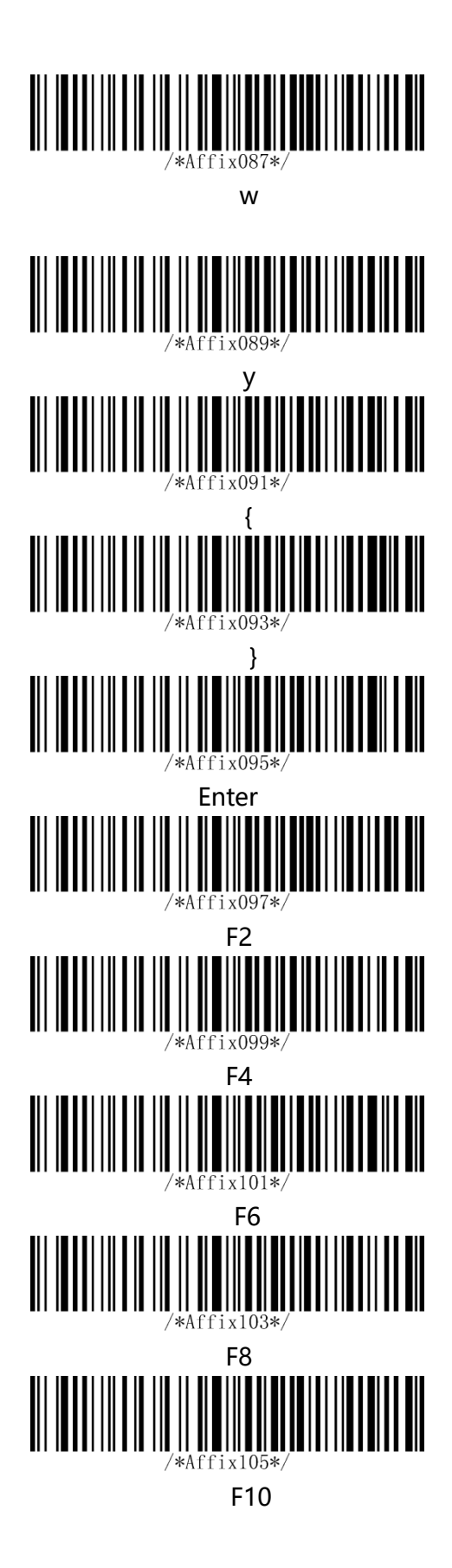

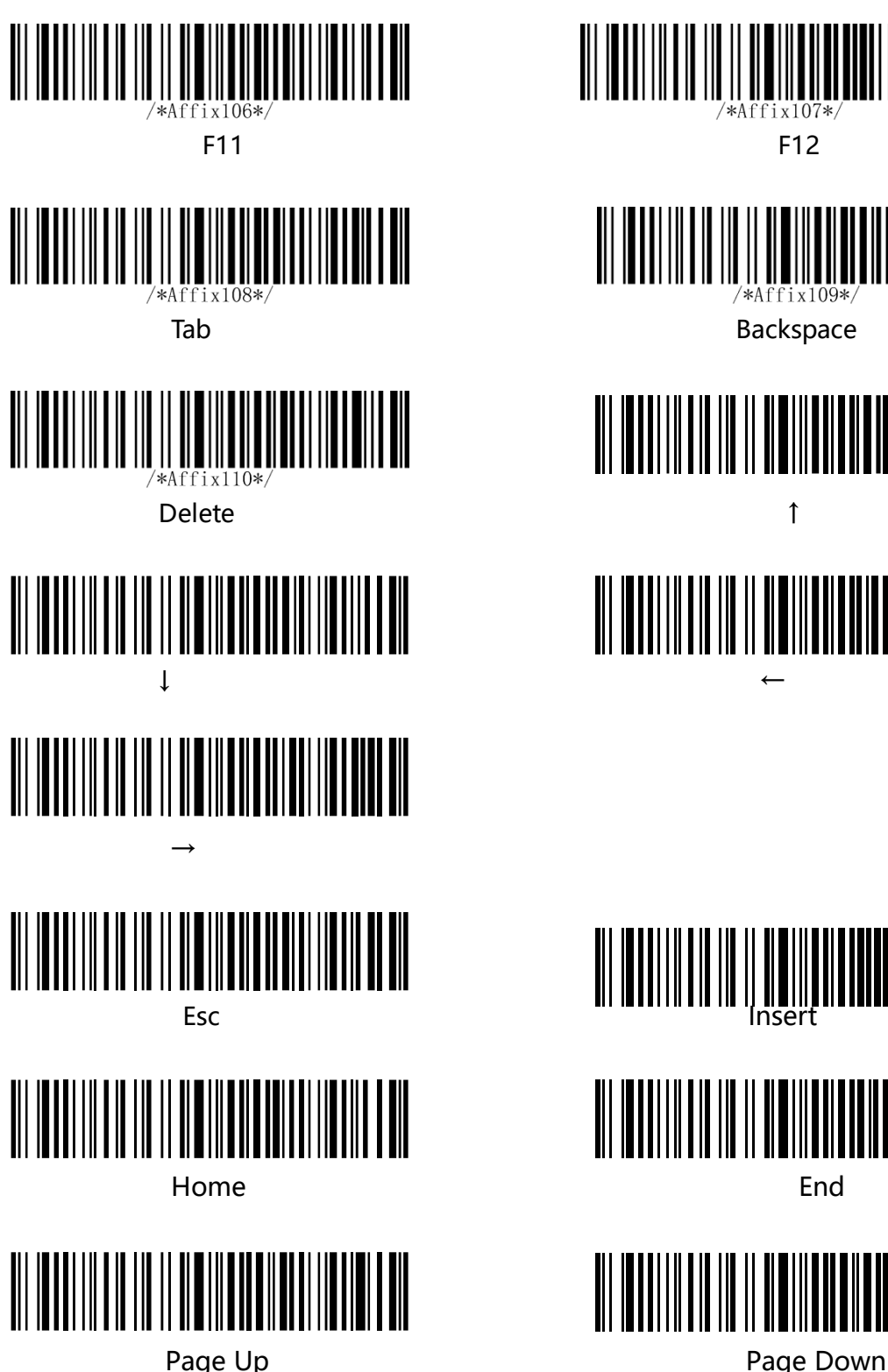

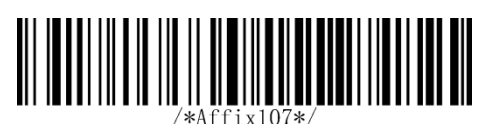

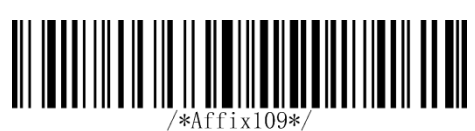

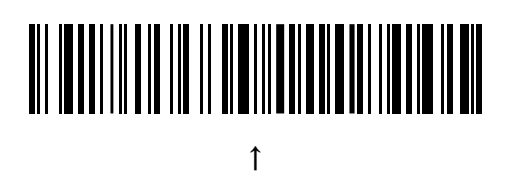

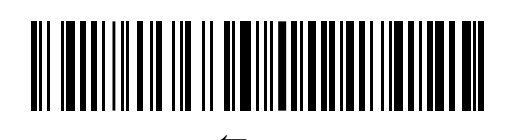

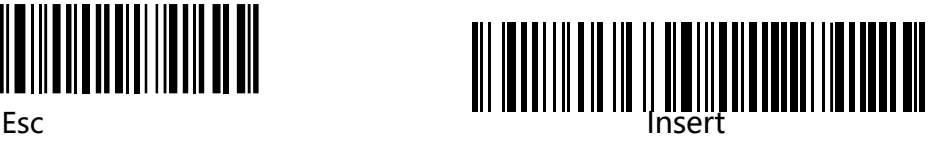

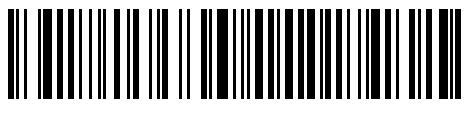

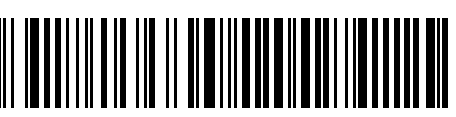

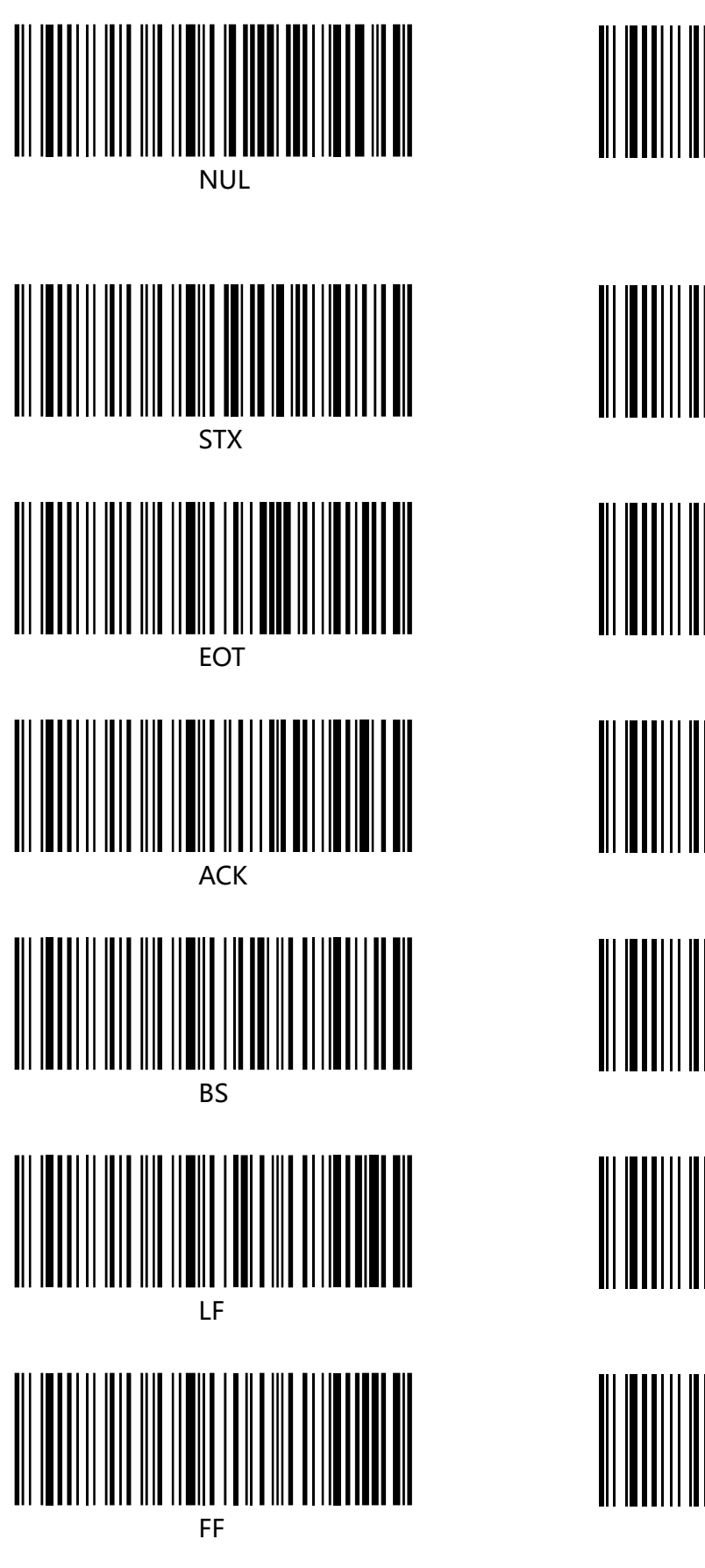

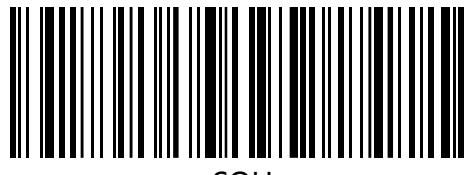

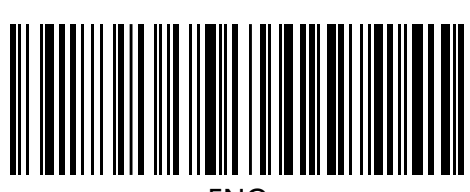

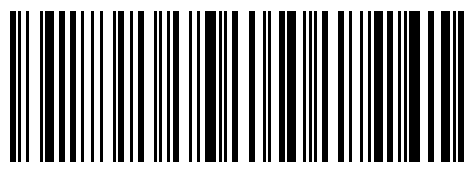

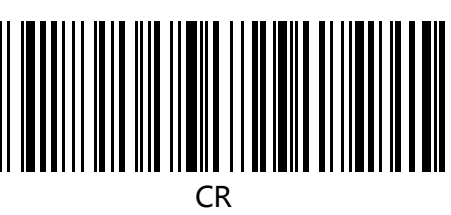

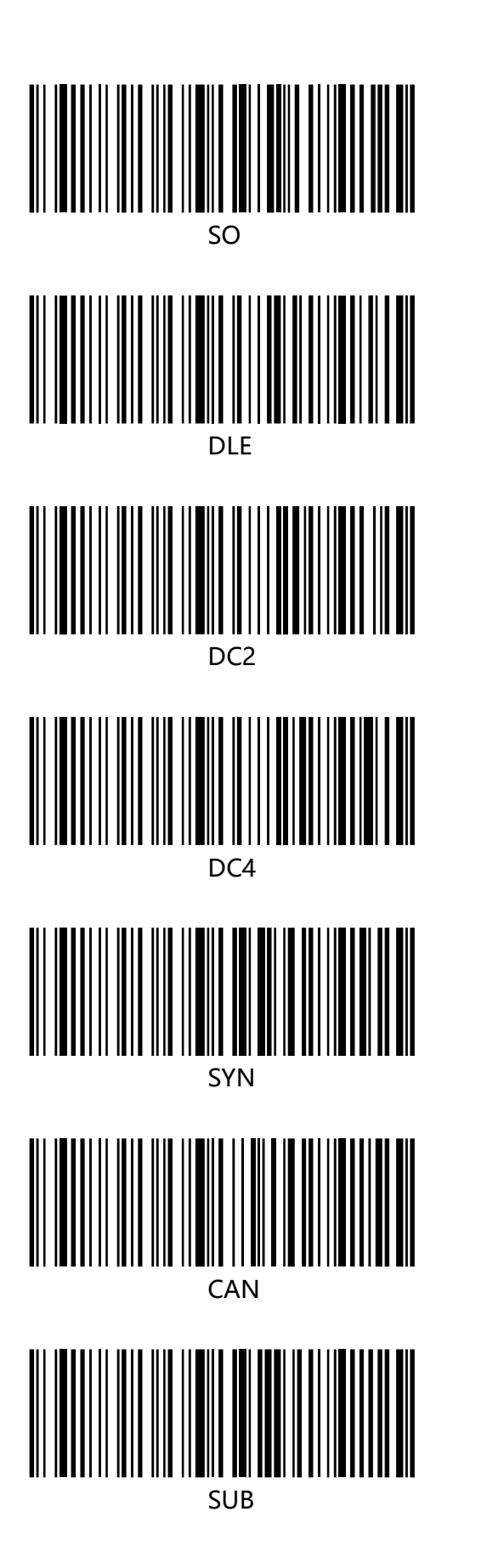

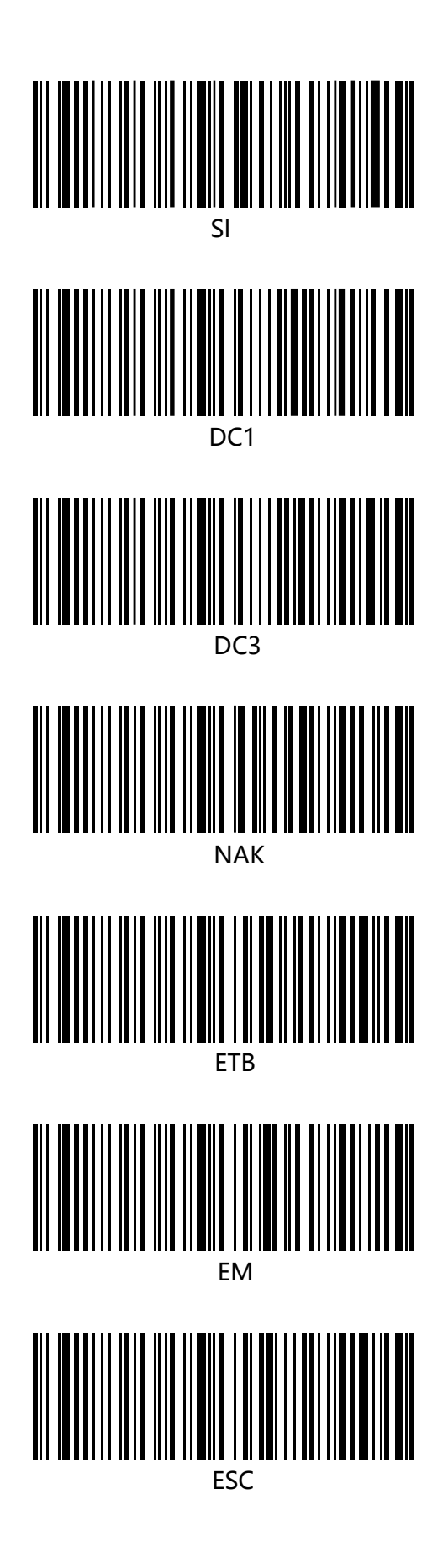

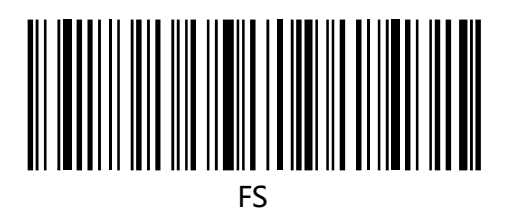

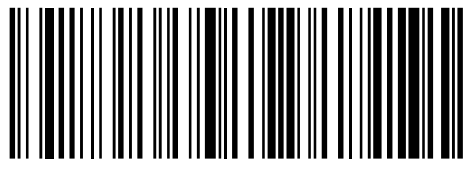

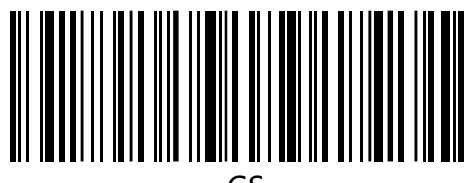

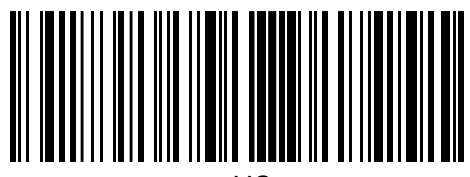